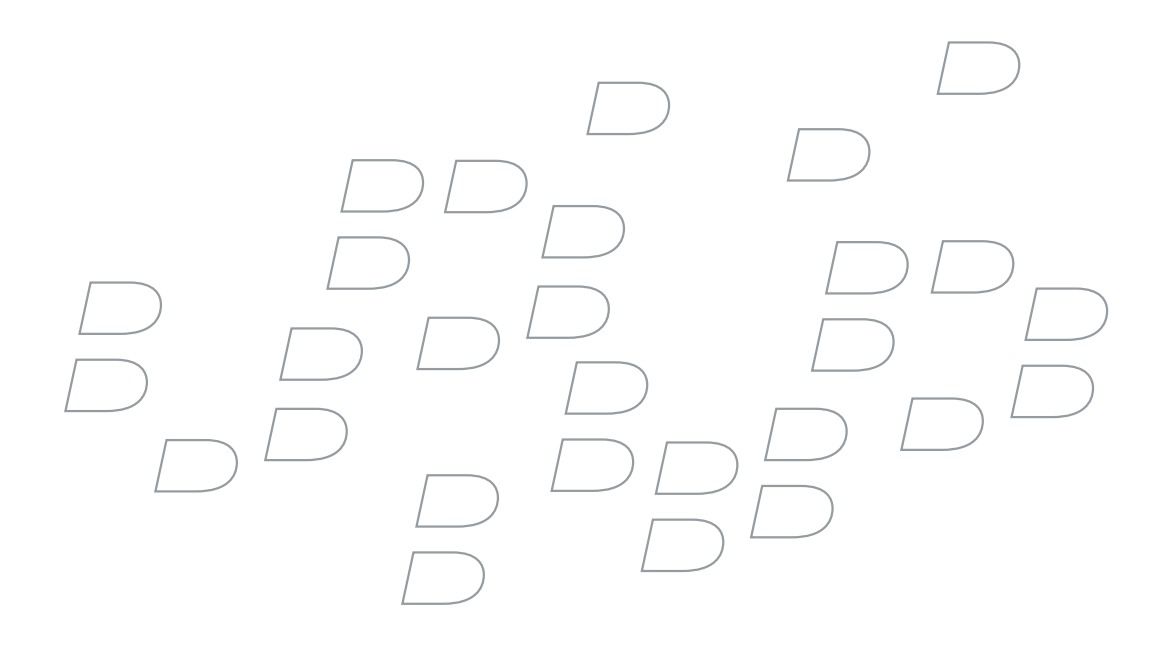

# BlackBerry Enterprise Server for Novell **GroupWise**

Version 4.1.1

System Administration Guide

Last modified: 19 July 2006

Part number: SWD\_X\_BES(EN)-164.004

At the time of publication, this documentation is based on BlackBerry Enterprise Server Version 4.1.1 for Novell GroupWise.

Send us your comments on product documentation: [https://www.blackberry.com/DocsFeedback.](https://www.blackberry.com/DocsFeedback)

©2006 Research In Motion Limited. All Rights Reserved. The BlackBerry and RIM families of related marks, images, and symbols are the exclusive properties of Research In Motion Limited. RIM, Research In Motion, BlackBerry, "Always On, Always Connected" and the "envelope in motion" symbol are registered with the U.S. Patent and Trademark Office and may be pending or registered in other countries.

Adobe and Acrobat are either registered trademarks or trademarks of Adobe Systems Incorporated in the United States and/or other countries. Corel and WordPerfect are either registered trademarks or trademarks of Corel Corporation and/or its subsidiaries in Canada, the United States and/or other countries. IBM and Sametime are either registered trademarks or trademarks of International Business Machines Corporation in the United States, other countries, or both. Java and JavaScript are either registered trademarks or trademarks of Sun Microsystems, Inc. in the U.S. or other countries. Microsoft, Excel, PowerPoint, and Windows are either registered trademarks or trademarks of Microsoft Corporation in the United States and/or other countries. Novell, GroupWise, and ConsoleOne are either registered trademarks or trademarks of Novell Inc. in the United States and other countries. RSA and SecurID are either a registered trademarks or trademarks of RSA Security Inc. in the United States and/or other countries. All other brands, product names, company names, trademarks and service marks are the properties of their respective owners.

The BlackBerry device and/or associated software are protected by copyright, international treaties, and various patents, including one or more of the following U.S. patents: 6,278,442; 6,271,605; 6,219,694; 6,075,470; 6,073,318; D445,428; D433,460; D416,256. Other patents are registered or pending in various countries around the world. Visit [www.rim.com/patents](http://www.rim.com/patents) for a list of RIM [as hereinafter defined] patents.

This document is provided "as is" and Research In Motion Limited and its affiliated companies ("RIM") assume no responsibility for any typographical, technical, or other inaccuracies in this document. In order to protect RIM proprietary and confidential information and/or trade secrets, this document may describe some aspects of RIM technology in generalized terms. RIM reserves the right to periodically change information that is contained in this document; however, RIM makes no commitment to provide any such changes, updates, enhancements, or other additions to this document to you in a timely manner or at all. RIM MAKES NO REPRESENTATIONS, WARRANTIES, CONDITIONS, OR COVENANTS, EITHER EXPRESS OR IMPLIED (INCLUDING WITHOUT LIMITATION, ANY EXPRESS OR IMPLIED WARRANTIES OR CONDITIONS OF FITNESS FOR A PARTICULAR PURPOSE, NON-INFRINGEMENT, MERCHANTABILITY, DURABILITY, TITLE, OR RELATED TO THE PERFORMANCE OR NON-PERFORMANCE OF ANY SOFTWARE REFERENCED HEREIN OR PERFORMANCE OF ANY SERVICES REFERENCED HEREIN). IN CONNECTION WITH YOUR USE OF THIS DOCUMENTATION, NEITHER RIM NOR ITS RESPECTIVE DIRECTORS, OFFICERS, EMPLOYEES, OR CONSULTANTS SHALL BE LIABLE TO YOU FOR ANY DAMAGES WHATSOEVER BE THEY DIRECT, ECONOMIC, COMMERCIAL, SPECIAL, CONSEQUENTIAL, INCIDENTAL, EXEMPLARY, OR INDIRECT DAMAGES, EVEN IF RIM HAS BEEN ADVISED OF THE POSSIBILITY OF SUCH DAMAGES, INCLUDING WITHOUT LIMITATION, LOSS OF BUSINESS REVENUE OR EARNINGS, LOST DATA, DAMAGES CAUSED BY DELAYS, LOST PROFITS, OR A FAILURE TO REALIZE EXPECTED SAVINGS.

This document might contain references to third-party sources of information, hardware or software, products or services and/or third-party web sites (collectively the "Third-Party Information"). RIM does not control, and is not responsible for, any Third-Party Information, including, without limitation the content, accuracy, copyright compliance, compatibility, performance, trustworthiness, legality, decency, links, or any other aspect of Third-Party Information. The inclusion of Third-Party Information in this document does not imply endorsement by RIM of the Third-Party Information or the third-party in any way. Installation and use of Third-Party Information with RIM's products and services may require one or more patent, trademark, or copyright licenses in order to avoid infringement of the intellectual property rights of others. Any dealings with Third-Party Information, including, without limitation, compliance with applicable licenses and terms and conditions, are solely between you and the third-party. You are solely responsible for determining whether such third-party licenses are required and are responsible for acquiring any such licenses relating to Third-Party Information. To the extent that such intellectual property licenses may be required, RIM expressly recommends that you do not install or use Third-Party Information until all such applicable licenses have been acquired by you or on

your behalf. Your use of Third-Party Information shall be governed by and subject to you agreeing to the terms of the Third-Party Information licenses. Any Third-Party Information that is provided with RIM's products and services is provided "as is". RIM makes no representation, warranty or guarantee whatsoever in relation to the Third-Party Information and RIM assumes no liability whatsoever in relation to the Third-Party Information even if RIM has been advised of the possibility of such damages or can anticipate such damages.

Research In Motion Limited 295 Phillip Street Waterloo, ON N2L 3W8 Canada

Published in Canada

Research In Motion UK Limited Centrum House, 36 Station Road Egham, Surrey TW20 9LF United Kingdom

# **Contents**

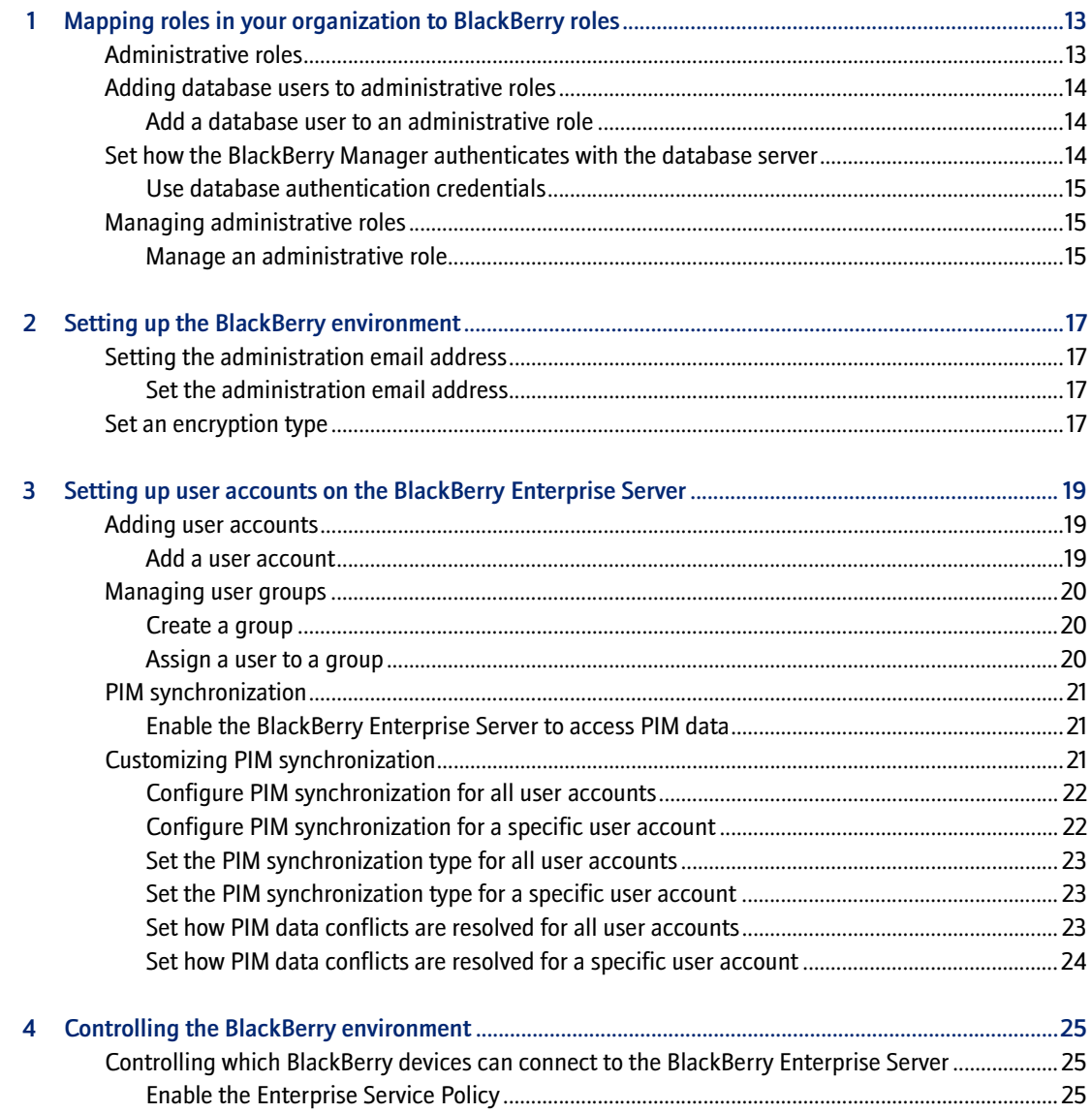

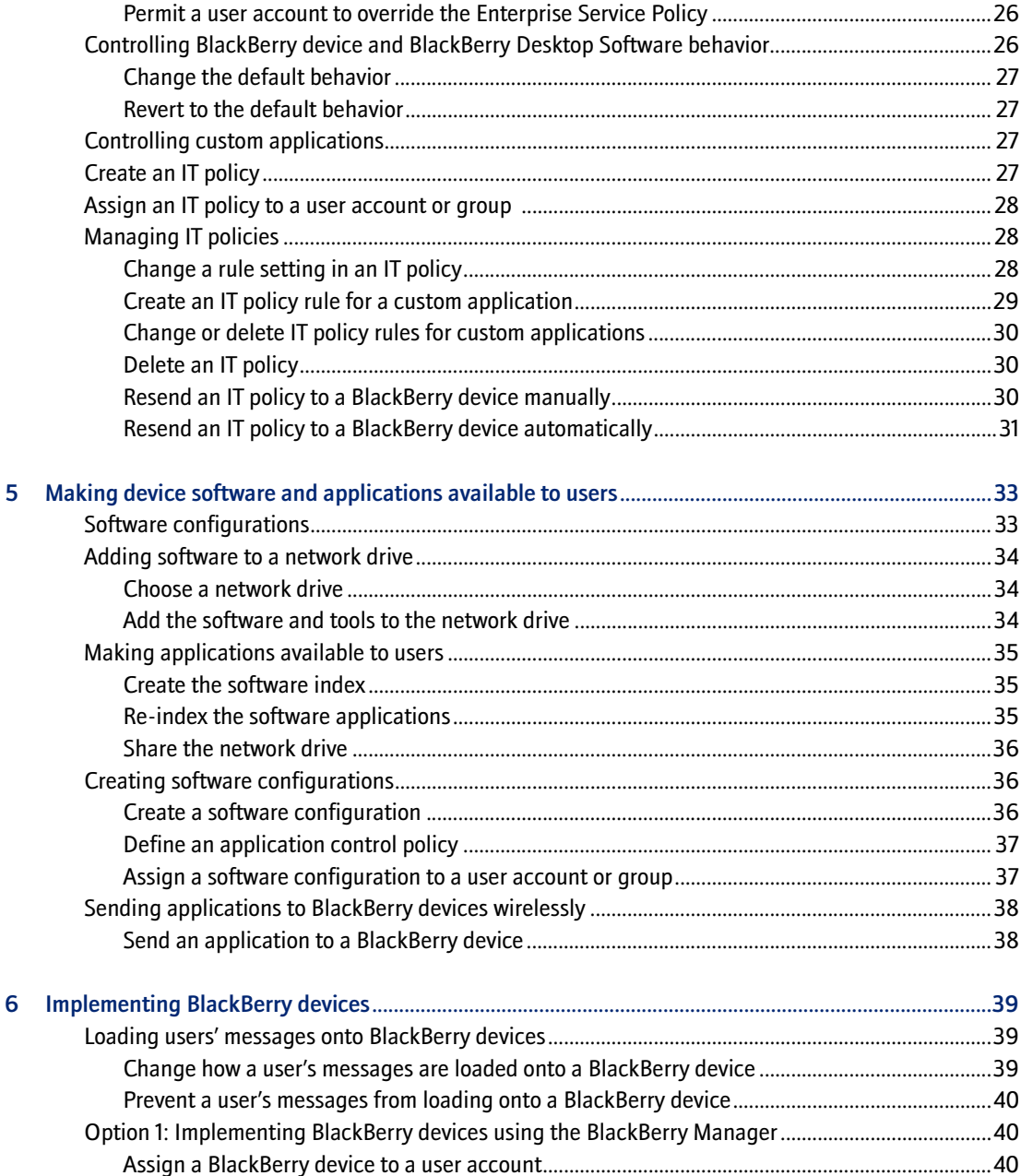

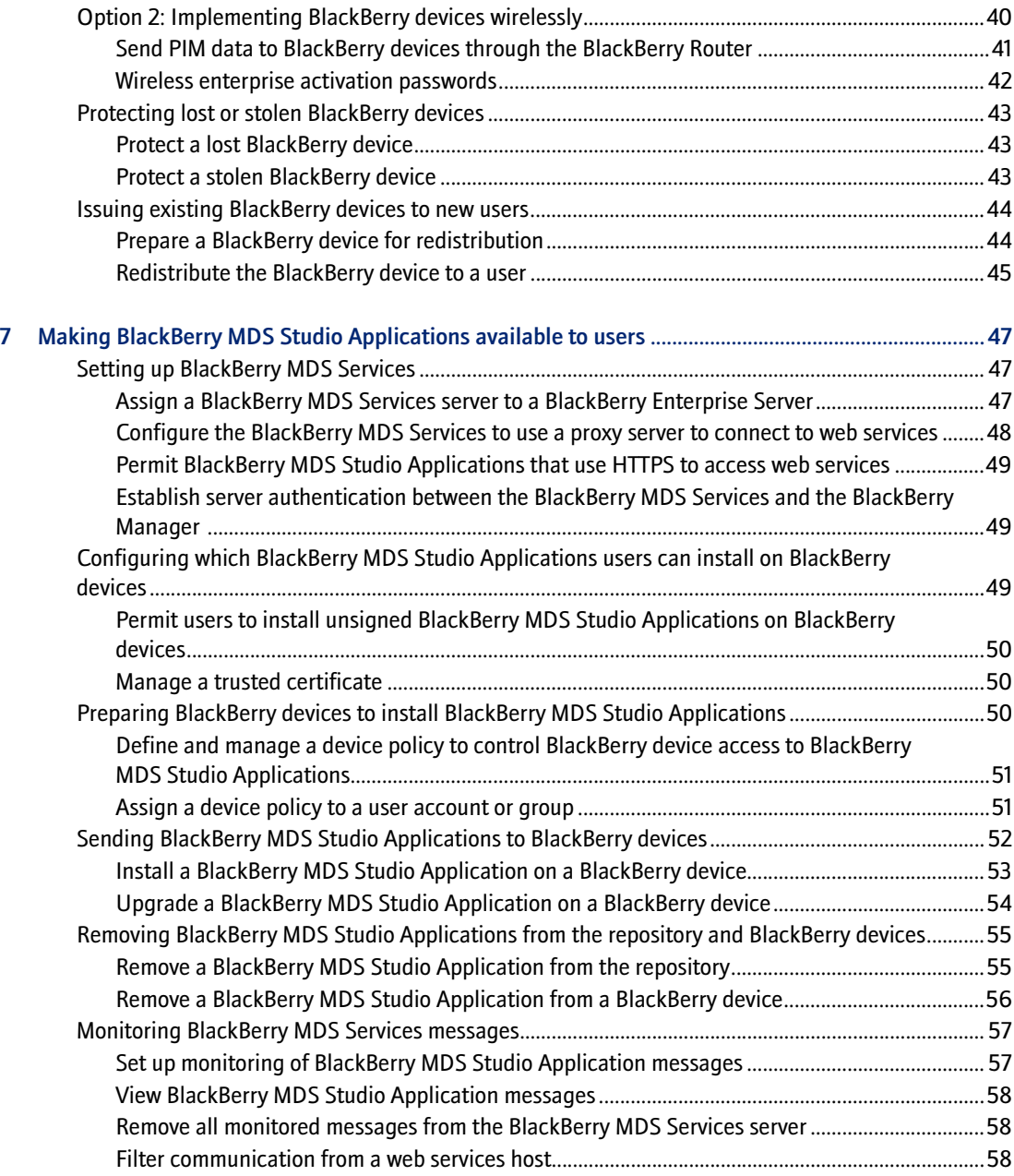

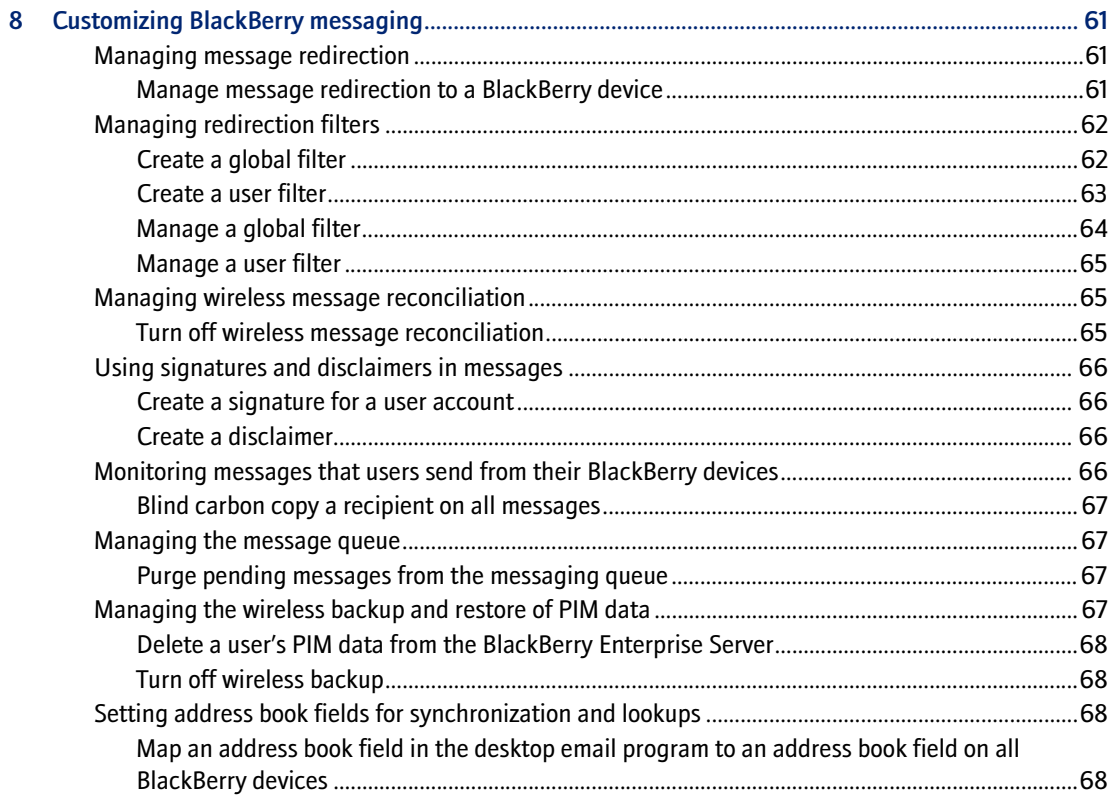

Set how the BlackBerry MDS Services and the BlackBerry MDS Connection Service connect ......... 59

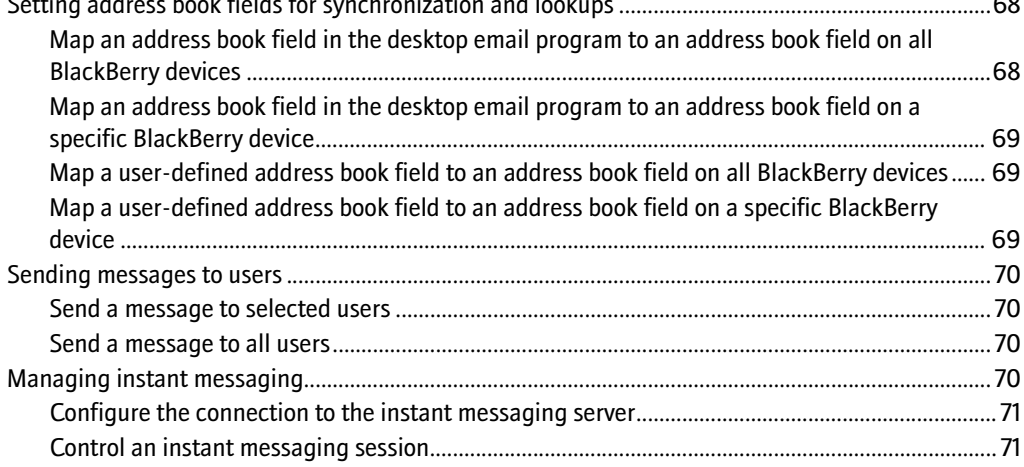

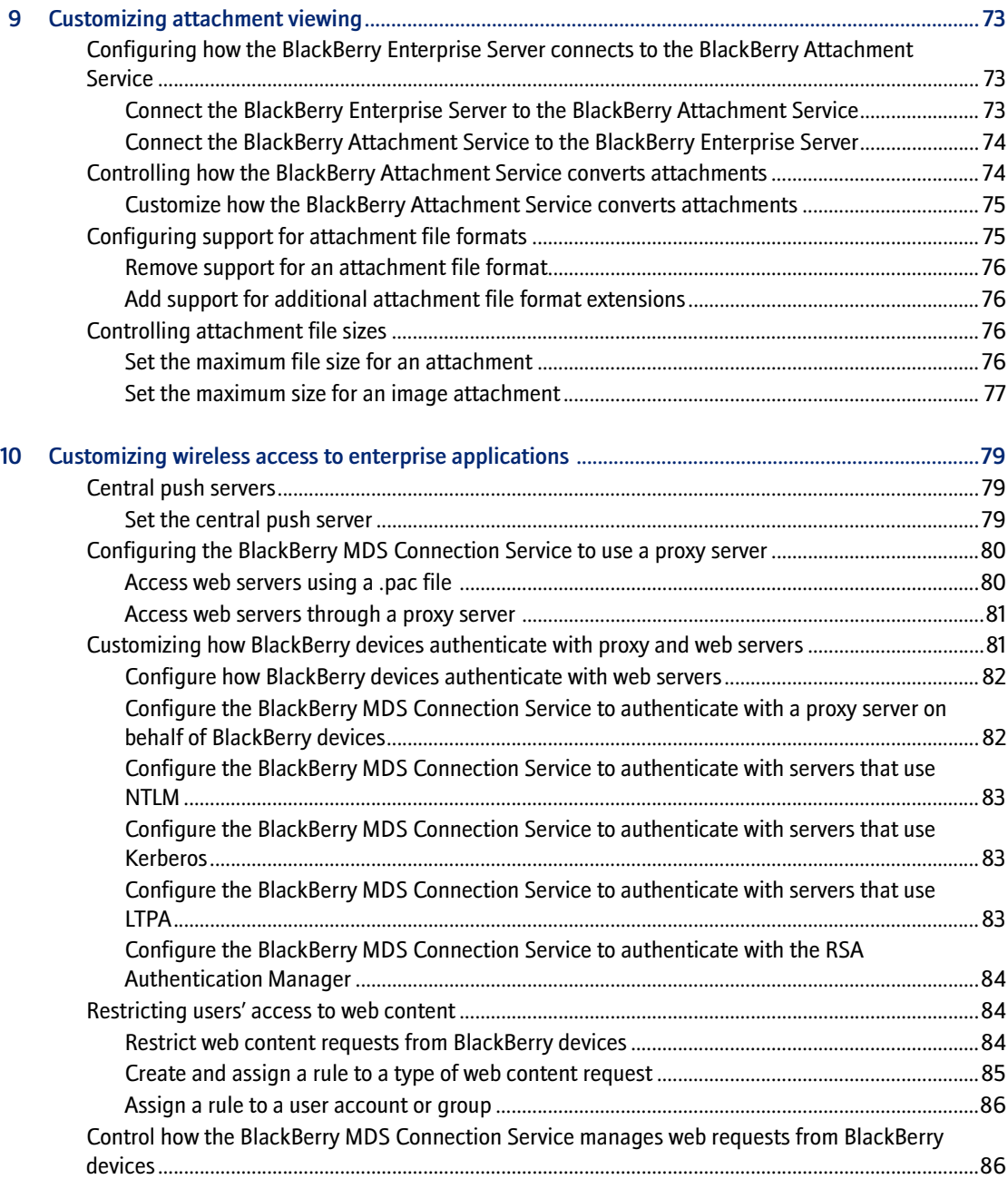

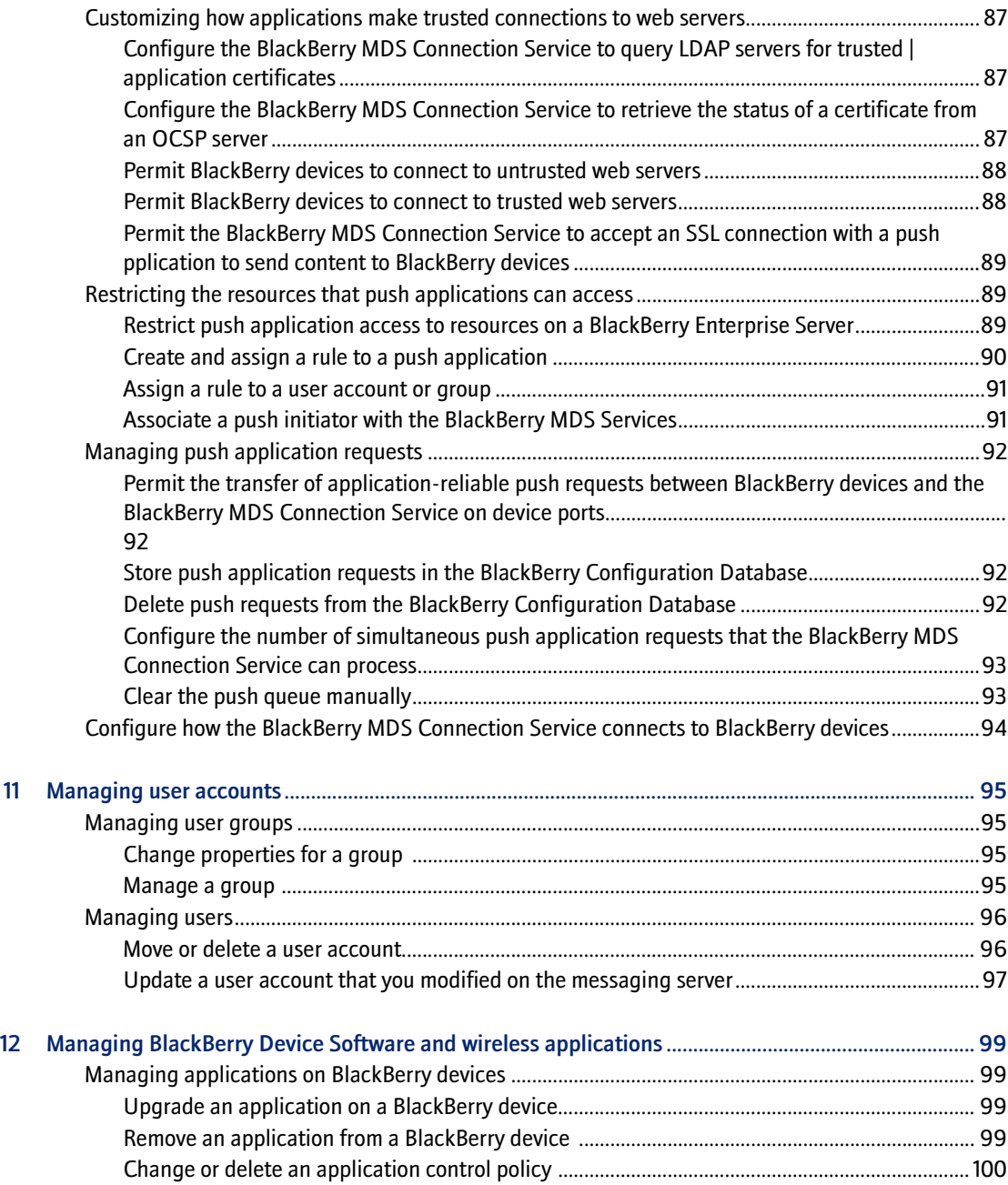

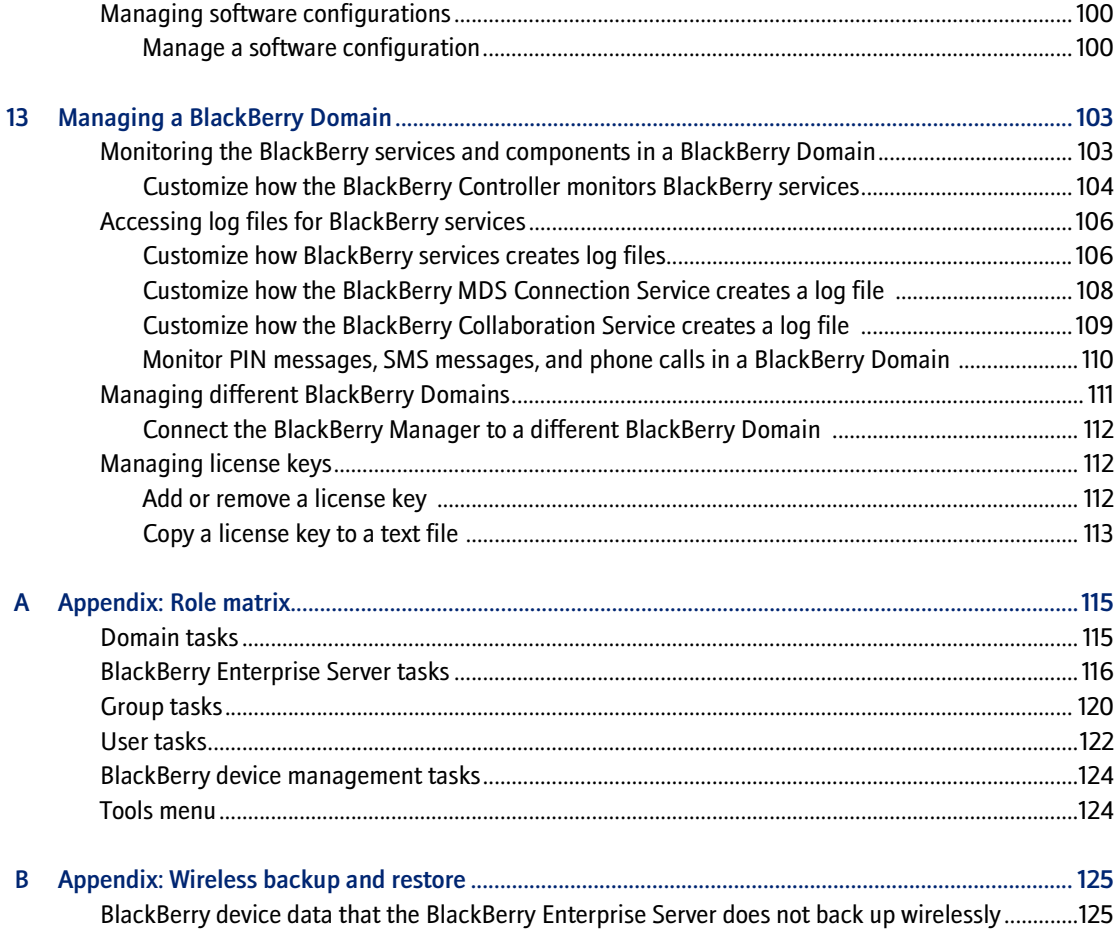

# <span id="page-12-1"></span><span id="page-12-0"></span>Mapping roles in your organization to BlackBerry roles

[Administrative roles](#page-12-2) [Adding database users to administrative roles](#page-13-0) [Set how the BlackBerry Manager authenticates with the database server](#page-13-2) [Managing administrative roles](#page-14-1)

## <span id="page-12-2"></span>Administrative roles

The BlackBerry Enterprise Server™ uses predefined roles, which correspond to common corporate administrative roles, to control who can perform specific tasks and limit who can access sensitive data.

You assign database users—either trusted Microsoft® Windows® users or groups, or SQL logins—to each role. If you already manage your organization using Windows groups, assign those groups to the administrative roles so that you can manage role membership through the group.

When you start the BlackBerry® Manager, it checks your authentication credentials, determines your administrative role, and then displays a list of the tasks that you can complete.

Throughout this guide, icons appear beside tasks to indicate which administrative roles can perform the task.

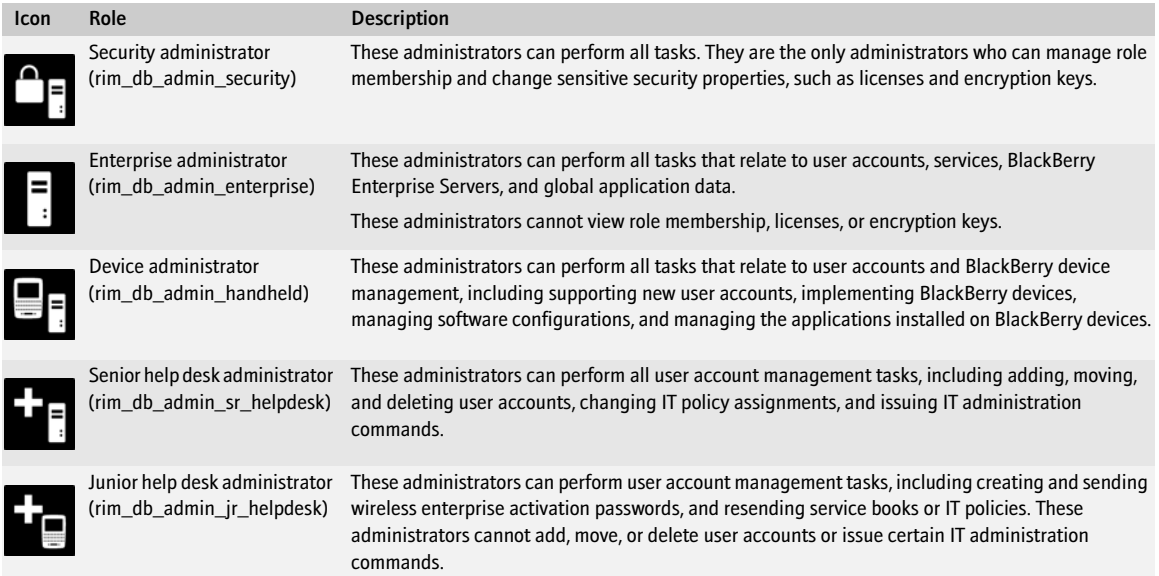

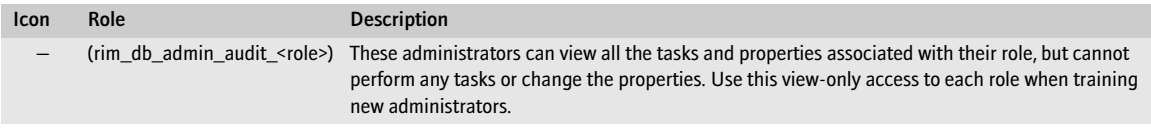

### <span id="page-13-0"></span>Adding database users to administrative roles

Assign database users to administrative roles based on the existing distribution of responsibility in your organization.

To create database users using the BlackBerry Manager, you require System Administrator permission on the database server.

If you type the user name only, you create a SQL login. If you type a name preceded by a domain name (for example, DOMAIN\username), you create a SQL login for a Windows user or group.

Do not add a database user to more than one administrative role. The BlackBerry Configuration Database uses the most restrictive settings to determine which tasks the BlackBerry Manager displays, so a database user who is both an enterprise administrator and a junior help desk administrator sees only the tasks for the junior help desk administrator.

### $\mathbf{G}$ . Add a database user to an administrative role

- <span id="page-13-1"></span>1. In the BlackBerry Manager, in the left pane, click BlackBerry Domain.
- 2. On the Role Administration tab, click a role name.
- 3. Perform one of the following actions:

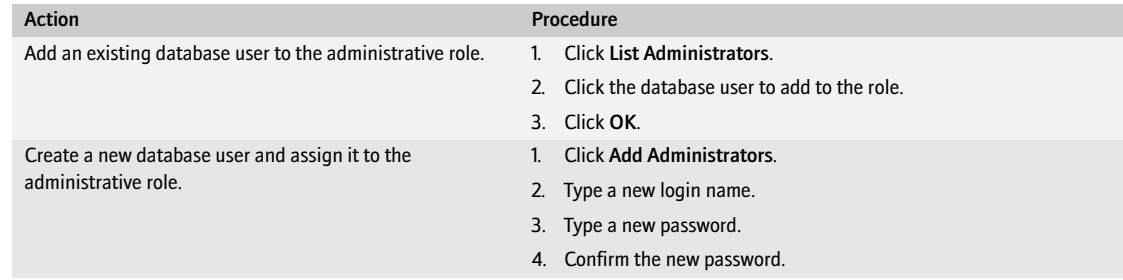

4. Click OK.

### <span id="page-13-2"></span>Set how the BlackBerry Manager authenticates with the database server

By default, the BlackBerry Manager automatically accepts the Windows authentication credentials you supply when you log into your computer. If you are assigning SQL logins to administrative roles, you must change the type of authentication credentials that the BlackBerry Manager accepts.

### <span id="page-14-0"></span>Use database authentication credentials

- 1. In the BlackBerry Manager, on the Tools menu, click Options.
- 2. Click Database.
- 3. In the Authentication drop-down list, click Database Authentication.
- 4. Click OK.
- 5. Close the BlackBerry Manager.
- 6. Open the BlackBerry Manager.

## <span id="page-14-1"></span>Managing administrative roles

As organizational changes occur, you might need to remove a database user from an administrative role or move a database user to a new administrative role.

If you move a database user to a new administrative role, the database permissions change immediately. Database users must restart the BlackBerry Manager to update the tasks associated with their new administrative role. If they do not restart the BlackBerry Manager, unpredictable effects occur.

### **T** Manage an administrative role

- <span id="page-14-2"></span>1. In the BlackBerry Manager, in the left pane, click BlackBerry Domain.
- 2. On the Role Administration tab, click the role to which the database user is assigned.
- 3. Perform one of the following actions:

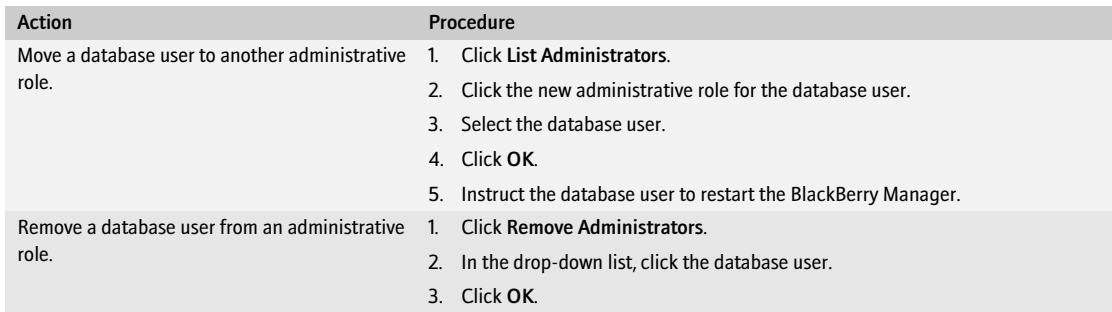

#### 4. Click OK.

# <span id="page-16-1"></span>Setting up the BlackBerry environment

<span id="page-16-0"></span>[Setting the administration email address](#page-16-2) [Set an encryption type](#page-16-4)

### <span id="page-16-2"></span>Setting the administration email address

Define the address from which the BlackBerry Manager sends system messages or wireless enterprise activation password messages.

### $\Gamma$  Set the administration email address

- <span id="page-16-3"></span>1. In the BlackBerry Manager, in the left pane, click BlackBerry Domain.
- 2. On the Global tab, click Edit Properties.
- 3. In the Administration section, double-click Email Sender Address.
- 4. Type the administration email address from which to send system messages.
- <span id="page-16-4"></span>5. Click OK.

### **Cologe Set an encryption type**

- 1. In the BlackBerry Manager, in the left pane, click a BlackBerry Enterprise Server.
- 2. On the Server Configuration tab, click Edit Properties.
- 3. Click General.
- 4. In the Security section, click Encryption Algorithm.
- 5. In the drop-down list, click AES.

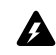

Warning: Do not click Triple DES or Triple DES and AES. The BlackBerry Enterprise Server for Novell GroupWise does not support  $\sum$  these types of encryption.

6. Click OK.

# <span id="page-18-1"></span><span id="page-18-0"></span>Setting up user accounts on the BlackBerry Enterprise Server

[Adding user accounts](#page-18-2) [Managing user groups](#page-19-0) [PIM synchronization](#page-20-0) [Customizing PIM synchronization](#page-20-2)

## <span id="page-18-2"></span>Adding user accounts

When you install the BlackBerry Enterprise Server, the Novell GroupWise System Address Book for the primary Post Office Agent (POA) is copied to the BlackBerry Configuration Database. When you add a user account to the BlackBerry Enterprise Server, the BlackBerry Manager retrieves the user information from the configuration database. A daily process updates user email addresses in the configuration database.

When you add a new user to the GroupWise messaging server, if you want to add the user to the BlackBerry Enterprise Server before the daily process synchronizes the System Address Book with the configuration database, manually refresh the System Address Book in the configuration database.

Add a user account to only one BlackBerry Enterprise Server at a time.

If you are transitioning from another mobile solution for the GroupWise messaging server, remove user accounts from that system before adding the user accounts to the BlackBerry Enterprise Server.

If you add a user account that was previously on another BlackBerry Enterprise Server in a different BlackBerry Domain, you must implement the BlackBerry device. [See "Implementing BlackBerry devices" on page 39 for more](#page-38-4)  [information](#page-38-4).

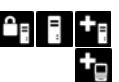

#### <span id="page-18-3"></span>Add a user account

- 1. In the BlackBerry Manager, in the left pane, click a BlackBerry Enterprise Server.
- 2. On the Server Configuration tab, click Common.
- 3. Click Add Users.
- 4. In the Search text field, type the name of the user.
- 5. Click Find.
- 6. Click the user name.
- 7. Click Add.
- 8. Click OK.

### <span id="page-19-0"></span>Managing user groups

Create groups of user accounts in the BlackBerry Domain to apply common configuration properties for the group or perform administrative tasks on all user accounts in the group. User accounts in a group can exist on different BlackBerry Enterprise Servers in the BlackBerry Domain. After you create a group, set the properties that you want to apply to all user accounts in the group. When you add user accounts to a group, the user accounts are assigned the group properties automatically.

You can copy properties from an existing group to a new group.

### **Create a group**

- <span id="page-19-1"></span>1. In the BlackBerry Manager, in the left pane, click User Groups.
- 2. Click Create Group.
- 3. In the Group Name field, type a name.
- 4. In the Description field, type a description.
- 5. Click OK.
- 6. Perform one of the following actions:

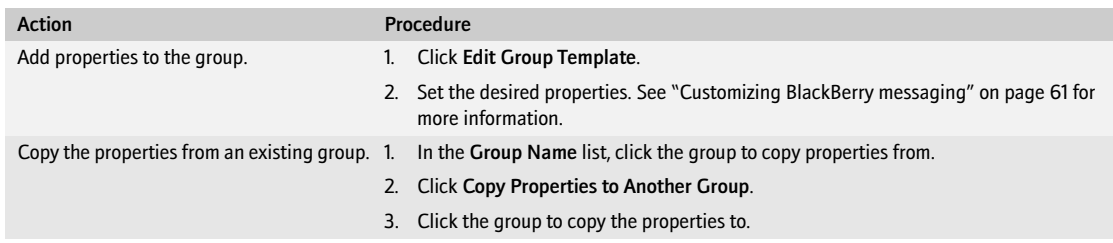

7. Click OK.

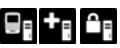

#### <span id="page-19-2"></span>Assign a user to a group

- 1. In the BlackBerry Manager, in the left pane, click a BlackBerry Enterprise Server.
- 2. On the Users tab, click a user account.
- 3. Click Account.
- 4. Click Assign User to Group.
- 5. Click a group name.
- 6. Click OK.

## <span id="page-20-0"></span>PIM synchronization

You synchronize personal information management (PIM) items such as tasks, memos, and contacts so that the entries on a user's BlackBerry device and the entries on the desktop email program are consistent.

### <span id="page-20-1"></span>Enable the BlackBerry Enterprise Server to access PIM data

To synchronize PIM data to BlackBerry devices, you must associate the user's address book information with the user account on the BlackBerry Enterprise Server. If you change the address book that a user account synchronizes with, previously received address book entries are removed from the BlackBerry device.

[See "Customizing PIM synchronization" on page 21 for more information.](#page-20-2)

#### 9g + g Associate a user's address book with a user account

- 1. In the BlackBerry Manager, in the left pane, click a BlackBerry Enterprise Server.
- 2. On the Users tab, double-click a user account.
- 3. Click PIM Sync.
- 4. Double-click AddressBookSubscribed.
- 5. Click an address book.
- 6. Click OK.
- 7. Click OK again.

### <span id="page-20-2"></span>Customizing PIM synchronization

You can set synchronization options globally, for all user accounts in the BlackBerry Domain, or you can set synchronization options for a specific user account. By default, wireless synchronization of all PIM applications is enabled for a user account.

#### Configure PIM synchronization for all user accounts  $\mathbf{a}_n$  el

- <span id="page-21-0"></span>1. In the BlackBerry Manager, in the left pane, click BlackBerry Domain.
- 2. On the Global tab, click Edit Properties.
- 3. Click Global PIM Sync.
- 4. Perform one of the following actions:

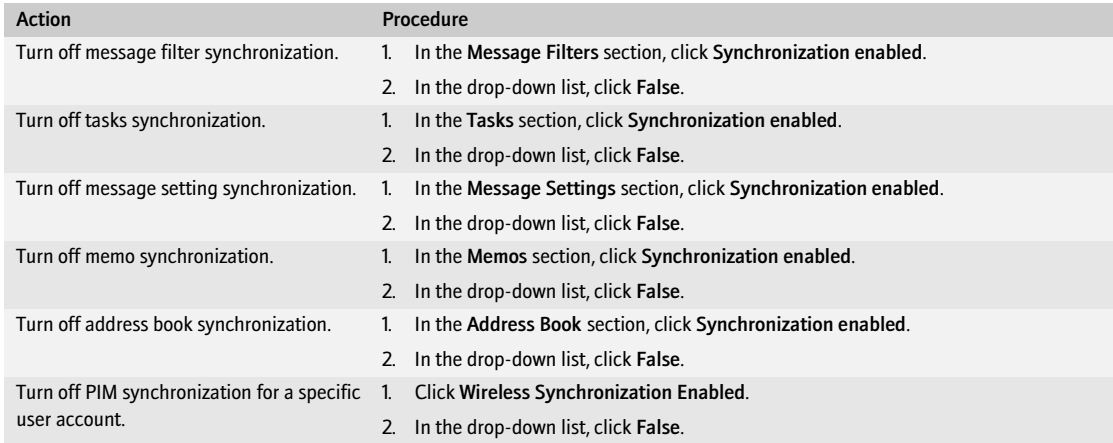

5. Click OK.

#### $\mathbf{a}_i$  ,  $\mathbf{b}_i$ Configure PIM synchronization for a specific user account

- <span id="page-21-1"></span>1. In the BlackBerry Manager, in the left pane, click a BlackBerry Enterprise Server.
- 2. On the Users tab, double-click a user account.
- 3. Click PIM Sync.
- 4. Perform one of the following actions:

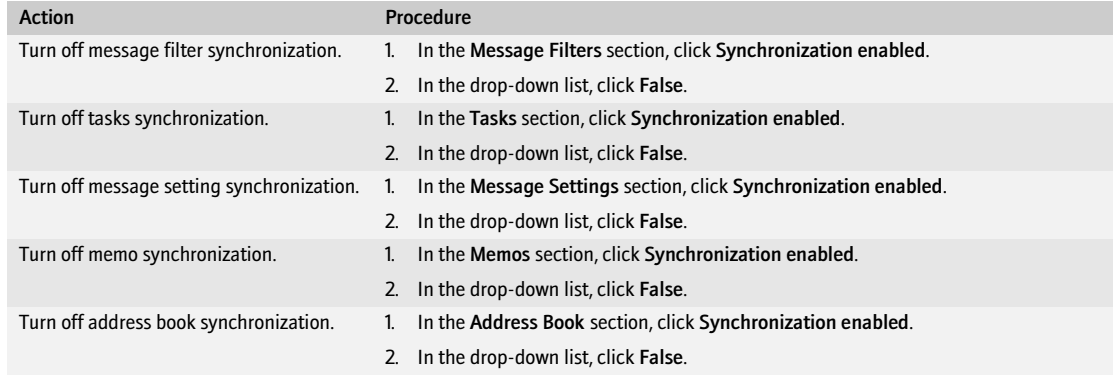

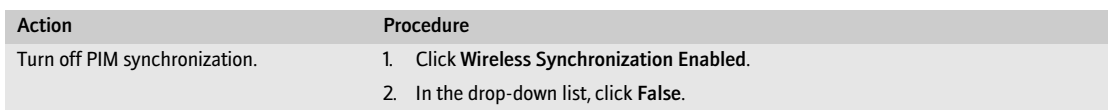

5. Click OK.

#### $\mathbf{a}$  ,  $\mathbf{b}$ Set the PIM synchronization type for all user accounts

- <span id="page-22-0"></span>1. In the BlackBerry Manager, in the left pane, click BlackBerry Domain.
- 2. On the Global tab, click Edit Properties.
- 3. Click Global PIM Sync.
- 4. Locate a PIM application in the list.
- 5. Select one of the following synchronization options:
	- Server to Device: synchronizes data from the BlackBerry Enterprise Server to the BlackBerry device only
	- Device to Server: synchronizes data from the BlackBerry device to the BlackBerry Enterprise Server only
	- Bidirectional: synchronizes data from the BlackBerry device to the BlackBerry Enterprise Server and from the BlackBerry Enterprise Server to the BlackBerry device
- 6. Click OK.

### Set the PIM synchronization type for a specific user account

- <span id="page-22-1"></span>1. In the BlackBerry Manager, in the left pane, click a BlackBerry Enterprise Server.
- 2. On the Users tab, double-click a user account.
- 3. Click PIM Sync.
- 4. Locate a PIM application in the list.
- 5. Select one of the following synchronization options:
	- Server to Device: synchronizes data from the BlackBerry Enterprise Server to the BlackBerry device only
	- Device to Server: synchronizes data from the BlackBerry device to the BlackBerry Enterprise Server only
	- Bidirectional: synchronizes data from the BlackBerry device to the BlackBerry Enterprise Server and from the BlackBerry Enterprise Server to the BlackBerry device
- 6. Click OK.

#### $\mathbf{a}_1$  ,  $\mathbf{a}_2$ Set how PIM data conflicts are resolved for all user accounts

- <span id="page-22-2"></span>1. In the BlackBerry Manager, in the left pane, click BlackBerry Domain.
- 2. On the Global tab, click Edit Properties.
- 3. Click Global PIM Sync.

- 4. For each PIM application in the list, select one of the following conflict resolution options:
	- Server Wins: the BlackBerry Enterprise Server information overrules the BlackBerry device information
	- Device Wins: the BlackBerry device information overrules the BlackBerry Enterprise Server information
- 5. Click OK.

#### $\mathbf{a}_1$   $\mathbf{e}_2$ ŧg Set how PIM data conflicts are resolved for a specific user account

- <span id="page-23-0"></span>1. In the BlackBerry Manager, in the left pane, click a BlackBerry Enterprise Server.
- 2. On the User List tab, double-click a user account.
- 3. Click PIM Sync.
- 4. For each PIM application in the list, select one of the following conflict resolution options:
	- Server Wins: the BlackBerry Enterprise Server information overrules the BlackBerry device information
	- Device Wins: the BlackBerry device information overrules the BlackBerry Enterprise Server information
- 5. Click OK.

# <span id="page-24-1"></span>Controlling the BlackBerry environment

<span id="page-24-0"></span>[Controlling which BlackBerry devices can connect to the BlackBerry Enterprise Server](#page-24-2) [Controlling BlackBerry device and BlackBerry Desktop Software behavior](#page-25-1) [Controlling custom applications](#page-26-2) [Create an IT policy](#page-26-3) [Assign an IT policy to a user account or group](#page-27-0) [Managing IT policies](#page-27-1)

### <span id="page-24-2"></span>Controlling which BlackBerry devices can connect to the BlackBerry Enterprise Server

Turn on the Enterprise Service Policy to control which BlackBerry devices can connect to the BlackBerry Enterprise Server. After you turn on the Enterprise Service Policy, the BlackBerry Enterprise Server still permits connections from BlackBerry devices previously added to the BlackBerry Enterprise Server, but prevents connections from newly-added BlackBerry devices by default.

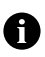

Note: The Enterprise Service Policy also applies to BlackBerry Connect™ devices and BlackBerry Built-In™ devices.

Define BlackBerry device criteria in an "approval list" to turn on and turn off BlackBerry Enterprise Server access for BlackBerry devices. BlackBerry devices that meet the approval list criteria can complete wireless enterprise activation on that BlackBerry Enterprise Server.

You can define the following types of criteria:

- specific, permitted BlackBerry device PINs, as a string
- permitted range of BlackBerry device PINs

You can also control access based on specific manufacturers and models of BlackBerry devices. The BlackBerry Manager includes lists of permitted manufacturers and models based on the properties of BlackBerry devices already added to the BlackBerry Enterprise Server. You can clear items in these lists to prevent further connections from BlackBerry devices of a specific manufacturer or model.

You can permit a specific user account to override the Enterprise Service Policy. If you then configure the approval list with criteria that excludes that user's BlackBerry device, the user account can still connect to the BlackBerry Enterprise Server.

### **Enable the Enterprise Service Policy**

- <span id="page-24-3"></span>1. In the BlackBerry Manager, in the left pane, click BlackBerry Domain.
- 2. In the right pane, click Service Control & Customization.

- 3. Click Enable Enterprise Service Policy.
- 4. Click OK.
- 5. On the Global tab, click Edit Properties.
- 6. Click Enterprise Service Policy.
- 7. Set the desired properties.
- 8. Click OK.

#### **PF** Permit a user account to override the Enterprise Service Policy

- <span id="page-25-0"></span>1. In the BlackBerry Manager, in the left pane, click a BlackBerry Enterprise Server.
- 2. On the Users tab, click a user account.
- 3. Click Edit Properties.
- 4. Click ES Policy Override
- 5. In the drop-down list, click True.
- 6. Click OK.

### <span id="page-25-1"></span>Controlling BlackBerry device and BlackBerry Desktop Software behavior

Use one or more IT policies to control the behavior of BlackBerry devices and BlackBerry Desktop Software in your organization.

An IT policy is a collection of one or more IT policy rules. The default IT policy includes all standard IT policy rules on the BlackBerry Enterprise Server. When a new user account in a BlackBerry Domain completes activation on the BlackBerry Enterprise Server, the BlackBerry Enterprise Server automatically pushes the default IT policy to that user's BlackBerry device. The standard IT policy rules do not enforce the default BlackBerry device or BlackBerry Desktop Software behavior.

You can use either of the following methods to change the default behavior of BlackBerry devices and BlackBerry Desktop Software in your organization:

- set the values of IT policy rules in the default IT policy
- create a new IT policy, set its IT policy rule values, and assign one or more user accounts or user groups to the new IT policy

The BlackBerry Enterprise Server must resend the IT policy to the BlackBerry device to update the BlackBerry device and BlackBerry Desktop Software behavior wirelessly. By default, the BlackBerry Enterprise Server is designed to resend the IT policy to the BlackBerry devices of users that are assigned to that IT policy within a short period of time after you update the IT policy.

You can also resend an IT policy to the user account of a specific BlackBerry device manually. You can configure the BlackBerry Enterprise Server to resend IT policies to BlackBerry devices on that specific BlackBerry Enterprise Server at a scheduled interval regardless of whether you have changed the IT policies. When the BlackBerry device receives an updated default IT policy or a new IT policy, the BlackBerry device and BlackBerry Desktop Software apply the configuration changes

### <span id="page-26-0"></span>Change the default behavior

An IT policy rule enables you to customize and control BlackBerry device or BlackBerry Desktop Software functionality by

- setting a rule to a True or False value
- typing a string that simultaneously turns on a rule and provides the parameters for its use
- selecting a predefined permitted value to assign to a rule

You can add a standard rule to, remove a standard rule from, or change the assigned value of a standard rule in an IT policy. You cannot add, remove, or change the permitted values for a standard rule. You also cannot delete the standard rules.

You can add a new rule to, remove a new rule from, or change the assigned value of a new rule in an IT policy the same way that you change a standard rule in an IT policy.

#### <span id="page-26-1"></span>Revert to the default behavior

To revert to the default behavior for the functionality that that rule customizes or controls, you can set a rule to default, if that setting is available, or delete the value that you set previously for a rule.

If you have assigned user accounts to a new IT policy, you can delete the new IT policy to revert those user accounts to the default behavior for all functionality on the BlackBerry device and BlackBerry Desktop Software. The BlackBerry Enterprise Server reassigns those user accounts to the default IT policy automatically and resends the default IT policy to the BlackBerry device, enforcing the default settings. You cannot delete the default IT policy.

## <span id="page-26-2"></span>Controlling custom applications

Create new rules to control custom applications that your organization develops to run in BlackBerry environments. After you create a new rule, you can add it and assign a value to it in any new or existing IT policy. Only your own custom applications can use new rules that you create. You cannot create new rules to control standard BlackBerry device functionality.

## **Create an IT policy**

- <span id="page-26-3"></span>1. In the BlackBerry Manager, in the left pane, click BlackBerry Domain.
- 2. On the Global tab, click Edit Properties.
- 3. Click IT Policy.

- 4. In the IT Policy Administration section, double-click IT Policies.
- 5. Click New.
- 6. Double-click IT Policy Name.
- 7. Type a name for the new policy.
- 8. Configure the policy rules by performing the following actions:
	- In the left pane, click a policy group.
	- In the right pane, double-click the rule.
	- Set a value for the rule.
- <span id="page-27-0"></span>9. Click OK.

### **ET Assign an IT policy to a user account or group**

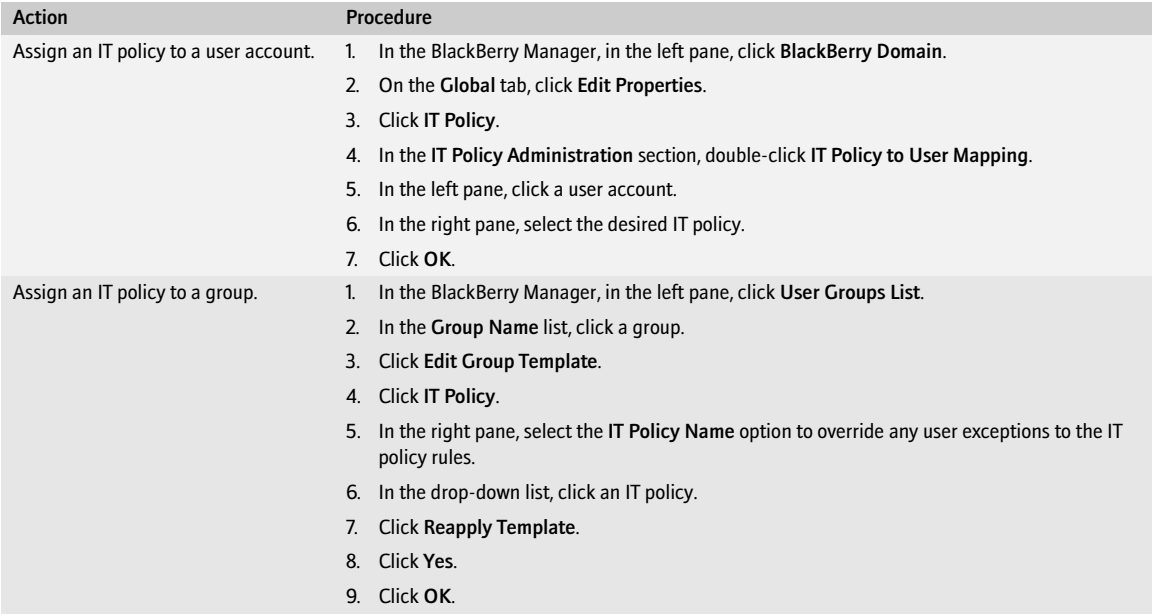

### <span id="page-27-1"></span>Managing IT policies

### **Change a rule setting in an IT policy**

- <span id="page-27-2"></span>1. In the BlackBerry Manager, in the left pane, click BlackBerry Domain.
- 2. On the Global tab, click Edit Properties.
- 3. Click IT Policy.
- 4. In the IT Policy Administration section, double-click IT Policies.
- 5. In the list of policies, click an IT policy.
- 6. Click Properties.
- 7. Configure the policy rules by performing the following actions:
	- In the left pane, click a policy group.
	- In the right pane, click a rule.
	- Set a value for the rule.
- 8. Click OK.

See the *Policy Reference Guide* for more information.

### **CF Create an IT policy rule for a custom application**

- <span id="page-28-0"></span>1. In the BlackBerry Manager, in the left pane, click BlackBerry Domain.
- 2. On the Global tab, click Edit Properties.
- 3. Click IT Policy.
- 4. In the IT Policy Administration section, double-click IT Policies.
- 5. Click the desired IT policy.
- 6. Click Properties.
- 7. In the Properties list, click User Defined Items.
- 8. Double-click IT Policy Template.
- 9. Click New.
- 10. Perform the following actions:

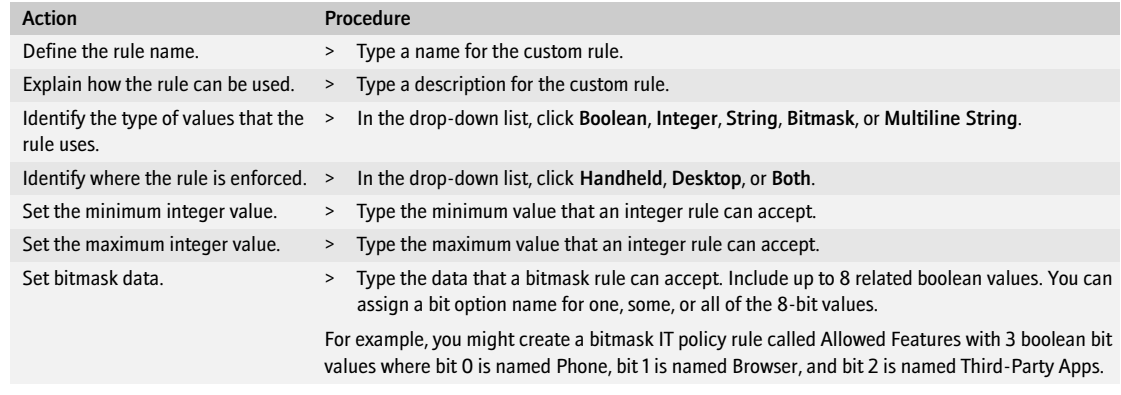

#### 11. Click OK.

- 12. In the Policy Item Settings section, provide a value for the rule in this IT policy.
- 13. Click OK.

#### $\mathbf{a}_n$  ,  $\mathbf{b}_n$ Change or delete IT policy rules for custom applications

- <span id="page-29-0"></span>1. In the BlackBerry Manager, in the left pane, click BlackBerry Domain.
- 2. On the Global tab, click Edit Properties.
- 3. Click IT Policy.
- 4. In the IT Policy Administration section, double-click IT Policies.
- 5. Click Default.
- 6. Click Properties.
- 7. In the Properties list, click User Defined Items.
- 8. Double-click IT Policy Template.
- 9. Click a rule.
- 10. Perform one of the following actions:

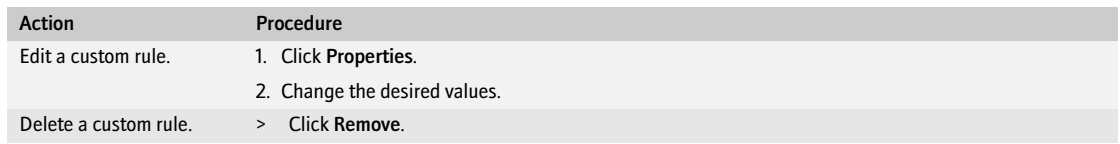

11. Click OK.

#### ê F

#### <span id="page-29-1"></span>Delete an IT policy

- 1. In the BlackBerry Manager, in the left pane, click BlackBerry Domain.
- 2. On the Global tab, click Edit Properties.
- 3. Click IT Policy.
- 4. In the IT Policy Administration section, double-click IT Policies.
- 5. Click the custom IT policy to delete.
- 6. Click Remove.
- 7. Click OK.

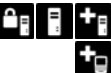

#### <span id="page-29-2"></span>Resend an IT policy to a BlackBerry device manually

- 1. In the BlackBerry Manager, in the left pane, click a BlackBerry Enterprise Server.
- 2. On the Users tab, click a user account.
- 3. Click IT Admin.

4. Click Resend IT Policy.

### **Resend an IT policy to a BlackBerry device automatically**

- <span id="page-30-0"></span>1. In the BlackBerry Manager, in the left pane, click a BlackBerry Enterprise Server.
- 2. On the Server Configuration tab, click Edit Properties.
- 3. In the IT Admin section, double-click Policy Resend Interval.
- 4. Type the interval, in hours, at which you want the automatic resends to occur.
- 5. Click OK.

# <span id="page-32-1"></span><span id="page-32-0"></span>Making device software and applications available to users

[Software configurations](#page-32-2) [Adding software to a network drive](#page-33-0) [Making applications available to users](#page-34-0) [Creating software configurations](#page-35-1) [Sending applications to BlackBerry devices wirelessly](#page-37-0)

## <span id="page-32-2"></span>Software configurations

A software configuration defines the applications that you want to install on certain BlackBerry devices and provides you control over those applications. Software configurations create more uniformity in the applications that are installed on BlackBerry devices in your organization. They also require less interaction with the BlackBerry Manager when you install applications on BlackBerry devices.

Define software configurations to perform the following tasks:

- load device software and applications onto BlackBerry devices using the BlackBerry Manager
- assign application control policies to user accounts to control applications installed on BlackBerry devices
- send and administer BlackBerry MDS Studio Java Applications, the Enterprise Messenger, and the BlackBerry MDS Runtime™ on BlackBerry devices wirelessly
- monitor the versions of BlackBerry Device Software and applications that are running on BlackBerry devices in your organization

When a BlackBerry device is not running the most current version of the BlackBerry Device Software and applications as defined in the software configuration, the BlackBerry Manager informs you that applications must be installed or upgraded on the BlackBerry device.

Before you can create a software configuration and assign it to a user account, you must install and share the appropriate BlackBerry Device Software and applications on a network drive. When you specify the location of the BlackBerry Device Software and applications in the shared network drive, the software configuration displays the applications that are available to install or administer on BlackBerry devices.

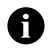

Note: [See "Making BlackBerry MDS Studio Applications available to users" on page 47 for more information](#page-46-4).

## <span id="page-33-0"></span>Adding software to a network drive

Add BlackBerry Device Software, Java™ applications, the Enterprise Messenger, or the BlackBerry MDS Runtime to the network drive to enable you to install applications on BlackBerry devices that are connected to the BlackBerry Manager and to send applications to BlackBerry devices wirelessly using software configurations.

You can maintain only one version of each application or tool in the network drive at a time. Delete old versions of applications or tools as part of your regular maintenance tasks.

#### <span id="page-33-1"></span>Choose a network drive

When you store applications on a network drive that users can access, you do not have to send applications to and install applications on user computers manually to load the applications on BlackBerry devices. See the *BlackBerry Enterprise Server Upgrade Guide* for more information about upgrading BlackBerry Device Software.

Choose a central network drive on which to store the software and tools that you use to create software configurations and install and manage the BlackBerry Device Software and applications on BlackBerry devices. Choose a network drive that all user computers in your organization can access to support future BlackBerry Device Software upgrades. Also, consider a network drive that is in close proximity to users to decrease bandwidth over the corporate LAN when users install applications on BlackBerry devices.

### <span id="page-33-2"></span>Add the software and tools to the network drive

If the third-party vendor requires you to install the application before you can copy the files, complete the installation as instructed by the third-party vendor, and then copy the required application and module files to the Applications folder.

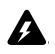

Warning: You are solely responsible for the selection, implementation, and performance of any third-party applications that you use with the BlackBerry device or BlackBerry Desktop Software. Research In Motion (RIM) does not in any way endorse or guarantee the security, compatibility, performance, or trustworthiness of any third-party application and shall have no liability to you or any thirdparty for issues arising from such third-party applications.

> Perform any of the following actions:

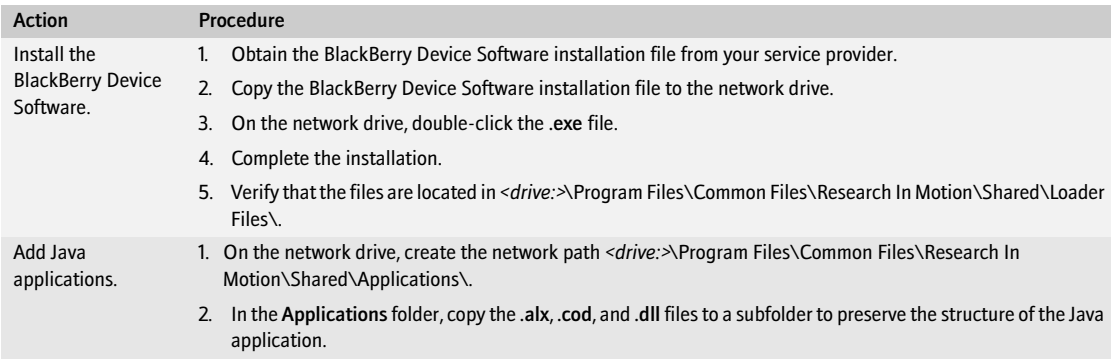

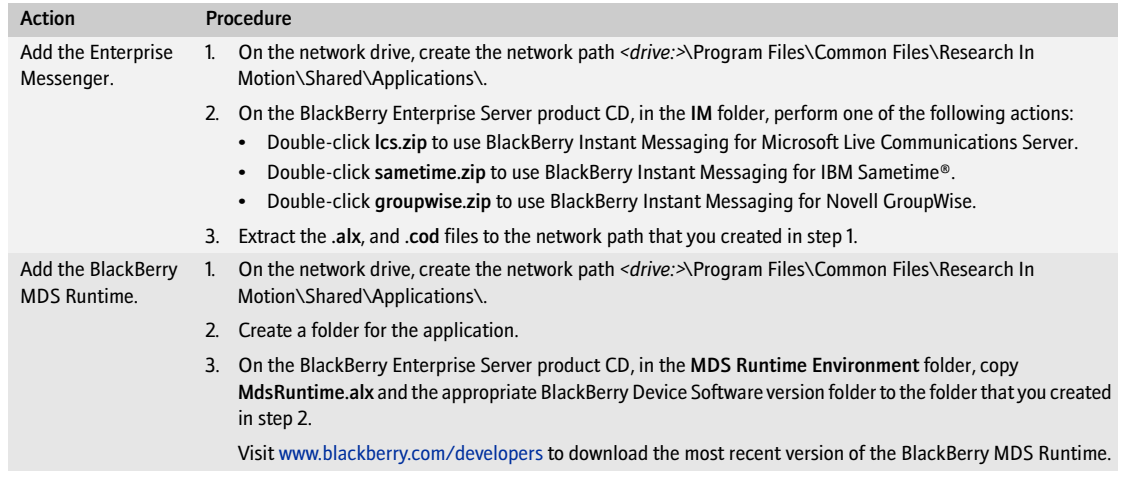

## <span id="page-34-0"></span>Making applications available to users

Before you can install most applications on BlackBerry devices, you must create a software index in the network drive. To index the software, you create a specification.pkg and PkgDBCache.xml index file for each application. The index files inform the software configuration and the BlackBerry Application Loader of the applications that are available to install on BlackBerry devices.

Not all files require indexing. If you added BlackBerry Device Software Version 4.0 or later for Java-based BlackBerry devices or BlackBerry Device Software Version 2.7 or later for C++-based BlackBerry devices to the network location, the index files were created automatically.

### <span id="page-34-1"></span>Create the software index

- 1. At the command prompt, type cd *<drive:>*\Program Files\Common Files\Research In Motion\Apploader.
- 2. Type loader.exe /index. The application loader builds the software index structure in the network drive and adds any missing index files.

### <span id="page-34-2"></span>Re-index the software applications

If you modify an .alx file after creating a software index, re-index the applications.

- 1. At the command prompt, type *<drive:>*\Program Files\Common Files\Research In Motion\Apploader.
- 2. Type loader.exe /reindex. The application loader updates the software index structure in the network drive and adds any missing index files.

### <span id="page-35-0"></span>Share the network drive

- 1. Share *<drive:>*\Program Files\Common Files\Research In Motion.
- 2. Set the permission attributes to Read-only.

## <span id="page-35-1"></span>Creating software configurations

You must create a software configuration for each BlackBerry device series in your organization. When you create a software configuration, you can define application control policies to specify the resources that Java applications, the Enterprise Messenger, and the BlackBerry MDS Runtime can access on BlackBerry devices from behind the corporate firewall. You can also use application control policies to make sure that certain applications remain installed on, or are removed from, BlackBerry devices. You can only define application control policies for BlackBerry devices that are running BlackBerry Device Software Version 4.0 or later.

After you create a software configuration and define any application control policies, assign the software configuration to a user account or group to apply the configuration attributes, to monitor the applications installed on BlackBerry devices, and to control the applications installed on the BlackBerry device.

#### û, F Create a software configuration

- <span id="page-35-2"></span>1. In the BlackBerry Manager, in the left pane, click BlackBerry Domain.
- 2. On the Software Configurations tab, click Add New Configuration.
- 3. In the Configuration Name field, type a name.
- 4. In the Configuration Description field, type a description.
- 5. Define the location of the BlackBerry Device Software by clicking Change.
- 6. Type the location of the BlackBerry Device Software.
- 7. Click OK.
- 8. In the Application Name list, select the check box beside the BlackBerry device series for which to configure the BlackBerry Device Software.
- 9. Expand the BlackBerry Device Software/BlackBerry device series application tree (for example, 7100 Series Software).
- 10. Perform any of the following actions:

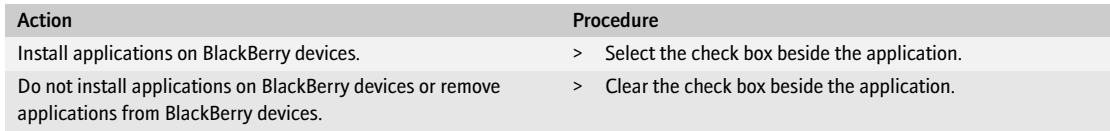

11. Click OK.
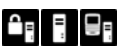

## Define an application control policy

- 1. In the BlackBerry Manager, in the left pane, click BlackBerry Domain.
- 2. On the Software Configurations tab, perform the following actions:

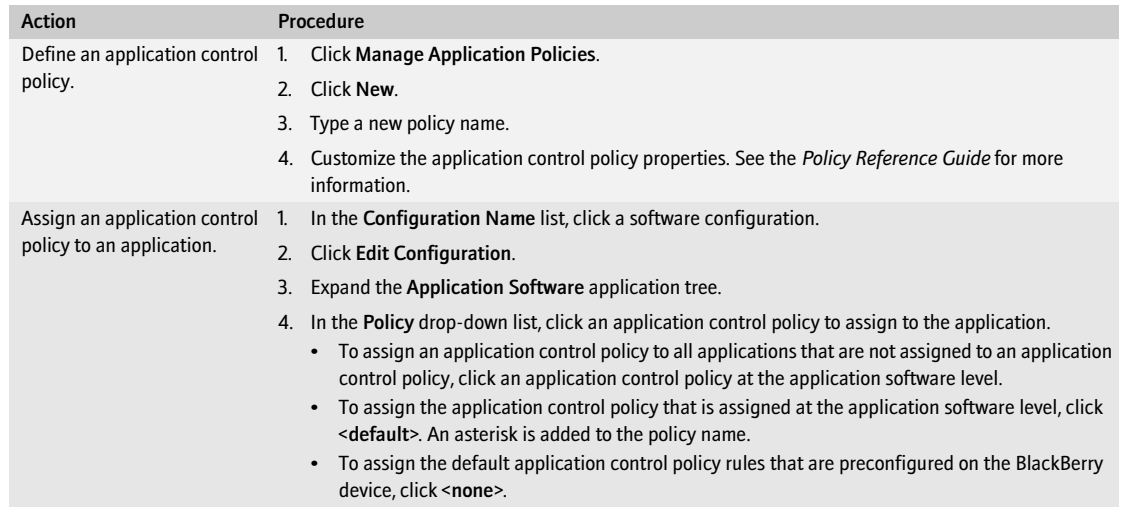

3. Click OK.

#### $\mathbf{a}_i$  ,  $\mathbf{a}_i$ Assign a software configuration to a user account or group

1. In the BlackBerry Manager, perform one of the following actions:

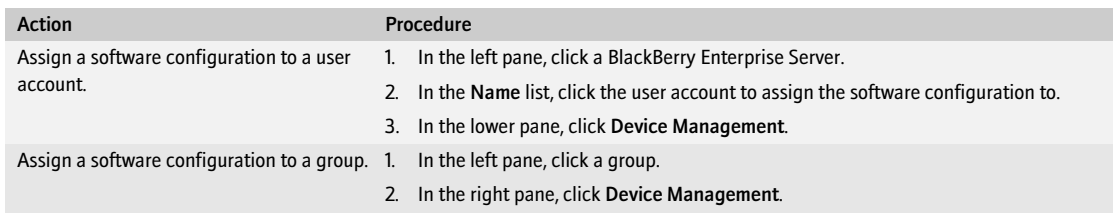

- 2. Click Assign Software Configuration.
- 3. Click the software configuration to assign.
- 4. Click OK.

# <span id="page-37-0"></span>Sending applications to BlackBerry devices wirelessly

You can send Java applications, the Enterprise Messenger, and the BlackBerry MDS Runtime to BlackBerry devices with 16 MB of flash memory that are running BlackBerry Device Software Version 4.0 or later wirelessly. The wireless download to BlackBerry devices can take up to 4 hours to complete.

#### $\mathbf{a}_1$  ,  $\mathbf{a}_2$ Send an application to a BlackBerry device

- 1. Verify that your corporate IT policy permits the application on the BlackBerry device. [See "Change a rule](#page-27-0)  [setting in an IT policy" on page 28 for more information.](#page-27-0)
- 2. In the BlackBerry Manager, in the left pane, click BlackBerry Domain.
- 3. On the Software Configurations tab, in the Configuration Name list, click a software configuration.
- 4. Click Edit Configuration.
- 5. Expand the application.
- 6. Click the application to send.
- 7. In the Delivery drop-down list, click Wireless.
- 8. To make sure that the application remains installed on a BlackBerry device, create and assign an application control policy. In the Disposition drop-down list, click Required.
- 9. Click OK.

# Implementing BlackBerry devices

[Loading users' messages onto BlackBerry devices](#page-38-0) [Option 1: Implementing BlackBerry devices using the BlackBerry Manager](#page-39-0) [Option 2: Implementing BlackBerry devices wirelessly](#page-39-1) [Protecting lost or stolen BlackBerry devices](#page-42-0) [Issuing existing BlackBerry devices to new users](#page-43-0)

# <span id="page-38-0"></span>Loading users' messages onto BlackBerry devices

As part of the BlackBerry device implementation process, you can configure the BlackBerry Enterprise Server to load messages from previous days onto BlackBerry devices running BlackBerry Device Software Version 4.0 or later. The BlackBerry Enterprise Server can load messages for new users and for users whose PIN changes when they receive a replacement device. By default, the BlackBerry Enterprise Server loads 200 message headers over a 5-day period for a user. If you set the BlackBerry Enterprise Server to load both the message body and message headings onto a BlackBerry device, the BlackBerry Enterprise Server can load up to 750 messages that it receives over a 14-day period for a user.

When the BlackBerry Enterprise Server adds messages to a BlackBerry device, it adheres to the message filter rules and redirection settings for a specific user account. [See "Managing message redirection" on page 61 for](#page-60-0)  [more information.](#page-60-0)

#### ≏a E Change how a user's messages are loaded onto a BlackBerry device

- 1. In the BlackBerry Manager, in the left pane, click a BlackBerry Enterprise Server.
- 2. On the Server Configuration tab, click Edit Properties.
- 3. Click Messaging.
- 4. In the Message Prepopulation section, perform any of the following actions:

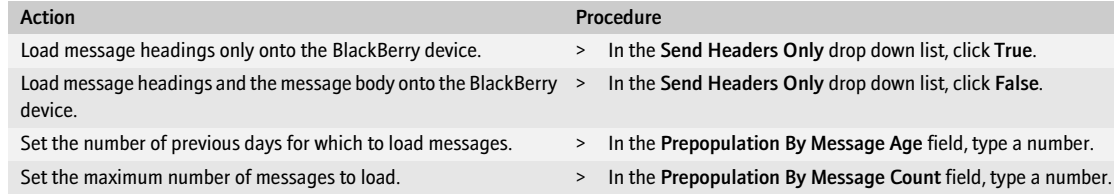

5. Click OK.

#### Prevent a user's messages from loading onto a BlackBerry device  $\mathbf{a}_1$  ,  $\mathbf{a}_2$

- <span id="page-39-2"></span>1. In the BlackBerry Manager, in the left pane, click a BlackBerry Enterprise Server.
- 2. On the Server Configuration tab, click Edit Properties.
- 3. Click Messaging.
- 4. In the Message Prepopulation section, in the Prepopulation By Message Age field, type 0.
- 5. In the Message Prepopulation section, in the Prepopulation By Message Count field, type 0.
- 6. Click OK.

# <span id="page-39-0"></span>Option 1: Implementing BlackBerry devices using the BlackBerry Manager

If you want to control the activation and initial implementation of BlackBerry devices, connect BlackBerry devices to the computer on which the BlackBerry Manager is installed and assign them to user accounts.

When you assign a BlackBerry device to a user account, you associate the BlackBerry device with the user's messaging account and install service books on the BlackBerry device.

#### $\theta$  ,  $\theta$  ,  $\theta$ Assign a BlackBerry device to a user account

- 1. Connect the BlackBerry device to the computer on which the BlackBerry Manager is installed.
- 2. In the BlackBerry Manager, in the left pane, click a BlackBerry Enterprise Server.
- 3. On the Users tab, click the user account to assign the BlackBerry device to.
- 4. Click Device Management.
- 5. Click Assign Handheld.
- 6. Click the BlackBerry device to assign to the user account.
- 7. Click OK.

# <span id="page-39-1"></span>Option 2: Implementing BlackBerry devices wirelessly

Implement BlackBerry devices wirelessly to enable users who receive a new BlackBerry device in the office or purchase a new or replacement BlackBerry device to implement their BlackBerry device without a physical connection to the corporate network. Wireless enterprise activation, with message pre-loading and automatic wireless backup, enables users who have lost their BlackBerry devices to get up and running quickly with a replacement BlackBerry device.

You implement BlackBerry devices wirelessly by sending wireless enterprise activation passwords to user accounts. The users receive a message on their computers that provides the wireless enterprise activation password.

Using PIM synchronization IT policies, you can configure whether users must connect their BlackBerry devices to their computers during the implementation process or can complete the implementation process wirelessly using PIM synchronization IT policies.

## **CF F** Send PIM data to BlackBerry devices through the BlackBerry Router

By default, the BlackBerry Enterprise Server sends the initial bulk load of PIM data during the BlackBerry device implementation process over the wireless network. To save bandwidth, you can set the bulk load of PIM data to occur through the BlackBerry Router, over the corporate LAN. PIM data is transferred when users connect their BlackBerry devices to their computers. Users must have the BlackBerry Device Manager installed.

- 1. In the BlackBerry Manager, in the left pane, click BlackBerry Domain.
- 2. On the Global tab, click Edit Properties.
- 3. Click IT Policy.
- 4. In the IT Policy Administration section, double-click IT Policies.
- 5. Perform one of the following actions:

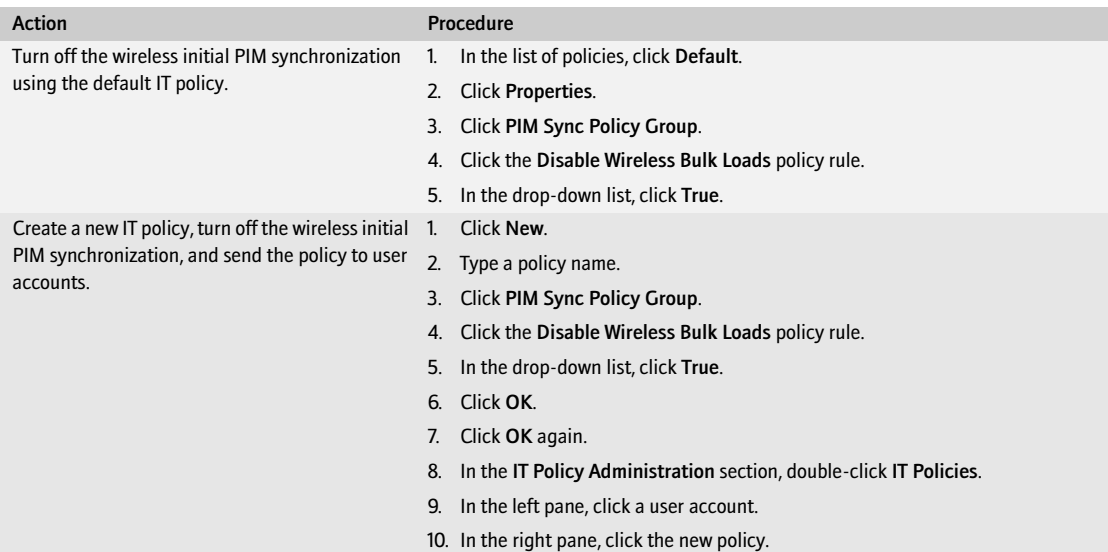

#### 6. Click OK.

7. Instruct users to connect their BlackBerry devices to their computers and start the BlackBerry Device Manager. See the *BlackBerry Enterprise Server Upgrade Guide* for more information about sending the BlackBerry Device Manager to user computers.

#### Wireless enterprise activation passwords

The wireless enterprise activation password is specific to a user account. The wireless enterprise activation password expires after 48 hours by default or when the user unsuccessfully types the wireless enterprise activation password five times on the BlackBerry device. If a user has received a wireless enterprise activation password, you cannot generate a new wireless enterprise activation password for the user until the active password has expired.

After the user types a wireless enterprise activation password on a BlackBerry device successfully, the password becomes inactive.

## $\mathbf{C}$   $\mathbf{F}$  Customize the wireless enterprise activation password and message

Customize the default wireless enterprise activation message that users receive in their desktop email program to make sure the message conforms to your corporate messaging policy or to provide support contact information to help users troubleshoot the activation of the BlackBerry device.

- 1. In the BlackBerry Manager, in the left pane, click BlackBerry Domain.
- 2. On the Global tab, click Edit Properties.
- 3. Click General.
- 4. In the Administration section, perform the following actions:

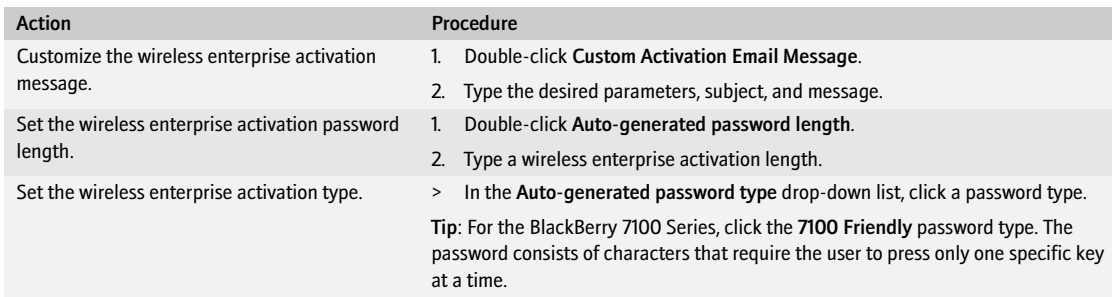

5. Click OK.

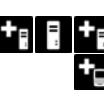

#### Send a wireless enterprise activation password to a user account

- 1. In the BlackBerry Manager, in the left pane, click a BlackBerry Enterprise Server.
- 2. On the Users tab, click a user account.
- 3. Click Service Access.
- 4. Perform one of the following actions:

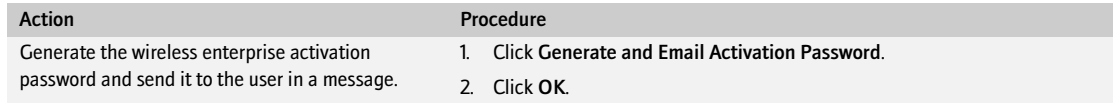

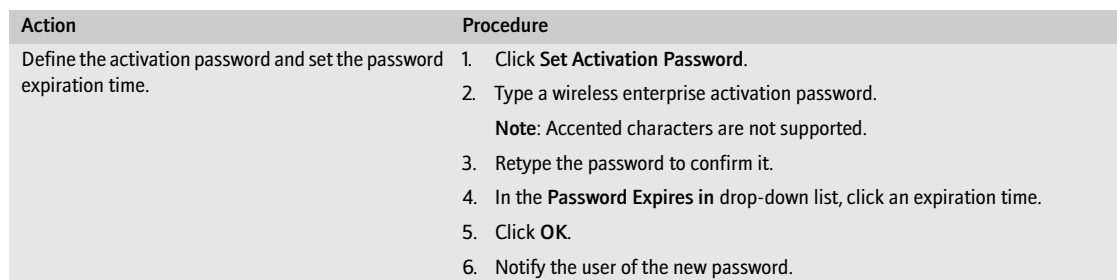

#### $\bullet$  , , Send a wireless enterprise activation password to a group

- 1. In the BlackBerry Manager, in the left pane, click User Groups.
- 2. On the User Groups List tab, click a group.
- 3. Click Service Access.
- 4. Click Generate and Email Activation Password.
- 5. Click OK.

# <span id="page-42-0"></span>Protecting lost or stolen BlackBerry devices

If a user misplaces a BlackBerry device or has a BlackBerry device stolen, you can protect the data on the BlackBerry device by using the BlackBerry Manager to issue IT commands to lock the BlackBerry device or make the BlackBerry device unavailable.

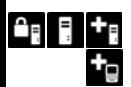

### Protect a lost BlackBerry device

- 1. In the BlackBerry Manager, in the left pane, click a BlackBerry Enterprise Server.
- 2. On the Users tab, click a user account.
- 3. Click IT Admin.
- 4. Click Set Password and Lock Handheld.
- 5. In the New Password and New Password Again fields, type a password that is between 4 and 14 characters long.

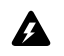

Warning: Do not use special characters when you create the password in case the BlackBerry device does not accept special characters.

6. Click OK.

### Protect a stolen BlackBerry device

- <span id="page-42-1"></span>1. In the BlackBerry Manager, in the left pane, click a BlackBerry Enterprise Server.
- 2. On the Users tab, click a user account.
- 3. Click IT Admin.
- 4. Click Erase Data and Disable Handheld.
- 5. Click Yes.

# <span id="page-43-0"></span>Issuing existing BlackBerry devices to new users

To issue an existing BlackBerry device to a new user, prepare the BlackBerry device for redistribution by deleting the previous user's application data from the BlackBerry device and adding or removing applications. To remove all applications and data from the BlackBerry device, return the BlackBerry device to its default application configuration.

#### $\mathbf{a}_i$  ,  $\mathbf{a}_i$

#### Prepare a BlackBerry device for redistribution

> Perform any of the following actions:

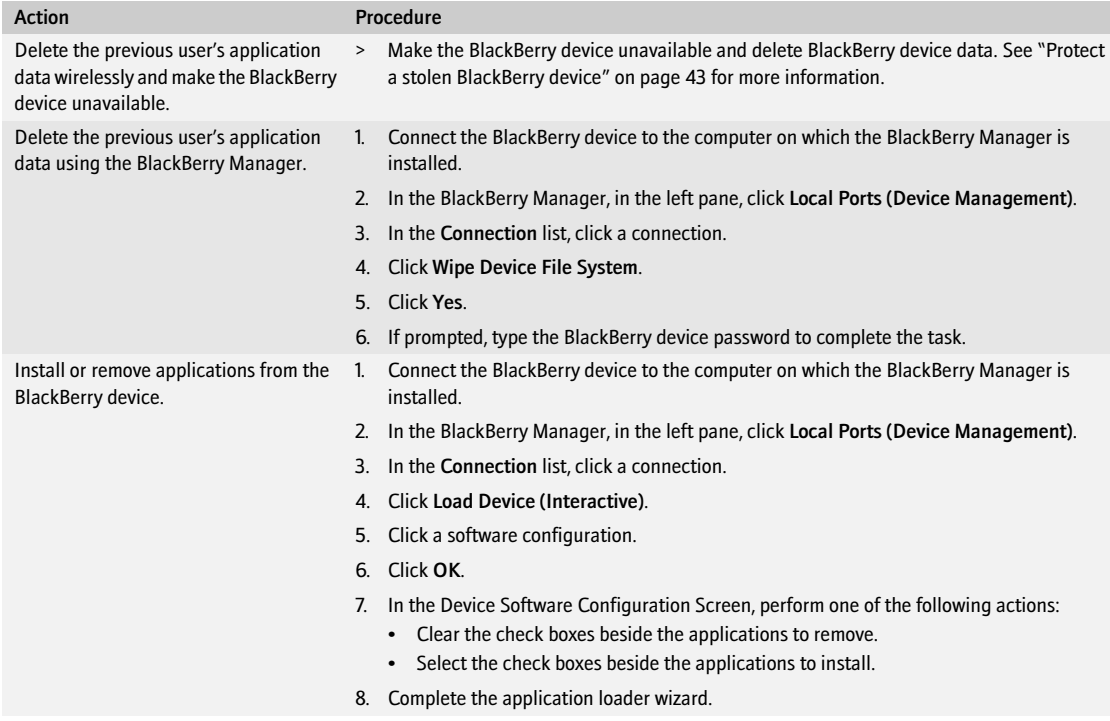

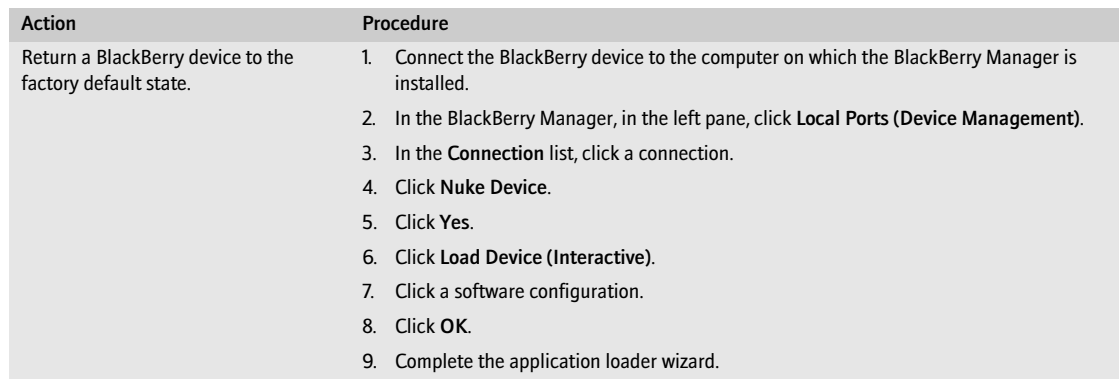

### Redistribute the BlackBerry device to a user

If a user backs up messages received previously on the BlackBerry device to the computer before receiving a replacement BlackBerry device, you can turn off message prepopulation when redistributing a BlackBerry device to that user. [See "Prevent a user's messages from loading onto a BlackBerry device" on page 40 for more](#page-39-2)  [information.](#page-39-2)

> When a user receives a replacement BlackBerry device, implement the BlackBerry device to register the new PIN for message redirection. [See "Option 2: Implementing BlackBerry devices wirelessly" on page 40 for](#page-39-1) [more information.](#page-39-1)

BlackBerry Enterprise Server for Novell GroupWise System Administration Guide

# Making BlackBerry MDS Studio Applications available to users

[Setting up BlackBerry MDS Services](#page-46-0)

[Configuring which BlackBerry MDS Studio Applications users can install on BlackBerry devices](#page-48-0) [Preparing BlackBerry devices to install BlackBerry MDS Studio Applications](#page-49-0) [Sending BlackBerry MDS Studio Applications to BlackBerry devices](#page-51-0) [Removing BlackBerry MDS Studio Applications from the repository and BlackBerry devices](#page-54-0) [Monitoring BlackBerry MDS Services messages](#page-56-0) [Set how the BlackBerry MDS Services and the BlackBerry MDS Connection Service connect](#page-58-0)

# <span id="page-46-0"></span>Setting up BlackBerry MDS Services

Configure a connection between the BlackBerry Enterprise Server and a BlackBerry MDS Services server to make BlackBerry MDS Studio Applications available to users. Developers publish BlackBerry MDS Studio Applications in the BlackBerry MDS Studio Application Repository. See the *BlackBerry MDS Studio Developer Guide* for more information. If you change the BlackBerry MDS Services server or repository, notify the application developers.

## **Assign a BlackBerry MDS Services server to a BlackBerry Enterprise Server**

- <span id="page-46-1"></span>1. In the BlackBerry Manager, in the left pane, click a BlackBerry Enterprise Server.
- 2. On the Server Configuration tab, click Edit Properties.
- 3. Click MDS Services.
- 4. Click BlackBerry MDS Services Server URL.
- 5. In the drop-down list, click the BlackBerry MDS Services server.
- 6. Click OK.
- 7. If the BlackBerry MDS Services server has an HTTPS URL, you are prompted to install a Secure Sockets Layer (SSL) certificate the first time that you select the BlackBerry MDS Services server in the BlackBerry Manager.
- 8. If the BlackBerry MDS Connection Service uses a proxy server, you must configure the connection service to connect directly to the BlackBerry MDS Services server. [See "Configuring the BlackBerry MDS Connection](#page-79-0)  [Service to use a proxy server" on page 80 for more information](#page-79-0).

#### Configure the BlackBerry MDS Services to use a proxy server to connect to web services

Configure the BlackBerry MDS Services property file to permit the BlackBerry MDS Services to connect to web services through a proxy server.

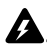

 $\mathbf{a}_\mathrm{H}$  ,  $\mathbf{a}_\mathrm{H}$ 

Warning: Do not remove any of the properties in the proxy.properties file. If you remove a property from the file, the BlackBerry MDS Services do not process the information in the file.

BlackBerry MDS Services support authentication with proxy servers that use basic HTTP and NT LAN Manager (NTLM) authentication. BlackBerry MDS Services detect which authentication method the proxy server uses. If the proxy server uses NTLM authentication, configure the user name in the proxy.properties file using the format *<domain>*\\username. You can configure BlackBerry MDS Services to authenticate with the proxy server using an existing user account or an account that is assigned to the BlackBerry MDS Services specifically.

By default, the BlackBerry MDS Services connect directly to the localhost. You can configure a proxy exclusion list to permit the BlackBerry MDS Services to connect to specified hosts directly.

- 1. In *<drive:>*\Program Files\Research In Motion\BlackBerry MDS Services 4.1.0\config, open the proxy.properties file.
- 2. Perform the following actions:

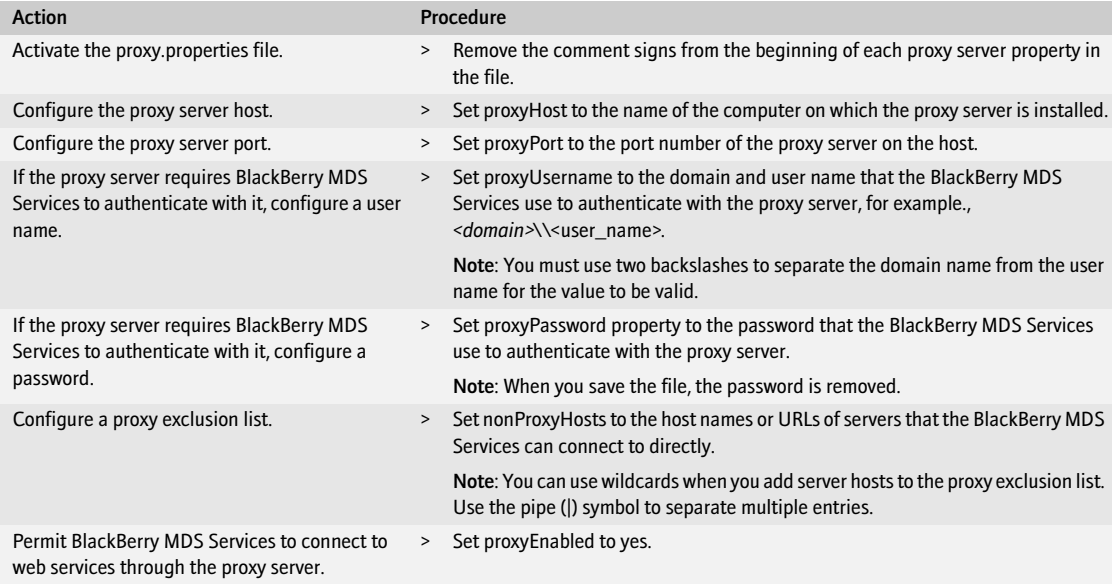

- 3. Save the file.
- 4. In the BlackBerry Manager, in the left pane, click a BlackBerry MDS Services server.
- 5. On the MDS Services tab, click Common.
- 6. Click Stop Service.

7. When the status displays "Stopped," click Start Service.

#### Permit BlackBerry MDS Studio Applications that use HTTPS to access web **OF** services

Configure whether users can access and install BlackBerry MDS Studio Applications that use HTTPS to connect to web services on web servers.

- 1. In the BlackBerry Manager, in the left pane, click a BlackBerry MDS Services server.
- 2. On the MDS Services tab, click Edit Properties.
- 3. Click General.
- 4. Click Allow web services Access over SSL.
- 5. In the drop-down list, click True.
- 6. Click OK.
- 7. Click Common.
- 8. Click Stop Service.

#### Establish server authentication between the BlackBerry MDS Services and the t<sub>i</sub> a BlackBerry Manager

If a BlackBerry MDS Services server has an HTTPS URL, you are prompted to view and install an SSL certificate. This certificate authenticates BlackBerry Manager as a trusted client application for BlackBerry MDS Services.

After you install the SSL certificate, you must permit BlackBerry MDS Studio Applications that use HTTPS to access web services to be installed on BlackBerry devices.

- 1. In the BlackBerry Manager, in the left pane, click a BlackBerry MDS Services server with an HTTPS URL.
- 2. In the certificate installation dialog box, click View Certificate.
- 3. Review the certificate information.
- 4. Click Install Certificate.
- 5. Complete the installation wizard by accepting the default settings.
- 6. At the log in prompt, click Cancel.

# <span id="page-48-0"></span>Configuring which BlackBerry MDS Studio Applications users can install on BlackBerry devices

BlackBerry MDS Studio Application developers can sign BlackBerry MDS Studio Applications with a digital certificate. You manage trusted certificates that the BlackBerry MDS Services use to authenticate BlackBerry MDS Studio Applications. If BlackBerry MDS Studio Applications do not have trusted certificates, configure whether users can install unsigned BlackBerry MDS Studio Applications published in the repository on BlackBerry devices.

### Permit users to install unsigned BlackBerry MDS Studio Applications on **CH E** BlackBerry devices

- 1. In the BlackBerry Manager, in the left pane, click a BlackBerry MDS Services server.
- 2. On the MDS Services tab, click Edit Properties.
- 3. Click General.
- 4. Click Allow Unsigned Applications.
- 5. In the drop-down list, click True.
- 6. Click OK.
- 7. Click Common.
- 8. Click Stop Service.
- 9. When the status displays "Stopped," click Start Service.

#### $\mathbf{a}_\mathbf{R}$  . Manage a trusted certificate

- 1. In the BlackBerry Manager, in the left pane, click a BlackBerry MDS Services server.
- 2. Perform any of the following actions:

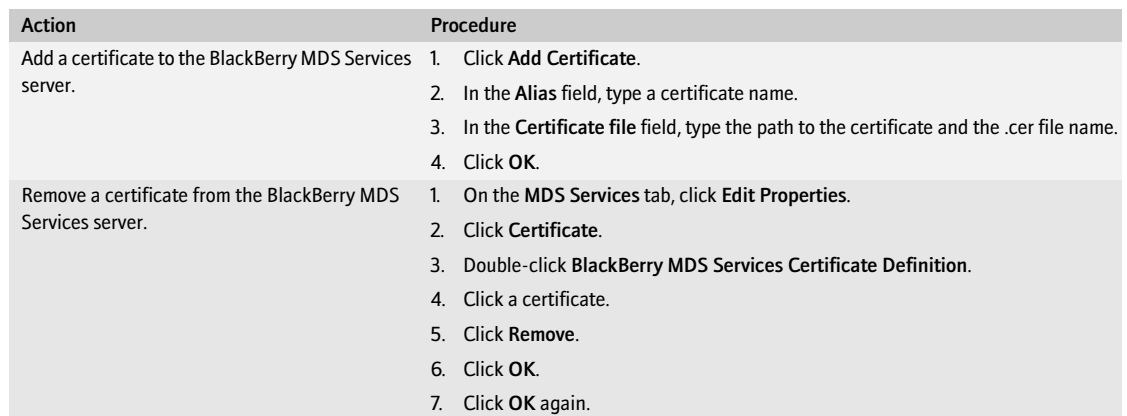

# <span id="page-49-0"></span>Preparing BlackBerry devices to install BlackBerry MDS Studio Applications

Users must install and activate the BlackBerry MDS Runtime on the BlackBerry device before BlackBerry MDS Studio Applications can be installed. You can install the BlackBerry MDS Runtime wirelessly or instruct users to install the BlackBerry MDS Runtime using the application loader. [See "Sending applications to BlackBerry devices](#page-37-0)  [wirelessly" on page 38 for more information.](#page-37-0)

Create and assign device policies to user accounts and user groups to

- control a user's ability to discover, install, and remove BlackBerry MDS Studio Applications on the BlackBerry device
- control whether BlackBerry MDS Studio Applications can access other data and applications on the BlackBerry device
- configure local storage capacity for BlackBerry MDS Studio Application messages on the BlackBerry device

#### Define and manage a device policy to control BlackBerry device access to **BI BlackBerry MDS Studio Applications**

- 1. In the BlackBerry Manager, in the left pane, click a BlackBerry MDS Services server.
- 2. On the MDS Services tab, click Edit Properties.
- 3. Click Device Policies.
- 4. Double-click BlackBerry MDS Services Device Policy Definition.
- 5. Perform one of the following actions:

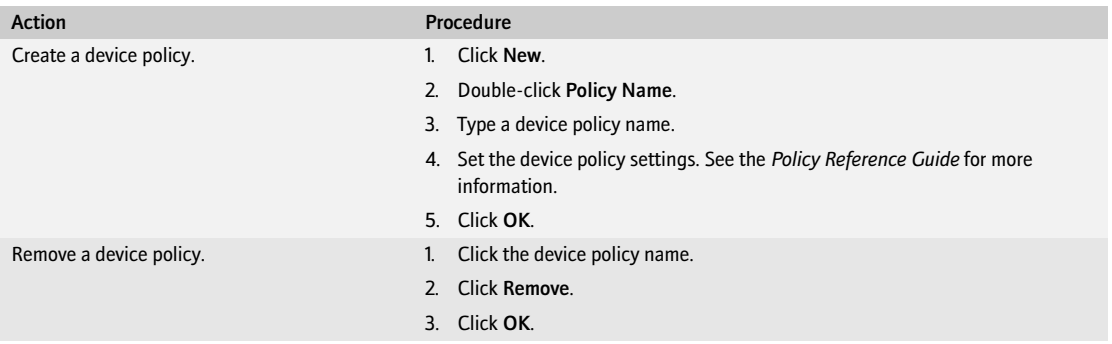

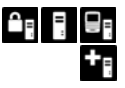

#### Assign a device policy to a user account or group

Depending on your administrator role, you can assign device policies to user accounts and user groups. A user group must contain at least one user account before you can assign a device policy to the group and all user accounts in a group must be connected to the same BlackBerry MDS Services server.

1. In the BlackBerry Manager, in the left pane, perform one of the following actions:

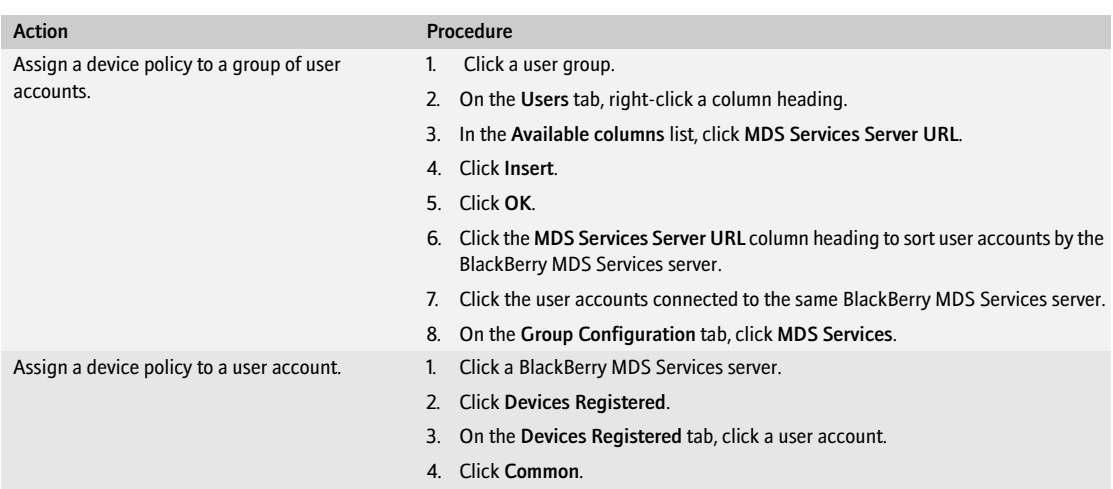

- 2. Click Assign Device Policy.
- 3. In the Device Policy drop-down list, click a policy.
- 4. Click OK.

# <span id="page-51-0"></span>Sending BlackBerry MDS Studio Applications to BlackBerry devices

Depending on your administrator role, you can send BlackBerry MDS Studio Applications and upgrades to user accounts and user groups.

# **CH FLET** Install a BlackBerry MDS Studio Application on a BlackBerry device

1. In the BlackBerry Manager, in the left pane, perform one of the following actions:

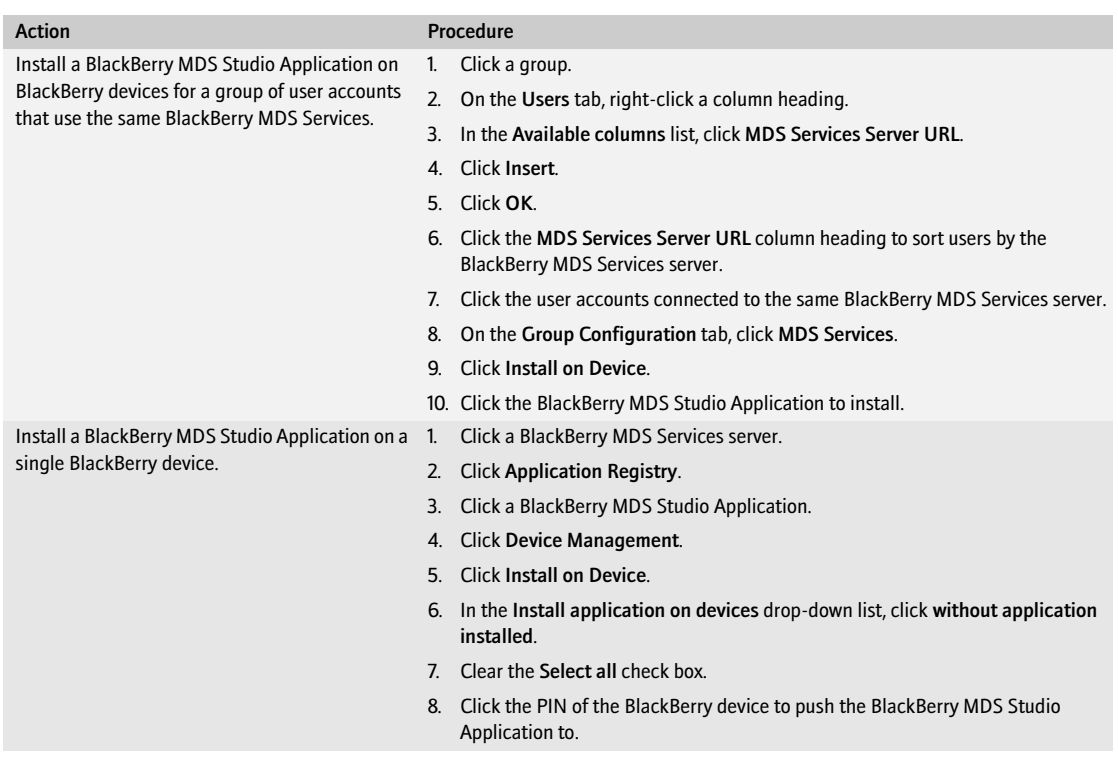

#### 2. Click Next.

3. Perform the following actions:

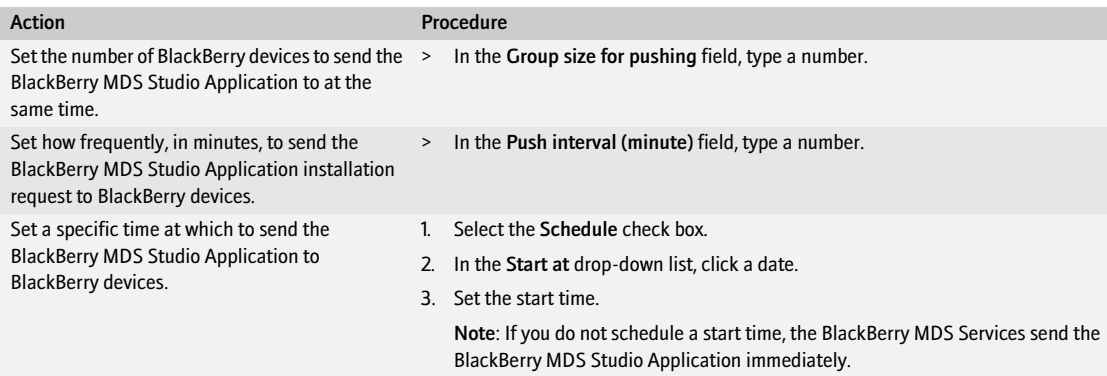

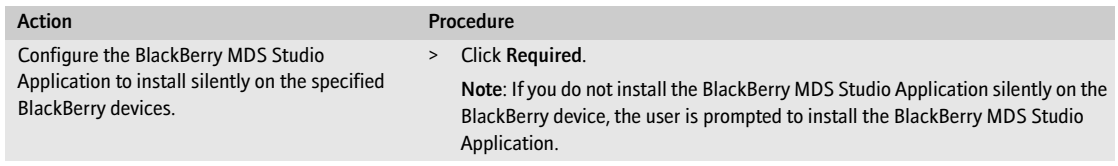

- 4. Click Next.
- 5. Click Finish.

#### $\mathbf{a}_1$  ,  $\mathbf{a}_2$ Upgrade a BlackBerry MDS Studio Application on a BlackBerry device

- 1. In the BlackBerry Manager, in the left pane, click a BlackBerry MDS Services server.
- 2. Click Application Registry.
- 3. On the Application Registry tab, click the BlackBerry MDS Studio Application.
- 4. Click Device Management.
- 5. Perform one of the following actions:

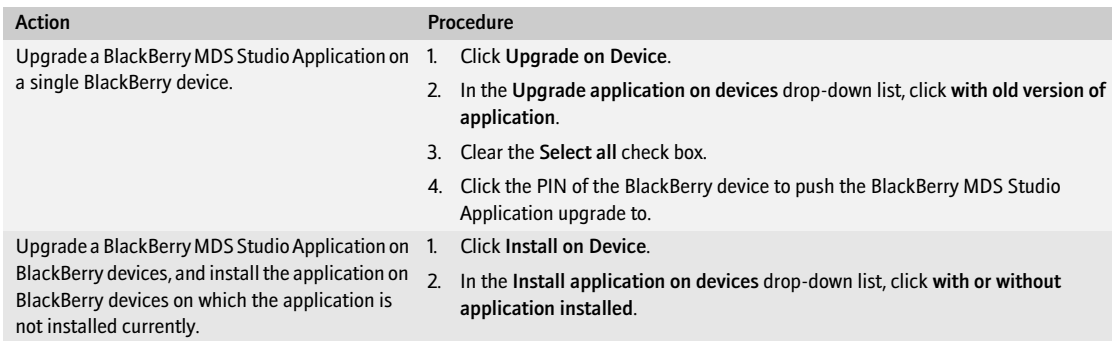

#### 6. Click Next.

7. Perform the following actions:

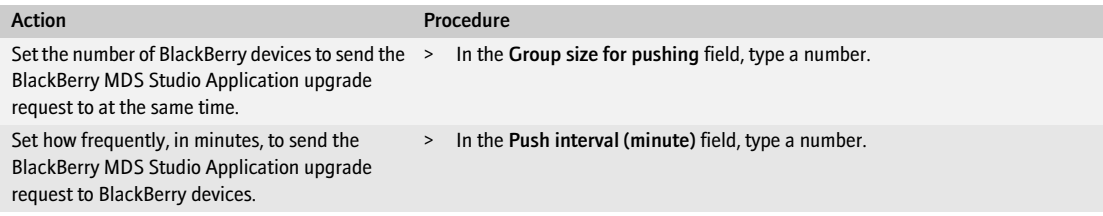

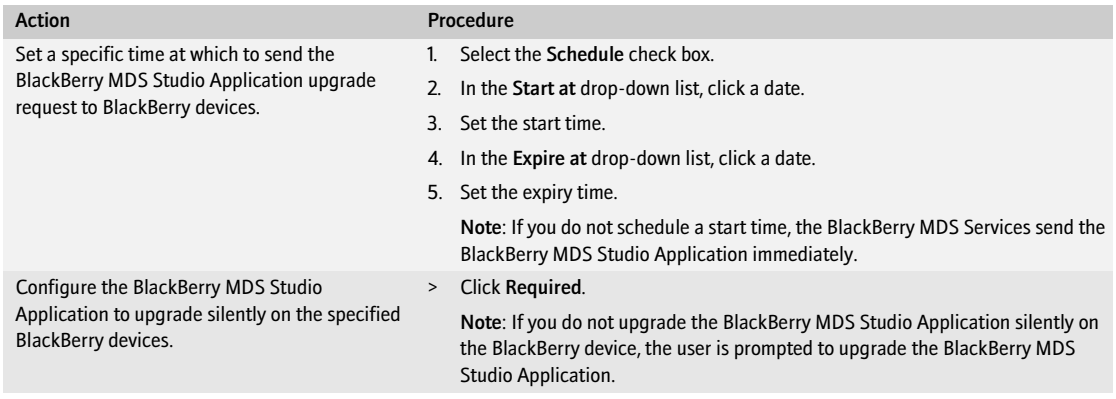

- 8. Click Next.
- 9. Click Finish.

# <span id="page-54-0"></span>Removing BlackBerry MDS Studio Applications from the repository and BlackBerry devices

Developers publish BlackBerry MDS Studio Applications in the repository. You manage the BlackBerry MDS Studio Applications in the repository. Multiple versions of a BlackBerry MDS Studio Application can be published in the repository. Depending on your administrator role, you can remove BlackBerry MDS Studio Applications from the repository and from BlackBerry devices.

If you remove a BlackBerry MDS Studio Application from the repository, the application continues to function on the BlackBerry devices on which the BlackBerry MDS Studio Application is installed. If you do not want a previously installed BlackBerry MDS Studio Application to be used by users, remove the BlackBerry MDS Studio Application from the repository and then remove the BlackBerry MDS Studio Application from BlackBerry devices.

#### $\mathbf{a}_1$  ,  $\mathbf{a}_2$ Remove a BlackBerry MDS Studio Application from the repository

- 1. In the BlackBerry Manager, in the left pane, click a BlackBerry MDS Services server.
- 2. Click Application Registry.
- 3. On the Application Registry tab, click the BlackBerry MDS Studio Application to remove.
- 4. Click Application Management.
- 5. Click Delete Application.
- 6. Click Yes.

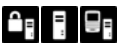

### Remove a BlackBerry MDS Studio Application from a BlackBerry device

1. In the BlackBerry Manager, in the left pane, perform one of the following actions:

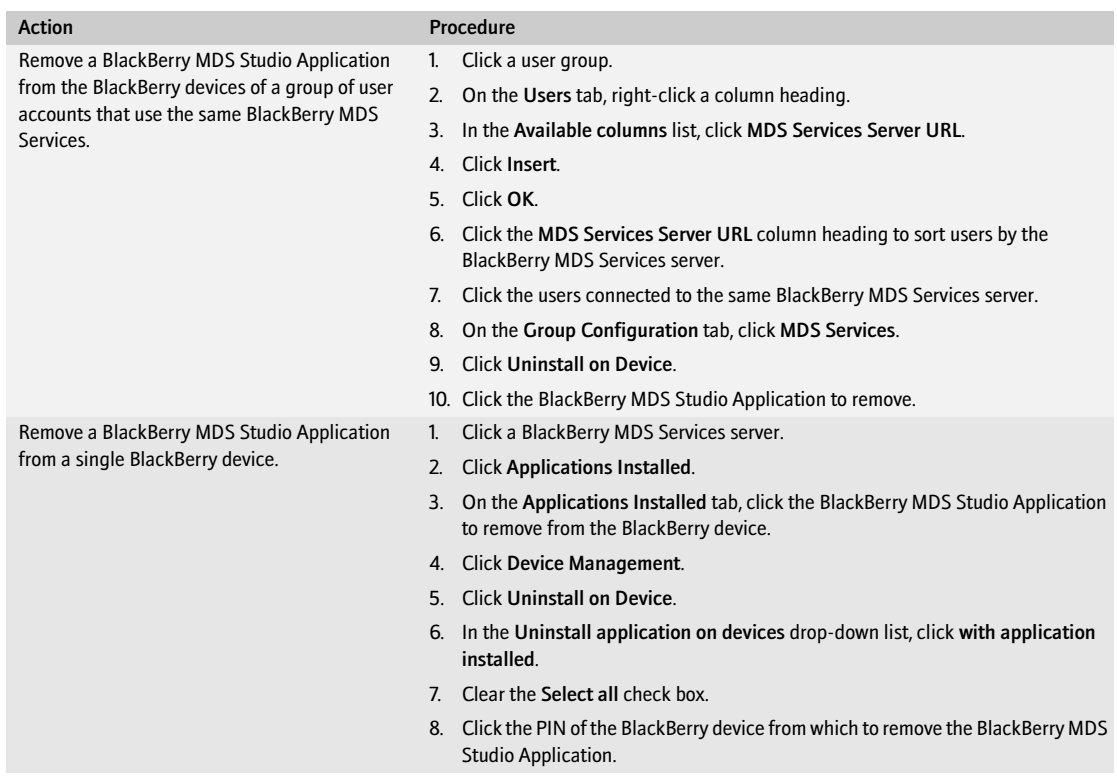

#### 2. Click Next.

#### 3. Perform the following actions:

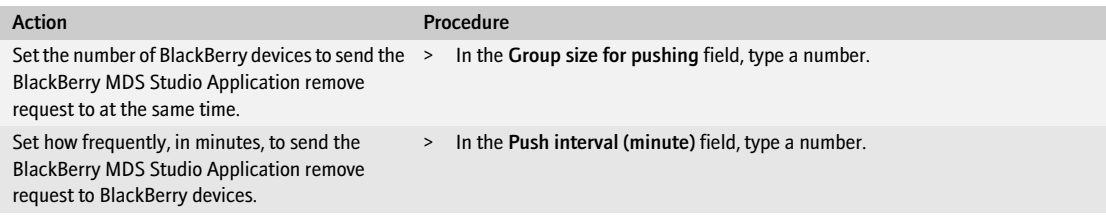

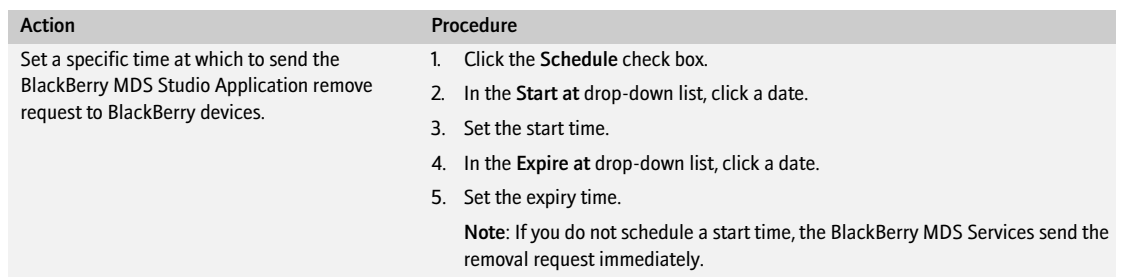

- 4. Click Next.
- 5. Click Finish.

# <span id="page-56-0"></span>Monitoring BlackBerry MDS Services messages

Monitor the message traffic between the BlackBerry MDS Services and the BlackBerry devices, and the message traffic generated by BlackBerry MDS Studio Applications. Monitored messages display in the BlackBerry Manager. An excessive number of messages from a specific BlackBerry MDS Studio Application or messages of a particular type might indicate that a problem exists with a BlackBerry device, a BlackBerry MDS Studio Application, or web services.

Create filters to block notifications sent too frequently from web services hosts. When you create a filter for a specific host, the BlackBerry MDS Services do not process or send the messages from that host to BlackBerry devices.

### **CH Fig. 2** Set up monitoring of BlackBerry MDS Studio Application messages

If you restart the BlackBerry MDS Services, you must re-create your message monitors.

- 1. In the BlackBerry Manager, in the left pane, click a BlackBerry MDS Services server.
- 2. On the MDS Services tab, click Edit Properties.
- 3. Click Message Monitors.
- 4. Double-click BlackBerry MDS Services Monitor Definition.
- 5. Click New.
- 6. Perform one of the following actions:

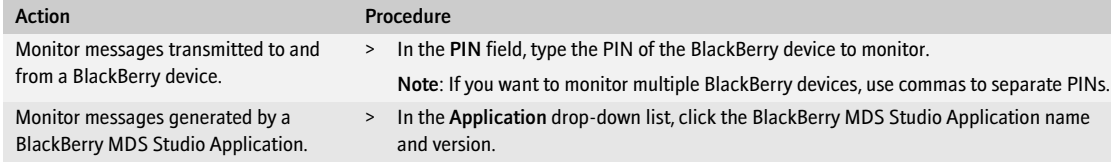

- 7. Click OK.
- 8. Click OK again.

### **CHE View BlackBerry MDS Studio Application messages**

- 1. In the BlackBerry Manager, in the left pane, click a BlackBerry MDS Services server.
- 2. Click Monitor Messages.
- 3. On the Monitor Messages tab, perform any of the following actions:

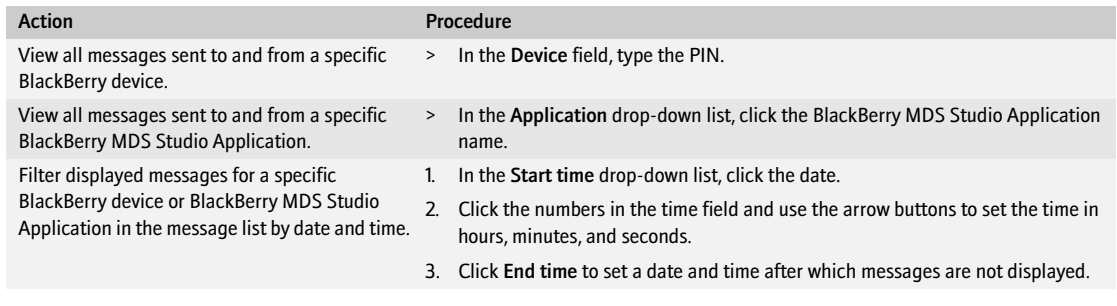

4. Click Search.

#### $\Gamma$  Remove all monitored messages from the BlackBerry MDS Services server

- 1. In the BlackBerry Manager, in the left pane, click a BlackBerry MDS Services server.
- 2. Click Monitor Messages.
- 3. On the Monitor Messages tab, click Purge Messages.

#### $\Gamma$  Filter communication from a web services host

- 1. In the BlackBerry Manager, in the left pane, click a BlackBerry MDS Services server.
- 2. On the MDS Services tab, click Edit Properties.
- 3. Click Filters.
- 4. Double-click BlackBerry MDS Services Filter Definition.
- 5. Perform any of the following actions:

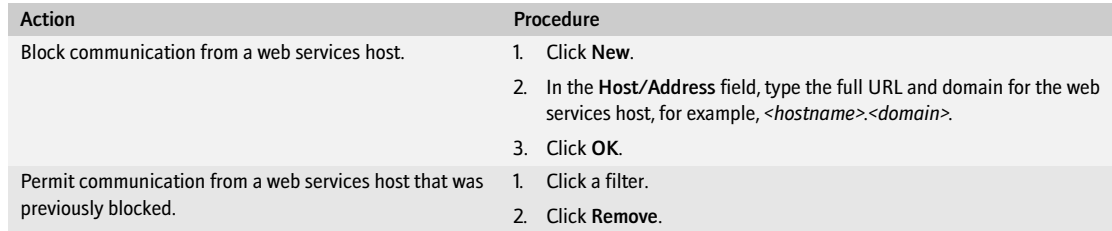

6. Click OK.

#### <span id="page-58-0"></span>Set how the BlackBerry MDS Services and the BlackBerry MDS Connection Service connect  $\mathbf{a}_1$  ,

When you add a BlackBerry MDS Connection Service to the BlackBerry MDS Services, the BlackBerry MDS Connection Service must have a fully-qualified domain name or IP address. The BlackBerry MDS Connection Service cannot use localhost or 127.0.0.1.

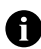

Note: If you install a remote BlackBerry MDS Connection Service and this BlackBerry MDS Connection Service does not display as an available BlackBerry MDS Connection Service for the BlackBerry MDS Services, you can add the BlackBerry MDS Connection Service to the list of BlackBerry MDS Connection Services available to BlackBerry MDS Services.

If the remote BlackBerry MDS Connection Services uses a proxy server, RIM recommends that you remove the BlackBerry MDS Services from the BlackBerry Enterprise Server and then re-assign the BlackBerry MDS Services to the BlackBerry Enterprise Server. The remote BlackBerry MDS Connection Service maps to the BlackBerry MDS Services automatically and the direct proxy mapping between the BlackBerry MDS Connection Service and the BlackBerry MDS Services persists. [See "Assign a BlackBerry MDS Services server to a](#page-46-1)  [BlackBerry Enterprise Server" on page 47 for more information](#page-46-1)

- 1. In the BlackBerry Manager, in the left pane, click a BlackBerry MDS Services server.
- 2. On the MDS Services tab, click Edit Properties.
- 3. Click Connection Service.
- 4. Double-click BlackBerry MDS Connection Service Definition.
- 5. Perform any of the following actions:

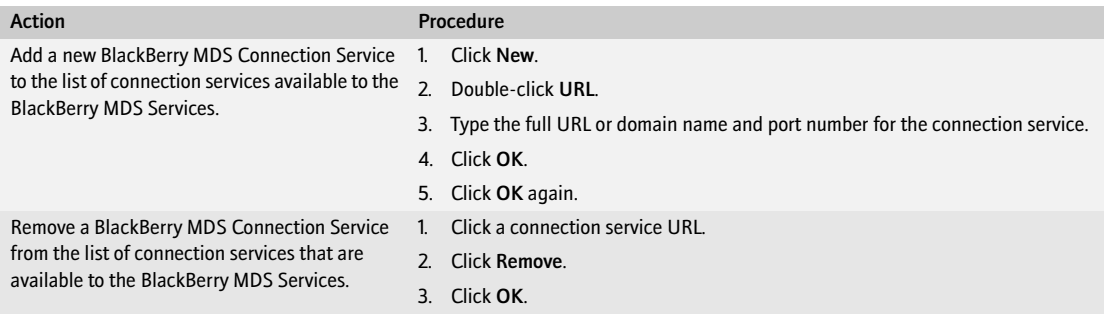

BlackBerry Enterprise Server for Novell GroupWise System Administration Guide

# Customizing BlackBerry messaging

[Managing message redirection](#page-60-1) [Managing redirection filters](#page-61-0) [Managing wireless message reconciliation](#page-64-0) [Using signatures and disclaimers in messages](#page-65-0) [Monitoring messages that users send from their BlackBerry devices](#page-65-1) [Managing the message queue](#page-66-0) [Managing the wireless backup and restore of PIM data](#page-66-1) [Setting address book fields for synchronization and lookups](#page-67-0) [Sending messages to users](#page-69-1) [Managing instant messaging](#page-69-0)

# <span id="page-60-1"></span><span id="page-60-0"></span>Managing message redirection

You can control which messages the BlackBerry Enterprise Server redirects to BlackBerry devices, and when. Managing message redirection helps control the size of the messaging queue and the load on the BlackBerry Messaging Agent to process redirection requests. By default, message redirection is turned on when user accounts are first added to the BlackBerry Enterprise Server.

Define whether the BlackBerry Enterprise Server holds or forwards messages to which no filters apply. You can specify the Inbox and the subfolders from which the BlackBerry Enterprise Server can redirect messages.

You can also stop message redirection to a BlackBerry device temporarily, for example, if a user is traveling outside of a wireless coverage area and does not want the BlackBerry Enterprise Server to forward messages to the BlackBerry device during that time. When you turn off message redirection for a user account, the user can send messages but cannot receive them. The user can re-enable redirection on the BlackBerry device manually.

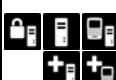

### Manage message redirection to a BlackBerry device

- In the BlackBerry Manager, in the left pane, click a BlackBerry Enterprise Server.
- 2. Click the Users tab.
- 3. Perform any of the following actions:

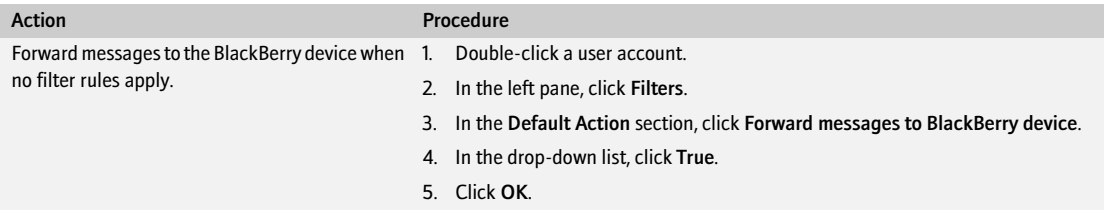

BlackBerry Enterprise Server for Novell GroupWise System Administration Guide

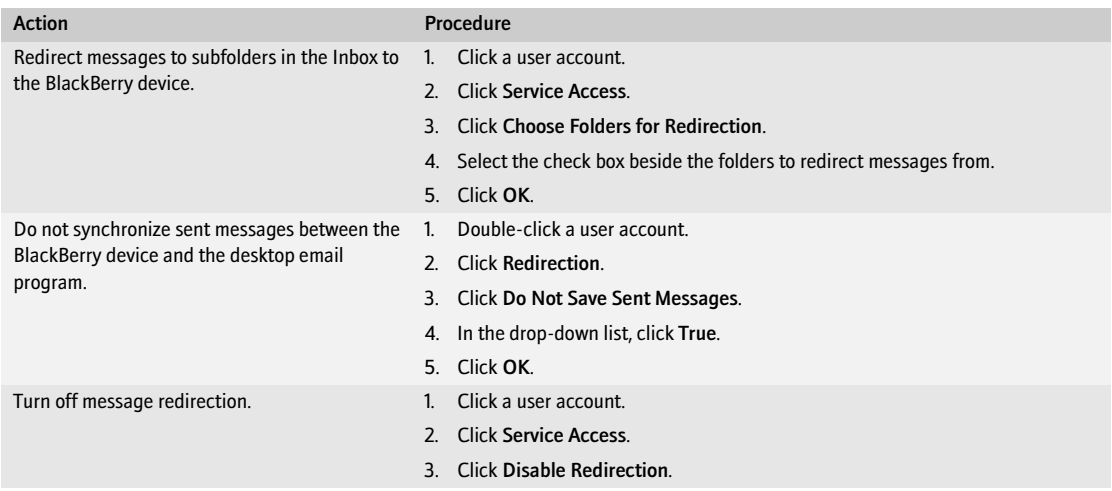

# <span id="page-61-0"></span>Managing redirection filters

Redirection filters define which messages the BlackBerry Enterprise Server redirects to BlackBerry devices. When a user receives a message, the BlackBerry Enterprise Server applies filters to determine how to direct the message: forward, forward with priority, or do not forward to the BlackBerry device.

Filters that you set on the BlackBerry Enterprise Server take precedence over the filters that users define using the BlackBerry Desktop Manager.

There are two types of filters that you can create on the BlackBerry Enterprise Server:

- *global filters* apply to all user accounts on the BlackBerry Enterprise Server
- *user filters* apply to specific user accounts

Users cannot view global filters. If you define global filters, inform users so that they understand why some of their filter rules might apply to incoming messages.

If you change global filters, the BlackBerry Enterprise Server reads the filter changes immediately.

### **Create a global filter**

The BlackBerry Enterprise Server applies filters to messages based on the order in which the filters appear.

- 1. In the BlackBerry Manager, in the left pane, click a BlackBerry Enterprise Server.
- 2. On the Server Configuration tab, click Edit Properties.
- 3. Click Global Filters.
- 4. Double-click Global Filter Definition.
- 5. Click New.
- 6. In the New Message Conditions section, double-click Filter Name.
- 7. Type a name for the new filter.
- 8. Set the filter options.
- 9. Click Action.
- 10. Perform one of the following actions:

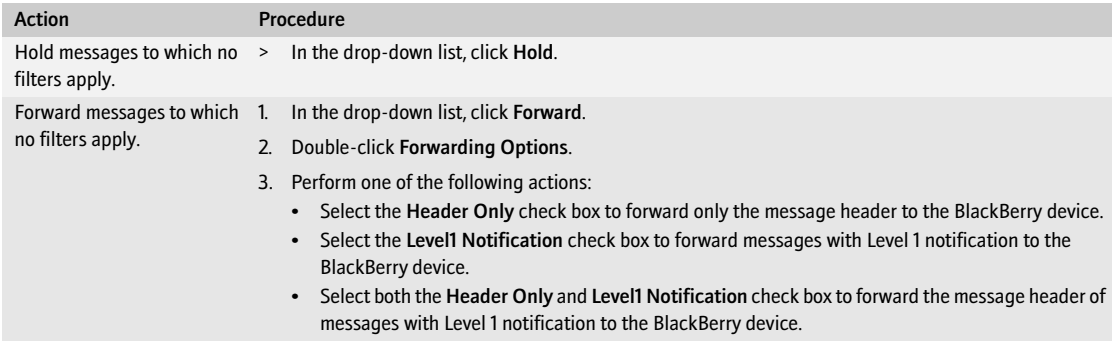

11. Click OK.

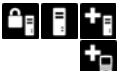

#### Create a user filter

The BlackBerry Enterprise Server applies filters to messages based on the order in which the filters appear.

- 1. In the BlackBerry Manager, in the left pane, click a BlackBerry Enterprise Server.
- 2. On the Users tab, double-click a user account.
- 3. Click Filters.
- 4. Double-click Filter Rules.
- 5. Click New.
- 6. In the New Message Conditions section, double-click Filter Name.
- 7. Type a name for the new filter.
- 8. Set the filter options.
- 9. Click Action.
- 10. Perform one of the following actions:

```
Action Procedure
Hold messages to which no > In the drop-down list, click Hold.
filters apply.
```
BlackBerry Enterprise Server for Novell GroupWise System Administration Guide

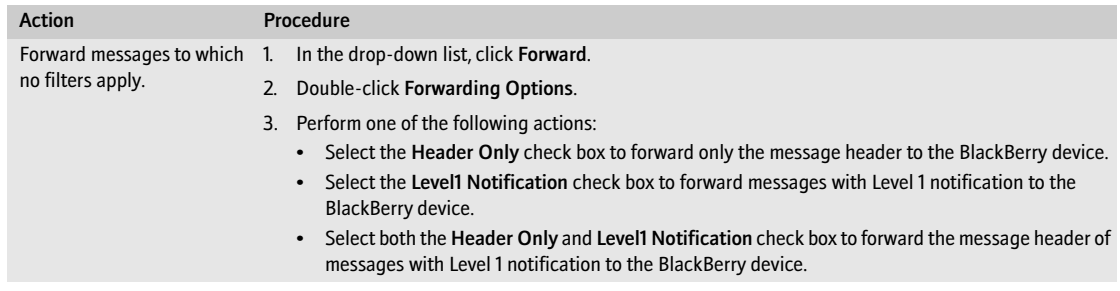

11. Click OK.

### $\mathbf{a}_1$  ,

### Manage a global filter

- 1. In the BlackBerry Manager, in the left pane, click a BlackBerry Enterprise Server.
- 2. On the Server Configuration tab, click Edit Properties.
- 3. In the left pane, click Global Filters.
- 4. Double-click Global Filter Definition.
- 5. In the Filter Name list, click a filter.
- 6. Perform one of the following actions:

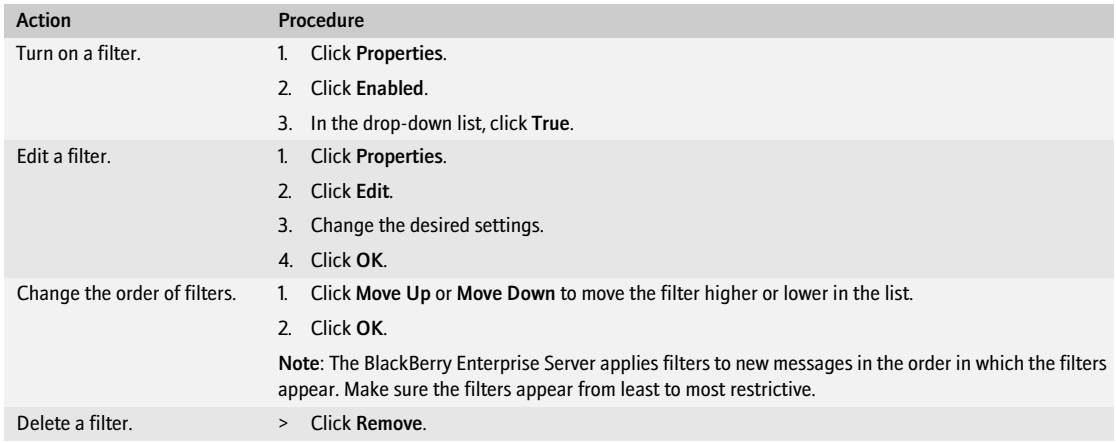

#### 7. Click OK.

### Manage a user filter

- 1. In the BlackBerry Manager, in the left pane, click a BlackBerry Enterprise Server.
- 2. On the Users tab, double-click a user account.
- 3. In the left pane, click Filters.
- 4. Double-click Filter Rules.
- 5. In the Filter Name list, click a filter.
- 6. Perform one of the following actions:

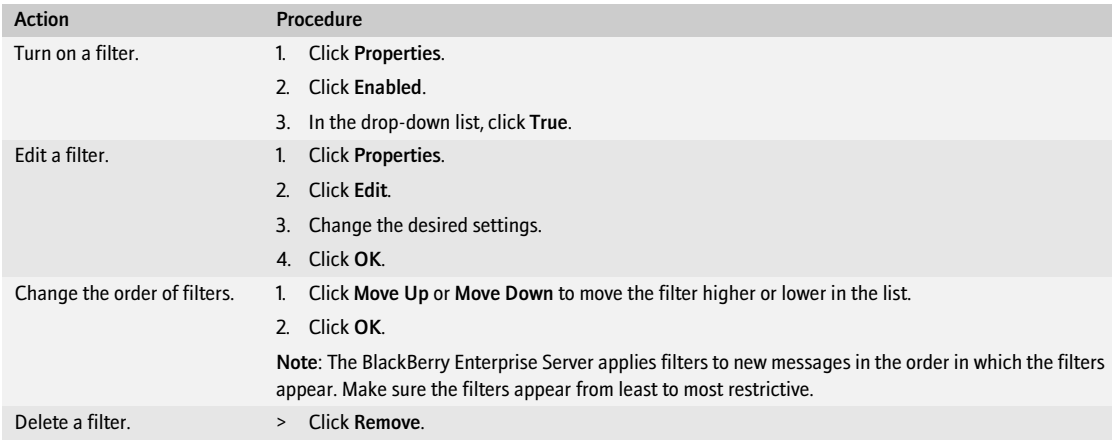

7. Click OK.

# <span id="page-64-0"></span>Managing wireless message reconciliation

Wireless message reconciliation enables users on the BlackBerry Enterprise Server to manage their messages so that message status changes are synchronized automatically between the BlackBerry device and the desktop email program. Wireless message reconciliation is turned on by default on the BlackBerry Enterprise Server and occurs every 15 minutes.

Turn off wireless message reconciliation if you only want messages to be reconciled when users connect their BlackBerry devices to the BlackBerry Desktop Manager.

### $\mathbf{C}_{\mathbb{F}}$   $\mathbb{F}_{\mathbb{F}}$  Turn off wireless message reconciliation

- 1. In the BlackBerry Manager, in the left pane, click a BlackBerry Enterprise Server.
- 2. On the Server Configuration tab, click Edit Properties.
- 3. Click Messaging.
- 4. In the Messaging Options section, click Wireless Message Reconciliation Enabled.
- 5. In the drop-down list, click False.
- 6. Click OK.

# <span id="page-65-0"></span>Using signatures and disclaimers in messages

You can add a standard disclaimer or other text to appear below user signatures on all messages that users send from BlackBerry devices. Users cannot change the disclaimer. You can also set a signature for an individual user account to appear on all messages that the user sends from the BlackBerry device. Users can change their signatures on the BlackBerry devices or in the BlackBerry Desktop Manager. To enforce any signature format policies in your organization, add the signature to the corporate disclaimer.

### Create a signature for a user account

- 1. In the BlackBerry Manager, in the left pane, click a BlackBerry Enterprise Server.
- 2. On the Users tab, double-click a user account.
- 3. Click Redirection.
- 4. In the Signature field, type the signature to appear in messages that the user sends from the BlackBerry device.
- 5. Click OK.
- 6. Click OK again.

### **Create a disclaimer**

- 1. In the BlackBerry Manager, in the left pane, click a BlackBerry Enterprise Server.
- 2. On the Server Configuration tab, click Edit Properties.
- 3. Click Messaging.
- 4. In the Messaging Options section, double-click Disclaimer Text.
- 5. Type a disclaimer.
- 6. Click OK.
- 7. Click OK again.

# <span id="page-65-1"></span>Monitoring messages that users send from their BlackBerry devices

If your corporate policy requires you to monitor messages that users send from their BlackBerry devices, set a blind carbon copy (BCC) address to retain a copy of all those messages.

Set the auto BCC feature on the BlackBerry Enterprise Server to force all messages that are sent from BlackBerry devices to be blind carbon copied to specified recipients. This feature does not populate the BCC field of the original message, so the sender is unaware that the message is being BCCed.

## $\mathbb{S}$  Blind carbon copy a recipient on all messages

- 1. In the BlackBerry Manager, in the left pane, click a BlackBerry Enterprise Server.
- 2. On the Server Configuration tab, click Edit Properties.
- 3. Click Messaging.
- 4. In the Messaging Options section, double-click Auto BCC Addresses.
- 5. Type the addresses, separated by a semicolon (;).
- 6. Click OK.

# <span id="page-66-0"></span>Managing the message queue

You can remove messages in the messaging queue to maintain user accounts that have high pending message counts. When you purge pending messages from the messaging queue, you prevent the BlackBerry Enterprise Server from sending the messages to the user's BlackBerry device. Messages still appear in the user's mailbox.

### Purge pending messages from the messaging queue

- 1. In the BlackBerry Manager, in the left pane, click a BlackBerry Enterprise Server.
- 2. On the Users tab, click a user account.
- 3. Click Service Control & Customization.
- 4. Click Purge Pending Messages.
- 5. Click OK.

 $\mathbf{a}_\mathrm{H}$  ,  $\mathbf{b}_\mathrm{H}$ 

≁o

# <span id="page-66-1"></span>Managing the wireless backup and restore of PIM data

Automatic wireless backup is designed to back up user account settings and data from the BlackBerry device to the BlackBerry Enterprise Server automatically, without user involvement. Wireless backup on the BlackBerry Enterprise Server enables you to synchronize PIM data to new BlackBerry devices without impacting the performance of the messaging server. [See "Appendix: Wireless backup and restore" on page 125 for more](#page-124-0)  [information](#page-124-0).

If the BlackBerry Enterprise Server is not writing a user's PIM data from the BlackBerry device to the BlackBerry Configuration Database correctly, the existing backed up PIM data on the BlackBerry Enterprise Server might be corrupt. Delete the PIM data from the BlackBerry Enterprise Server. Deleting the PIM data forces the user's BlackBerry device to synchronize with the BlackBerry Enterprise Server wirelessly.

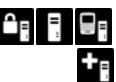

### Delete a user's PIM data from the BlackBerry Enterprise Server

- 1. In the BlackBerry Manager, in the left pane, click a BlackBerry Enterprise Server.
- 2. On the Users tab, click a user account.
- 3. Click Service Control & Customization.
- 4. Click Clear PIM Sync Backup Data.
- 5. Click OK.

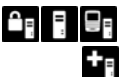

#### Turn off wireless backup

- 1. In the BlackBerry Manager, in the left pane, click a BlackBerry Enterprise Server.
- 2. On the Users tab, double-click a user account.
- 3. Click PIM Sync.
- 4. Click Automatic Wireless Backup Enabled.
- 5. In the drop-down list, click False.
- 6. Click OK.

# <span id="page-67-0"></span>Setting address book fields for synchronization and lookups

Map fields in the address book so that the fields for a contact on the user's desktop email program synchronize to the fields you set on the user's BlackBerry device. There are two types of field mappings that you can create on the BlackBerry Enterprise Server:

- *global field mappings* apply to all user accounts in the BlackBerry Domain
- *user field mappings* apply to specific user accounts

You can map up to four custom fields that users define in a contact entry to BlackBerry devices. When users request a remote address lookup from the GroupWise Address Book, the fields that you set display on BlackBerry devices.

#### Map an address book field in the desktop email program to an address book  $\mathbf{a}_\mathrm{B}$  ,  $\mathbf{b}_\mathrm{B}$ field on all BlackBerry devices

- 1. In the BlackBerry Manager, in the left pane, click BlackBerry Domain.
- 2. On the Global tab, click Service Control & Customization.
- 3. Click PIM Sync Global Field Mapping.
- 4. In the Desktop Field column, click a field.
- 5. In the Device Field column, in the drop-down list, click the BlackBerry device address book field to map to the field in the desktop email program.
- 6. Click OK.

#### Map an address book field in the desktop email program to an address book  $\theta$ , a  $\theta$ field on a specific BlackBerry device

- 1. In the BlackBerry Manager, in the left pane, click a BlackBerry Enterprise Server.
- 2. On the Users tab, click a user account.
- 3. Click Service Control & Customization.
- 4. Click PIM Sync Field Mapping.
- 5. In the Desktop Field column, click a field.
- 6. In the Device Field column, in the drop-down list, click the BlackBerry device address book field to map to the field in the desktop email program.
- 7. Click OK.

#### Map a user-defined address book field to an address book field on all **CH FI** BlackBerry devices

- 1. In the BlackBerry Manager, in the left pane, click BlackBerry Domain.
- 2. On the Global tab, click Service Control & Customization.
- 3. Click Edit PIM Sync Global Field Mapping.
- 4. In the Desktop Field column, click User Defined String 1.
- 5. In the Device Field column, in the drop-down list, click the custom BlackBerry device address book field to map to the desktop address book field.
- 6. Click OK.

# û, F

### Map a user-defined address book field to an address book field on a specific BlackBerry device

- 1. In the BlackBerry Manager, in the left pane, click a BlackBerry Enterprise Server.
- 2. On the Users tab, click a user account.
- 3. In the lower pane, click Service Control & Customization.
- 4. Click Edit PIM Sync Field Mapping.
- 5. In the Desktop Field column, click User Defined String 1.
- 6. In the Device Field column, in the drop-down list, click the custom BlackBerry device address book field to map to the desktop address book field.
- 7. Click OK.

# <span id="page-69-1"></span>Sending messages to users

Use the BlackBerry Manager to send a message or PIN message to users in the BlackBerry Domain. Because the messaging server does not process PIN messages, the PIN messaging feature is useful for informing users about messaging server outages.

BlackBerry devices do not filter PIN messages that are sent from the BlackBerry Manager.

When a user replies to the message, the reply is sent to the administration email address. [See "Setting the](#page-16-0)  [administration email address" on page 17 for more information.](#page-16-0)

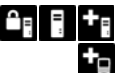

#### Send a message to selected users

- 1. In the BlackBerry Manager, in the left pane, click a BlackBerry Enterprise Server.
- 2. On the Users tab, click a user account.
- 3. In the lower pane, click Account.
- 4. Click Send Message.
- 5. Complete the message wizard.

### $\mathbf{G}$   $\mathbf{F}$  Send a message to all users

- 1. In the BlackBerry Manager, in the left pane, click a BlackBerry Enterprise Server.
- 2. On the Server Configuration tab, click Account.
- 3. Click Send Message.
- 4. Complete the message wizard

# <span id="page-69-0"></span>Managing instant messaging

The BlackBerry Collaboration Service is designed to provide an encrypted connection between the instant messaging server and the instant messaging application on the BlackBerry device.

To control bandwidth and resource consumption in your environment, set the number of open instant messaging sessions permitted between the BlackBerry Collaboration Service and the instant messaging server. The BlackBerry Collaboration Service supports up to 2000 instant messaging session connections to the Live Communications Server or Sametime server for BlackBerry Instant Messaging. The number of instant messaging session connections that the BlackBerry Collaboration Service supports to the GroupWise instant messaging server is limited to the number of Windows sockets that are available.

You can control whether users using Sametime can see an instant messaging location icon (from a BlackBerry device or desktop computer) beside a session participant's name. By default, Sametime users can see when session participants in their contact list are using BlackBerry Instant Messaging for Sametime on BlackBerry devices.

### $\Gamma$  Configure the connection to the instant messaging server

- 1. In the BlackBerry Manager, in the left pane, click a BlackBerry Enterprise Server.
- 2. On the Collaboration Service tab, click Edit Properties.
- 3. Click General.
- 4. In the Connection section, perform the following actions:

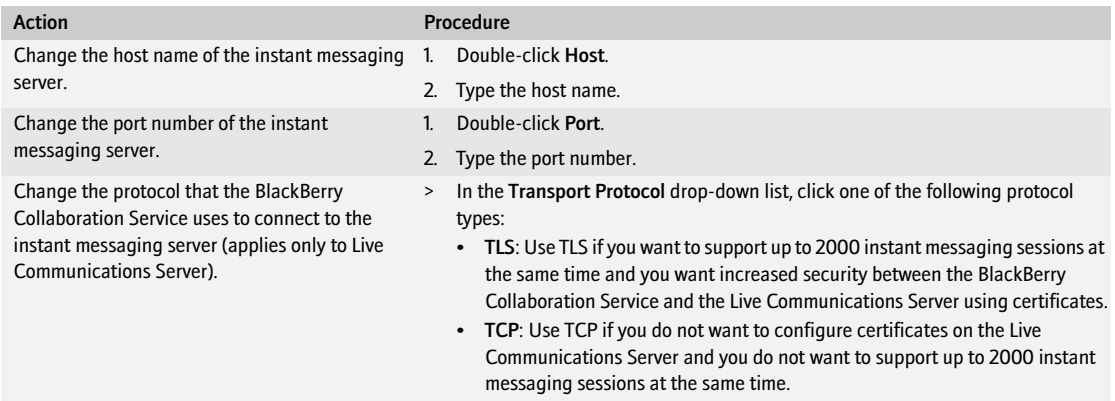

5. Click OK.

### **C**<sub>E</sub> E Control an instant messaging session

- 1. In the BlackBerry Manager, in the left pane, click a BlackBerry Enterprise Server.
- 2. On the Collaboration Service tab, click Edit Properties.
- 3. Click General.
- 4. In the Service section, perform any of the following actions:

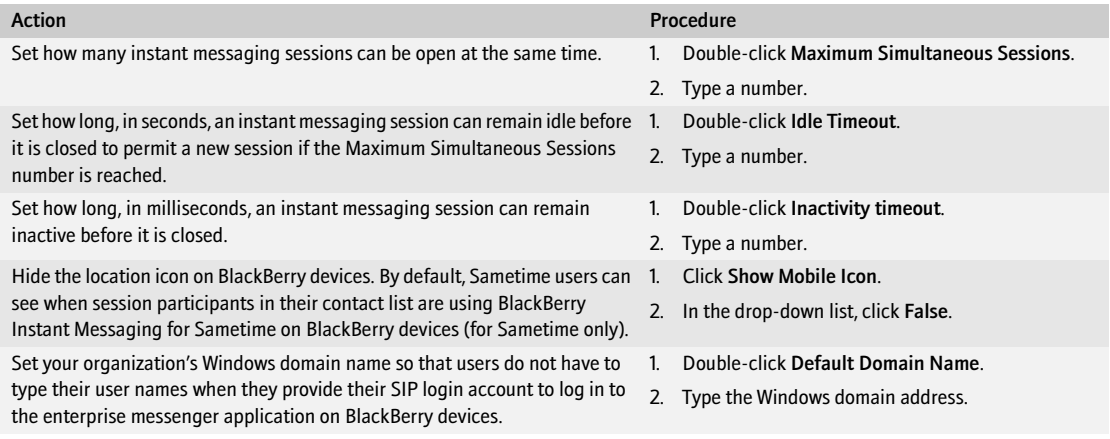

BlackBerry Enterprise Server for Novell GroupWise System Administration Guide

#### 5. Click OK.
# Customizing attachment viewing

[Configuring how the BlackBerry Enterprise Server connects to the BlackBerry Attachment Service](#page-72-0) [Controlling how the BlackBerry Attachment Service converts attachments](#page-73-0) [Configuring support for attachment file formats](#page-74-0) [Controlling attachment file sizes](#page-75-0)

# <span id="page-72-0"></span>Configuring how the BlackBerry Enterprise Server connects to the BlackBerry Attachment Service

If the BlackBerry Attachment Service is installed on a remote computer (separate from the BlackBerry Enterprise Server), you configure certain connection settings on each computer.

- On the BlackBerry Enterprise Server, set the Connector Configuration settings to connect the BlackBerry Messaging Agent to the BlackBerry Attachment Service when users request to view attachments on BlackBerry devices.
- On the computer on which the BlackBerry Attachment Service is installed, set the Attachment Server settings to connect the BlackBerry Attachment Service to the BlackBerry Enterprise Server.

#### Connect the BlackBerry Enterprise Server to the BlackBerry Attachment **Service**

- 1. On the BlackBerry Enterprise Server, on the taskbar, click Start > Programs > BlackBerry Enterprise Server > BlackBerry Server Configuration.
- 2. On the Attachment Server tab, in the Configuration Option drop-down list, click Connector Configuration.
- 3. Perform any of the following actions:

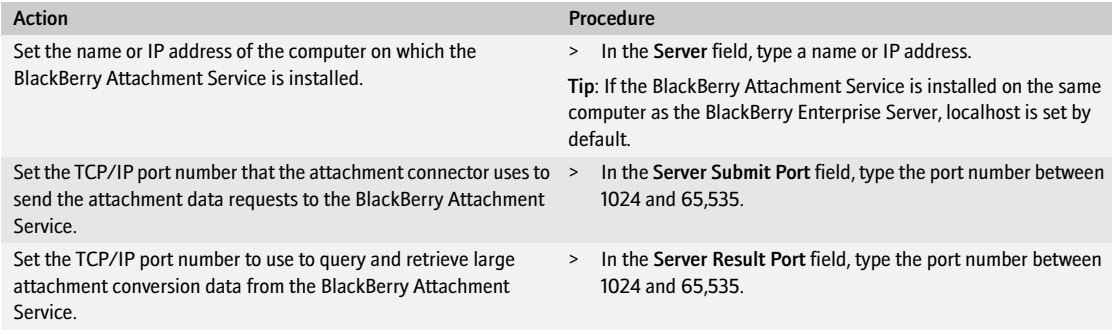

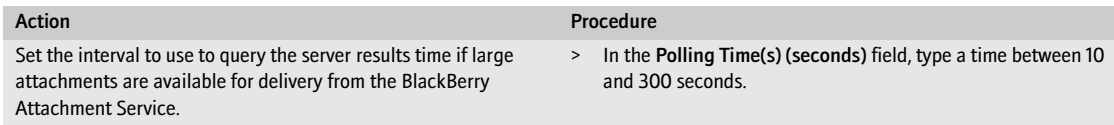

- 4. Click OK.
- 5. On the computer on which the BlackBerry Enterprise Server is installed, in the Windows Services, restart the BlackBerry Dispatcher.

#### Connect the BlackBerry Attachment Service to the BlackBerry Enterprise Server

- 1. On the taskbar, click Start > Programs > BlackBerry Enterprise Server > BlackBerry Server Configuration.
- 2. On the Attachment Server tab, in the Configuration Option drop-down list, click Attachment Server.
- 3. Perform any of the following actions:

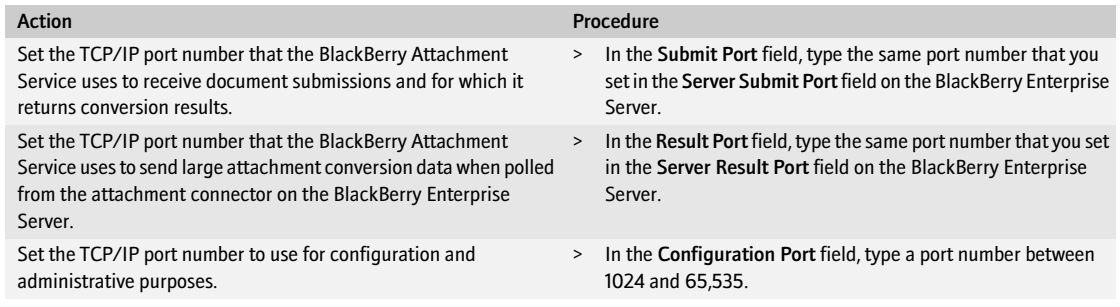

- 4. Click OK.
- 5. On the computer on which the BlackBerry Attachment Service is installed, in the Windows Services, restart the BlackBerry Attachment Service.

# <span id="page-73-0"></span>Controlling how the BlackBerry Attachment Service converts attachments

You can control how the BlackBerry Attachment Service converts attachments to optimize BlackBerry Attachment Service performance and you can configure the Attachment Server settings to control the retrieval, distillation, and conversion of attachment data. You can modify the Attachment Server settings only on the computer on which the BlackBerry Attachment Service is installed.

Every attachment conversion process allocates memory on startup, uses memory on conversion, and caches the attachment Document Object Model (DOM) locally on the computer on which the BlackBerry Attachment Service is installed. A larger cache size means that more memory is allocated to each running conversion process. The maximum file size of attachments affects the cached memory used. Use the Attachment Server settings to control the amount of memory that the BlackBerry Attachment Service uses.

When the BlackBerry Enterprise Server receives an attachment, the BlackBerry Attachment Service converts the attachment into a DOM and caches the DOM locally. When users request to view the attachment on BlackBerry devices, the BlackBerry Attachment Service accesses the DOM to process the request. All cached data is kept in memory only and the original document is never cached.

#### Customize how the BlackBerry Attachment Service converts attachments

- 1. On the taskbar, click Start > Programs > BlackBerry Enterprise Server > BlackBerry Server Configuration.
- 2. On the Attachment Server tab, in the Configuration Option drop-down list, click Attachment Server.
- 3. Perform any of the following actions:

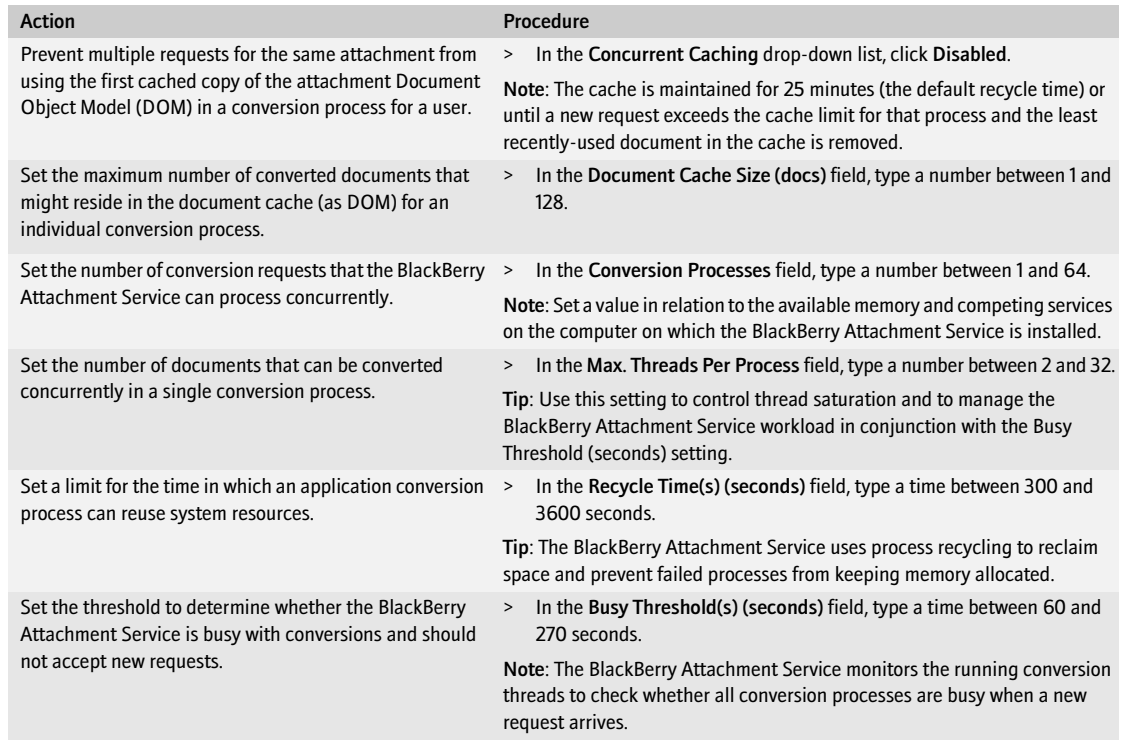

#### 4. Click OK.

5. On the computer on which the BlackBerry Attachment Service is installed, in the Windows Services, restart the BlackBerry Attachment Service.

# <span id="page-74-0"></span>Configuring support for attachment file formats

The BlackBerry Attachment Service uses distillers to convert attachments in supported file formats for display on the BlackBerry device. All supported distillers are turned on by default.

Turn off a distiller to prevent users from viewing attachments on BlackBerry devices in specific file formats. For example, if you turn off the .pdf distiller, users can no longer view Adobe® .pdf attachments on the BlackBerry device. When you turn off a distiller for an attachment file format, remove the file format extension from the format list in the Connector Configuration settings so that the Open Attachment option does not display on the BlackBerry device.

#### Remove support for an attachment file format

- 1. On the taskbar, click Start > Programs > BlackBerry Enterprise Server > BlackBerry Server Configuration.
- 2. On the Attachment Server tab, in the Configuration Option drop-down list, click Connector Configuration.
- 3. In the Format Extension field, remove the file format extension.
- 4. On the Attachment Server tab, in the Configuration Option drop-down list, click Attachment Server.
- 5. In the Distiller Settings section, clear the check box beside the file format to remove.
- 6. Click OK.
- 7. On the computer on which the BlackBerry Enterprise Server is installed, in the Windows Services, restart the BlackBerry Dispatcher.
- 8. On the computer on which the BlackBerry Attachment Service is installed, in the Windows Services, restart the BlackBerry Attachment Service.

#### Add support for additional attachment file format extensions

If your messaging server is connected to a document management system that enforces file format extension renaming, add the extensions to the format list to support arbitrary extensions.

- 1. On the taskbar, click Start > Programs > BlackBerry Enterprise Server > BlackBerry Server Configuration.
- 2. On the Attachment Server tab, in the Configuration Option drop-down list, click Connector Configuration.
- 3. In the Format Extension field, type the file format extension.
- 4. To enable users to view all image formats on BlackBerry devices, select the Image Attachments check box.
- 5. Click OK.
- 6. On the computer on which the BlackBerry Enterprise Server is installed, in the Windows Services, restart the BlackBerry Dispatcher.

# <span id="page-75-0"></span>Controlling attachment file sizes

To manage the processing load on the BlackBerry Attachment Service, change the maximum attachment file size that can be converted for each distiller type.

## Set the maximum file size for an attachment

1. On the taskbar, click Start > Programs > BlackBerry Enterprise Server > BlackBerry Server Configuration.

- 2. On the Attachment Server tab, in the Configuration Option drop-down list, click Attachment Server.
- 3. In the Distiller Settings section, in the Max. File Size (Kb) column, click the value beside the distiller that you are modifying. [See "Recommended file sizes for heavy use environments" on page 77 for more information](#page-76-0).
- 4. Type a value in kilobytes.

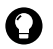

**Tip:** The default value of 0 permits an unlimited file size.

5. Click OK.

#### Set the maximum size for an image attachment

You can control the physical size of image attachments that users can view on BlackBerry devices. By default, for image attachments, the BlackBerry Attachment Service sets a maximum width of 5000 pixels and a height of 4000 pixels.

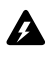

Warning: If you permit the BlackBerry Attachment Service to convert larger image attachments, the BlackBerry Attachment Service might consume large amounts of memory and the CPU on the computer on which the BlackBerry Attachment Service is installed might slow down the attachment conversion process. RIM recommends that you install the BlackBerry Attachment Service on a remote computer if you plan to convert images that are larger than the default size.

- 1. On the computer on which the BlackBerry Attachment Service is installed, at the command prompt, type regedit.
- 2. Browse to HKLM\Software\Research In Motion\BBAttachEngine\Distillers\LoadImageDistiller\.
- 3. In the Name list, double-click the MaxWidth key.
- 4. In the Value data field, set the maximum width in pixels.
- 5. Click OK.
- 6. Browse to HKLM\Software\Research In Motion\BBAttachEngine\Distillers\LoadImageDistiller\.
- 7. In the Name list, double-click the MaxHeight key.
- 8. In the Value data field, set the maximum height in pixels.
- 9. Click OK.
- 10. On the computer on which the BlackBerry Attachment Service is installed, in the Windows Services, restart the BlackBerry Attachment Service.

#### <span id="page-76-0"></span>Recommended file sizes for heavy use environments

A BlackBerry Enterprise Server environment that experiences the following demands on the BlackBerry Attachment Service to convert attachments is a heavy usage environment:

- multiple users requesting conversions for large or complex attachments (especially .pdf and ASCII text files that are larger than 2 MB)
- multiple users requesting large or complex documents in the same time frame (0 to 10 minutes) while large conversions are being processed

To control the amount of memory that the BlackBerry Attachment Service uses, use the Max File Size (Kilobytes) setting for individual attachment formats. In a heavy use environment, RIM recommends the following file sizes:

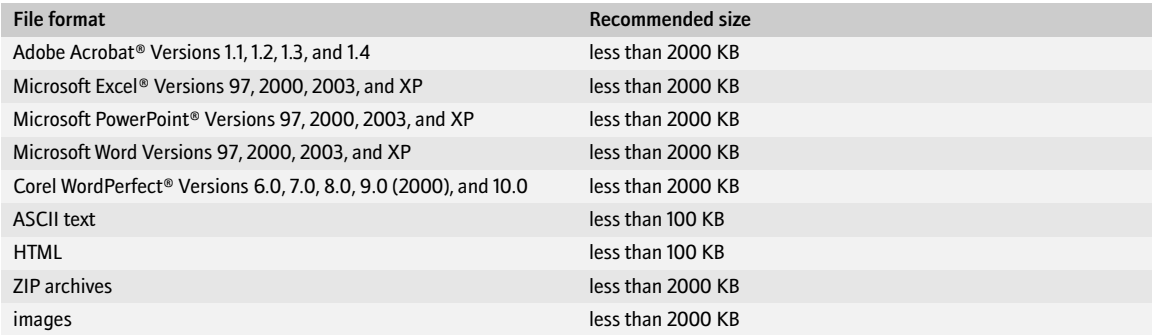

# Customizing wireless access to enterprise applications

[Central push servers](#page-78-0) [Configuring the BlackBerry MDS Connection Service to use a proxy server](#page-79-0) [Customizing how BlackBerry devices authenticate with proxy and web servers](#page-80-0) [Restricting users' access to web content](#page-83-0) [Control how the BlackBerry MDS Connection Service manages web requests from BlackBerry devices](#page-85-0) [Customizing how applications make trusted connections to web servers](#page-86-0) [Restricting the resources that push applications can access](#page-88-0) [Managing push application requests](#page-91-0) [Configure how the BlackBerry MDS Connection Service connects to BlackBerry devices](#page-93-0)

# <span id="page-78-0"></span>Central push servers

Using the BlackBerry Manager, you designate one BlackBerry MDS Connection Service in a BlackBerry Domain as the central push server. The push server receives push requests from applications. It establishes a connection to the BlackBerry device through which data is sent.

Only one BlackBerry MDS Connection Service in a BlackBerry Domain can be the central push server. When you designate a BlackBerry MDS Connection Service as the central push server, the designation is dropped from any other BlackBerry MDS Connection Service previously identified as the central push server. Before you remove a push server designation from a BlackBerry MDS Connection Service, you must assign the designation to another BlackBerry MDS Connection Service. If you change the central push server, notify the push application developers of the change.

If you turn off the BlackBerry MDS Connection Service, the BlackBerry Collaboration Service also turns off.

#### Set the central push server

- 1. In the BlackBerry Manager, in the left pane, click a BlackBerry Enterprise Server.
- 2. On the Connection Service tab, click Common.
- 3. Click Set as Push Server.
- 4. If you have BlackBerry MDS Services installed, confirm that the central push server appears in the list of BlackBerry MDS Connection Services that are available to the BlackBerry MDS Services. [See "Set how the](#page-58-0)  [BlackBerry MDS Services and the BlackBerry MDS Connection Service connect" on page 59 for more](#page-58-0)  [information](#page-58-0).

# <span id="page-79-0"></span>Configuring the BlackBerry MDS Connection Service to use a proxy server

Configure the BlackBerry MDS Connection Service to connect to a proxy server using the method consistent with how other applications and servers within your organization access URLs on the Internet and intranet. Because corporate proxy servers do not permit traffic between servers on the same side of the firewall, you can configure the BlackBerry MDS Connection Service to use a proxy auto-configuration (.pac) file or to access the Internet directly through a single proxy server. You can also configure proxy servers other than the default proxy server to handle traffic to specific URLs, and configure a proxy exclusion list that contains URLs that can be accessed by the browser without passing through a proxy server.

The BlackBerry MDS Services push applications and data to users through the central push server. The BlackBerry MDS Connection Service cannot communicate with the BlackBerry MDS Services through a proxy server. If you configure the BlackBerry MDS Connection Service to use a proxy server and if you have BlackBerry MDS Services installed, you must configure a direct connection between the BlackBerry MDS Connection Service and the BlackBerry MDS Services.

Before you configure a default proxy server for BlackBerry internet traffic, configure the BlackBerry MDS Connection Service to authenticate with the proxy server using HTTP Basic. [See "Configure the BlackBerry MDS](#page-81-0)  [Connection Service to authenticate with a proxy server on behalf of BlackBerry devices" on page 82 for more](#page-81-0)  [information](#page-81-0).

## $\Gamma$  Access web servers using a .pac file

Warning: If you have BlackBerry MDS Services installed, modify the .pac file to permit the BlackBerry MDS Connection Service to  $\mathbf{A}$ connect to the BlackBerry MDS Services server directly.

- 1. In the BlackBerry Manager, in the left pane, click a BlackBerry Enterprise Server.
- 2. On the Connection Service tab, click Edit Properties.
- 3. Click Proxy.
- 4. Click HTTP Proxy Enabled.
- 5. In the drop-down list, click True.
- 6. Click Proxy Auto Configuration.
- 7. In the drop-down list, click True.
- 8. In the Auto Proxy section, perform one of the following actions:

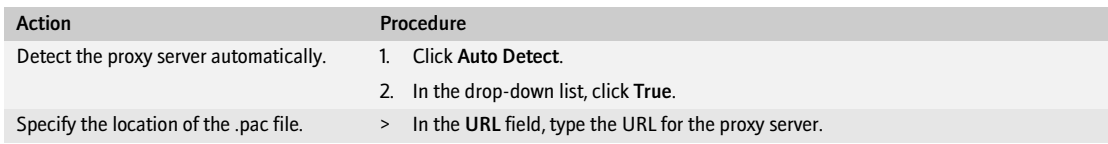

#### Access web servers through a proxy server  $\mathbf{a}_1$   $\mathbf{b}_2$

Warning: If you have BlackBerry MDS Services installed, create a proxy exclusion list that contains the BlackBerry MDS Services server.  $\boldsymbol{A}$ This permits the BlackBerry MDS Connection Service to connect to the BlackBerry MDS Services Server directly.

- 1. In the BlackBerry Manager, in the left pane, click a BlackBerry Enterprise Server.
- 2. On the Connection Service tab, click Edit Properties.
- 3. Click Proxy.
- 4. Click HTTP Proxy Enabled.
- 5. In the drop-down list, click True.
- 6. Click Proxy Auto Configuration.
- 7. In the drop-down list, click False.
- 8. In the Manual Proxy section, perform any of the following actions:

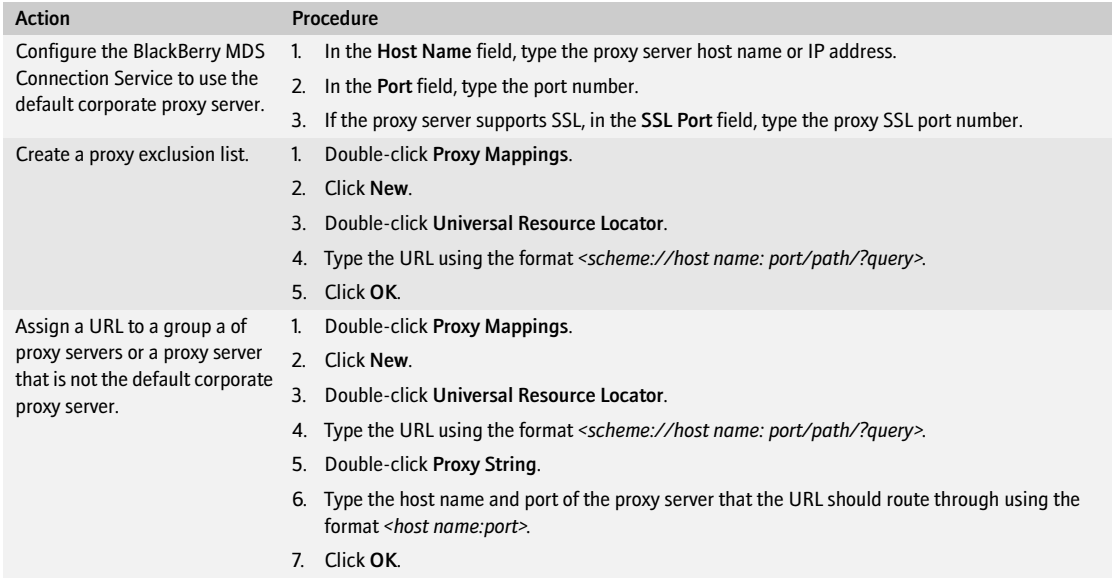

# <span id="page-80-0"></span>Customizing how BlackBerry devices authenticate with proxy and web servers

Configure whether BlackBerry devices authenticate with a proxy server or content web server directly, or whether the BlackBerry MDS Connection Service authenticates with the proxy server or web server on behalf of BlackBerry devices.

If you configure BlackBerry devices to authenticate directly with the proxy and web servers, after being authenticated, users are prompted to provide login credentials every 30 minutes.

If you configure the BlackBerry MDS Connection Service to authenticate with web servers on behalf of BlackBerry devices, you must configure the BlackBerry MDS Connection Service to communicate with web servers using their native authentication method. The BlackBerry MDS Connection Service supports authentication with servers that use HTTP Basic, NTLM, Kerberos, and Lightweight Third-Party Authentication (LTPA) methods.

The BlackBerry MDS Connection Service also supports SecurID® authentication with the RSA® Authentication Manager. When you turn on RSA authentication, users must type their RSA SecurID login and password on the BlackBerry device before the BlackBerry MDS Connection Service accesses content on the Internet or intranet. The first time a user receives a SecurID token, the user must also type a new PIN. The user might have the option to create a PIN, or might be assigned one automatically by the ACE/Server software. After the PIN is accepted, the user is prompted to type the user name and passcode. RSA authentication is supported for wireless applications that use the RIM IP proxy protocol (IPPP) layer. The RIM IPPP layer controls how the BlackBerry MDS Connection Service manages connections to BlackBerry devices.

## **CF E** Configure how BlackBerry devices authenticate with web servers

- <span id="page-81-1"></span>1. In the BlackBerry Manager, in the left pane, click a BlackBerry Enterprise Server.
- 2. On the Connection Service tab, click Edit Properties.
- 3. Click HTTP.
- 4. Perform one of the following actions:

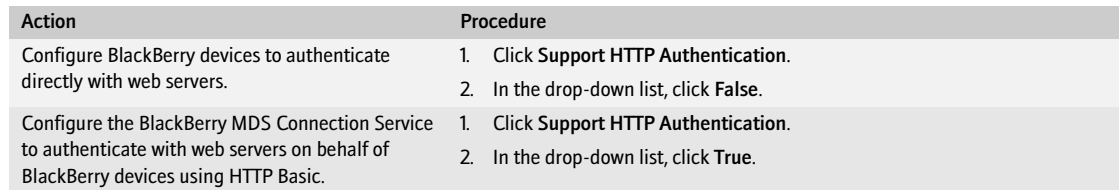

- 5. Double-click Authentication Timeout.
- 6. Type the length of time, in milliseconds, that authentication information remains on the web server.
- 7. Click OK.

## $\mathbf{a}_\mathrm{B}$  .

#### <span id="page-81-0"></span>Configure the BlackBerry MDS Connection Service to authenticate with a proxy server on behalf of BlackBerry devices

The BlackBerry MDS Connection Service must support HTTP Basic authentication before you can configure it to use HTTP Basic to authenticate with a proxy server. [See "Configure how BlackBerry devices authenticate with web](#page-81-1)  [servers" on page 82 for more information](#page-81-1).

- 1. In the BlackBerry Manager, in the left pane, click a BlackBerry Enterprise Server.
- 2. On the Connection Service tab, click Edit Properties.
- 3. Click Proxy.
- 4. In the HTTP Proxy Enabled drop-down list, click True.

5. Perform one of the following actions:

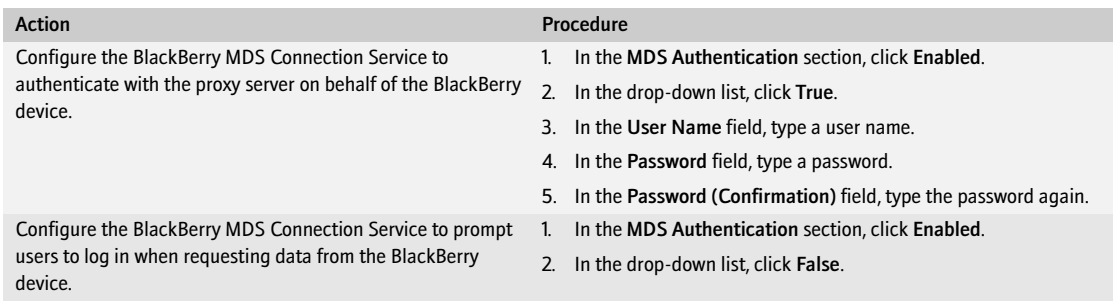

6. Click OK.

#### Configure the BlackBerry MDS Connection Service to authenticate with servers that use NTLM

> At *<drive:>*\Program Files\Research In Motion\BlackBerry Enterprise Server\MDS\Servers\ ServerInstance\config, configure the MDSLogin.conf file and the Java Authentication and Authorization Service (JAAS) configuration file.

Visit <http://java.sun.com/j2se/1.5.0/docs/guide/security/jgss/tutorials/LoginConfigFile.html> for information about the JAAS configuration file.

#### Configure the BlackBerry MDS Connection Service to authenticate with servers that use Kerberos

> At <drive:>\Program Files\Research In Motion\BlackBerry Enterprise Server\MDS\Servers\ ServerInstance\config, configure the Kerberos 5 configuration file (krb5.conf).

Visit <http://web.mit.edu/kerberos/www/krb5-1.3/krb5-1.3.3/doc/krb5-admin.html#krb5.conf> for information about the Kerberos 5 file.

#### Configure the BlackBerry MDS Connection Service to authenticate with  $\mathbf{a}_\mathbf{B}$  . servers that use LTPA

Turn on cookie storage to permit the BlackBerry MDS Connection Service to authenticate with web servers that use LTPA.

- 1. In the BlackBerry Manager, in the left pane, click a BlackBerry Enterprise Server.
- 2. On the Connection Service tab, click Edit Properties.
- 3. Click HTTP.
- 4. Click Support HTTP Cookie Storage.
- 5. In the drop-down list, click True.

6. Click OK.

#### Configure the BlackBerry MDS Connection Service to authenticate with the **CF F** RSA Authentication Manager

When you turn on RSA authentication, users must type their login credentials from the BlackBerry device before they can access intranet or Internet content. After the user is authenticated, if proxy authentication is configured, the user is prompted to authenticate with the proxy server.

- 1. In the BlackBerry Manager, in the left pane, click a BlackBerry Enterprise Server.
- 2. On the Connection Service tab, click Edit Properties.
- 3. Click RSA Authentication.
- 4. Perform the following actions:

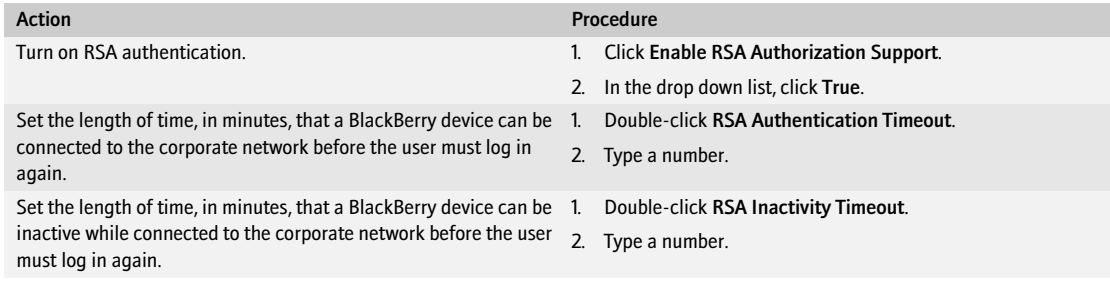

5. Click OK.

## <span id="page-83-0"></span>Restricting users' access to web content

Create pull access control rules to restrict the web servers that the BlackBerry MDS Connection Service accesses on behalf of a user. You assign users to pull rules to control which web servers users can request content from. The BlackBerry MDS Connection Service transmits the content that users request to their BlackBerry devices.

#### ≙a E Restrict web content requests from BlackBerry devices

Configure whether access control rules are applied to web content requests from the BlackBerry device. Turn on pull authorization to restrict the web content that users can receive on BlackBerry devices.

- 1. In the BlackBerry Manager, in the left pane, click a BlackBerry Enterprise Server.
- 2. On the Connection Service tab, click Edit Properties.
- 3. Click Access Control.
- 4. Click Pull Authorization.
- 5. In the drop-down list, click True.
- 6. Click OK.

# **C**<sub>E</sub> Create and assign a rule to a type of web content request

- 1. In the BlackBerry Manager, in the left pane, click BlackBerry Domain.
- 2. On the Global tab, click Edit Properties.
- 3. In the left pane, click Access Control.
- 4. Perform the following actions:

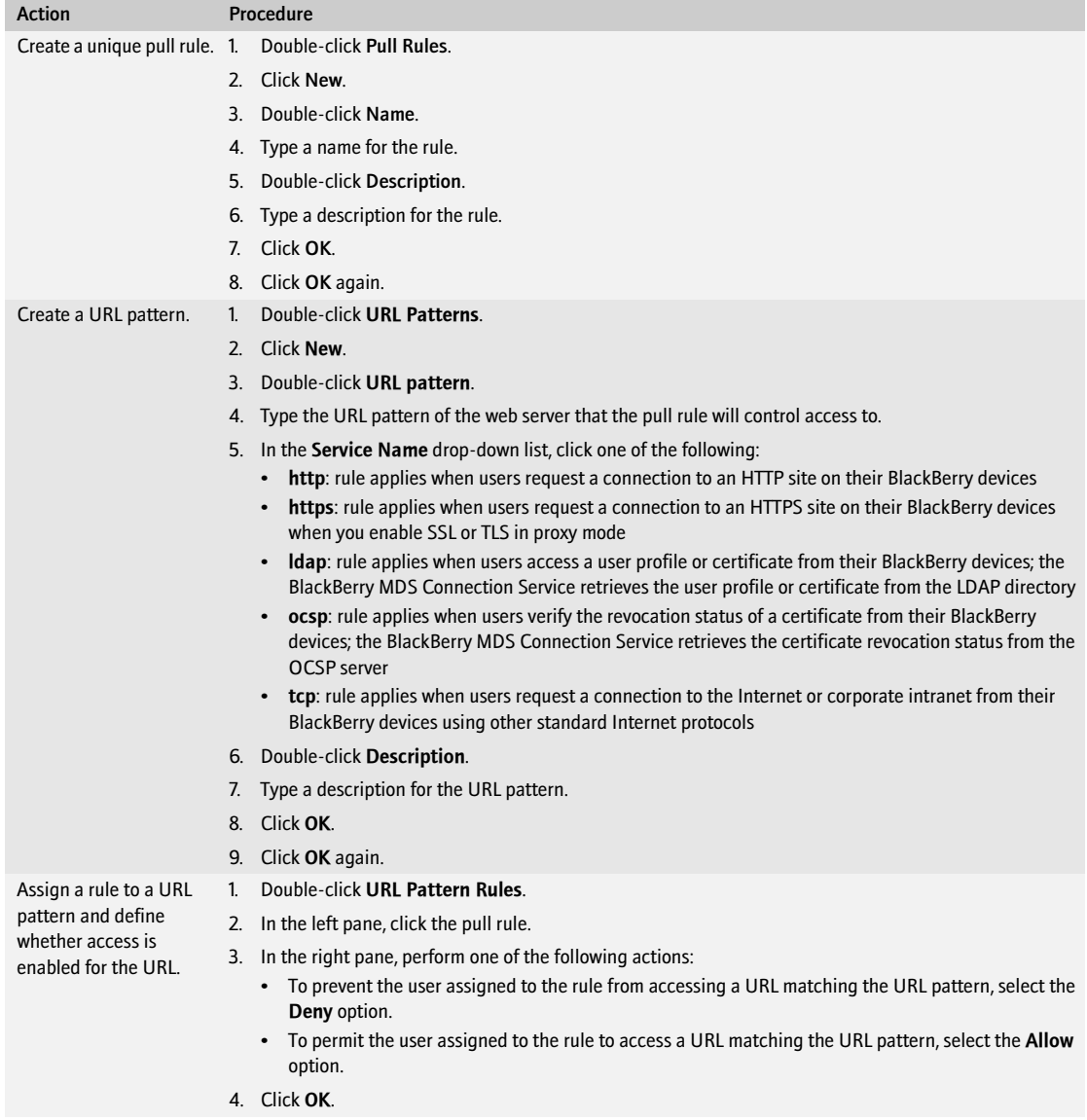

#### $\mathbf{F}$  **Assign a rule to a user account or group**

1. In the BlackBerry Manager, in the left pane, perform one of the following actions:

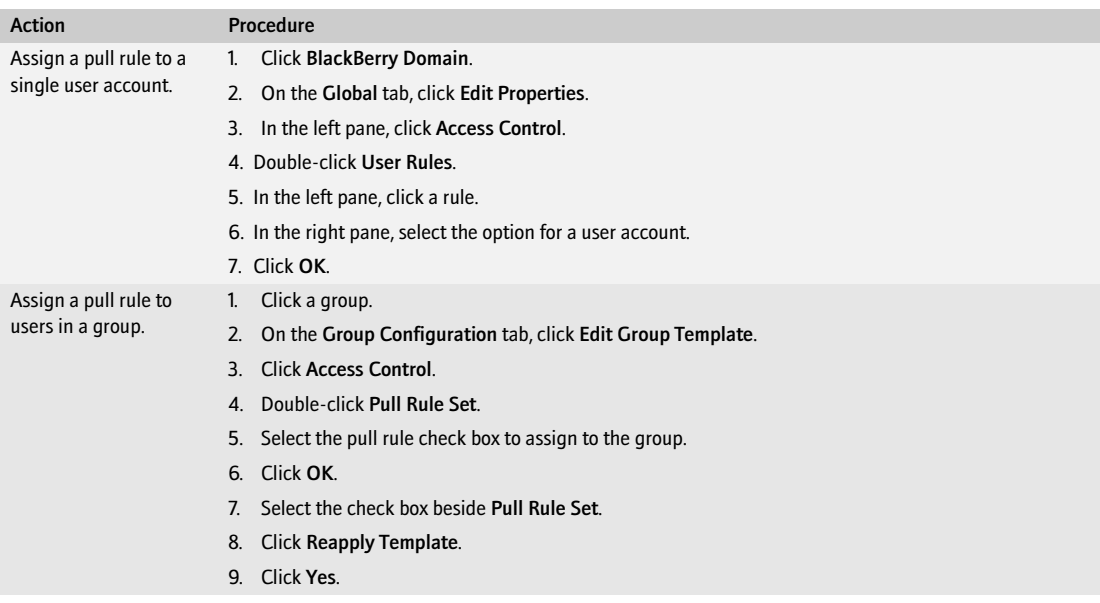

<span id="page-85-0"></span>2. Click OK.

# Control how the BlackBerry MDS Connection Service **manages web requests from BlackBerry devices**

- 1. In the BlackBerry Manager, in the left pane, click a BlackBerry Enterprise Server.
- 2. On the Connection Service tab, click Edit Properties.
- 3. Click HTTP.
- 4. Perform the following actions:

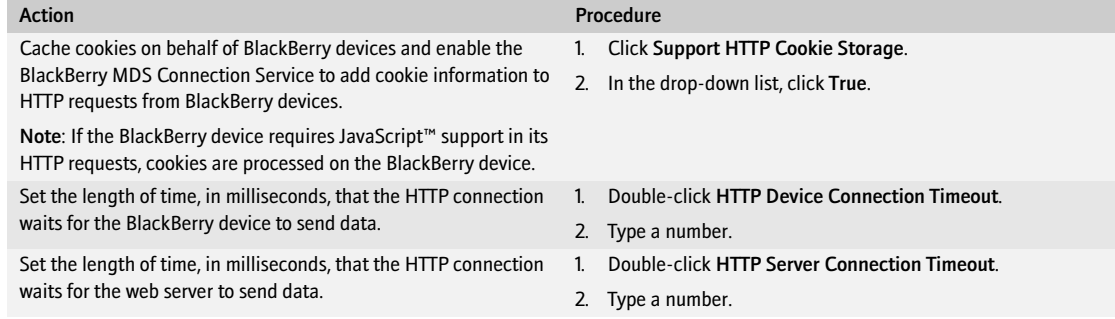

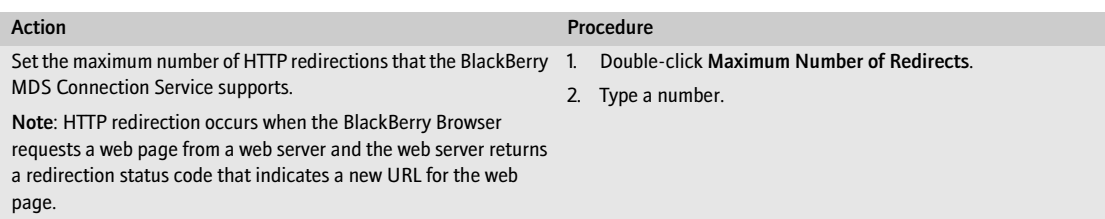

5. Click OK.

# <span id="page-86-0"></span>Customizing how applications make trusted connections to web servers

Configure how applications on BlackBerry devices retrieve certificate information for trusted and untrusted web servers. The BlackBerry MDS Connection Service supports Lightweight Directory Access Protocol (LDAP), Online Certificate Status Protocol (OCSP), SSL, and Transport Layer Security (TLS). Certificates authenticate applications with the BlackBerry MDS Connection Service.

Configure a key store file to permit BlackBerry devices and applications to connect to untrusted servers when there is no certificate stored for the server on the computer where the BlackBerry MDS Connection Service is installed. The key store file permits a push application to establish an HTTP-over-SSL connection with the BlackBerry MDS Connection Service when pushing content to a BlackBerry device.

#### Configure the BlackBerry MDS Connection Service to query LDAP servers for  $\Gamma$  trusted application certificates

Do not change the default LDAP port parameters unless there is a port conflict with another service on the same computer. If you change port or host information, you must stop and restart the BlackBerry MDS Connection Service to reload the configuration information.

- 1. In the BlackBerry Manager, in the left pane, click a BlackBerry Enterprise Server.
- 2. On the Connection Service tab, click Edit Properties.
- 3. Click LDAP.
- 4. Set the LDAP server settings.
- 5. Click OK.

#### Configure the BlackBerry MDS Connection Service to retrieve the status of a  $\mathbf{a}_\mathbf{R}$  ,  $\mathbf{a}_\mathbf{R}$ certificate from an OCSP server

- 1. In the BlackBerry Manager, in the left pane, click a BlackBerry Enterprise Server.
- 2. On the Connection Service tab, click Edit Properties.
- 3. Click OCSP.

4. Perform any of the following actions:

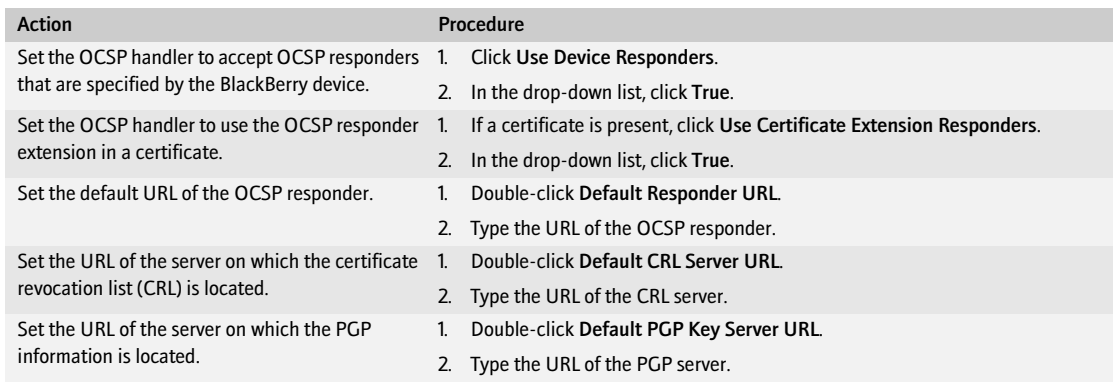

5. Click OK.

## **PF** Permit BlackBerry devices to connect to untrusted web servers

A web server is untrusted if there is no certificate for it stored on the BlackBerry Enterprise Server.

- 1. In the BlackBerry Manager, in the left pane, click a BlackBerry Enterprise Server.
- 2. On the Connection Service tab, click Edit Properties.
- 3. Click TLS/HTTPS.
- 4. Perform one of the following actions:

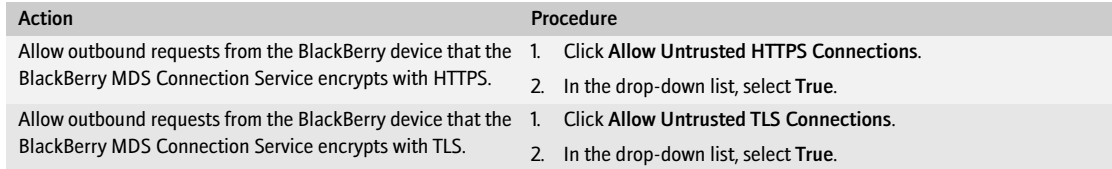

#### Permit BlackBerry devices to connect to trusted web servers

Use the keytool to add a certificate for a web server to the BlackBerry Enterprise Server key store and permit connections to the trusted web server.

- 1. Copy the certificate from a secure web site to a .cer file.
- 2. On the computer on which the BlackBerry MDS Connection Service is installed, copy the .cer file into the *<drive:>*\Program Files\Java\<*JRE version*>\lib\security folder.
- 3. At a command prompt, browse to *<drive:>*\Program Files\Java\<*JRE version*>\bin.
- 4. Type keytool -import -trustcacerts -alias <*alias\_name*> -file <*cert\_filename*> -keystore cacerts.
- 5. Type the key store password.

6. At the prompt, click Yes to add the certificate to the key store.

Visit <http://java.sun.com/j2se/1.5.0/docs/tooldocs/windows/keytool.html> for more information about using the keytool.

#### Permit the BlackBerry MDS Connection Service to accept an SSL connection with a push application to send content to BlackBerry devices

- 1. On the taskbar, click Start > Programs > BlackBerry Enterprise Server > BlackBerry Server Configuration.
- 2. On the Mobile Data Service tab, configure the key store information. Only one key store file can exist. The file must be called webserver.keystore and must be located at *<drive:>*\Program Files\Research in Motion\BlackBerry Enterprise Server\MDS\webserver.
- 3. Click Create Keystore File.
- 4. If a message prompts you, click Yes to overwrite the existing key store file.
- 5. Click OK.

# <span id="page-88-0"></span>Restricting the resources that push applications can access

Control which push applications can send content to BlackBerry devices without the content first being requested by users. Push access control rules enable you to assign users and push applications to push rules to control which push applications can send requests to users.

#### Restrict push application access to resources on a BlackBerry Enterprise **CFIF** Server

- 1. In the BlackBerry Manager, in the left pane, click a BlackBerry Enterprise Server.
- 2. On the Connection Service tab, click Edit Properties.
- 3. Click Access Control.
- 4. Perform the following actions:

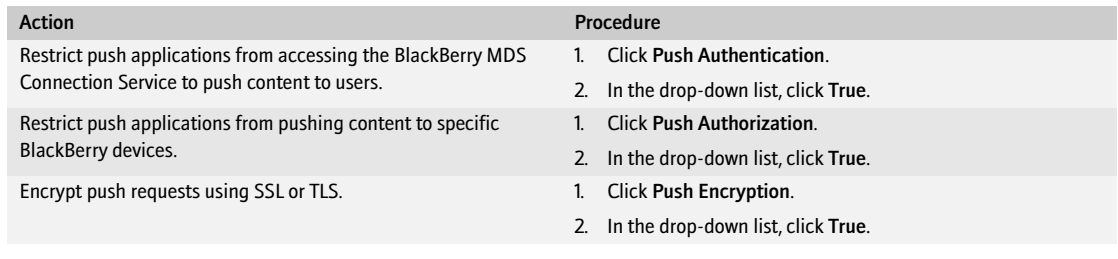

5. Click OK.

# **C<sub>E</sub>** Create and assign a rule to a push application

If the BlackBerry MDS Services are installed, create a push initiator and password for the BlackBerry MDS Services to communicate with the BlackBerry MDS Connection Service. Make the push initiator available to the BlackBerry MDS Services. [See "Associate a push initiator with the BlackBerry MDS Services" on page 91 for more information.](#page-90-0)

- 1. In the BlackBerry Manager, in the left pane, click BlackBerry Domain.
- 2. On the Global tab, click Edit Properties.
- 3. In the left pane, click Access Control.
- 4. Perform the following actions:

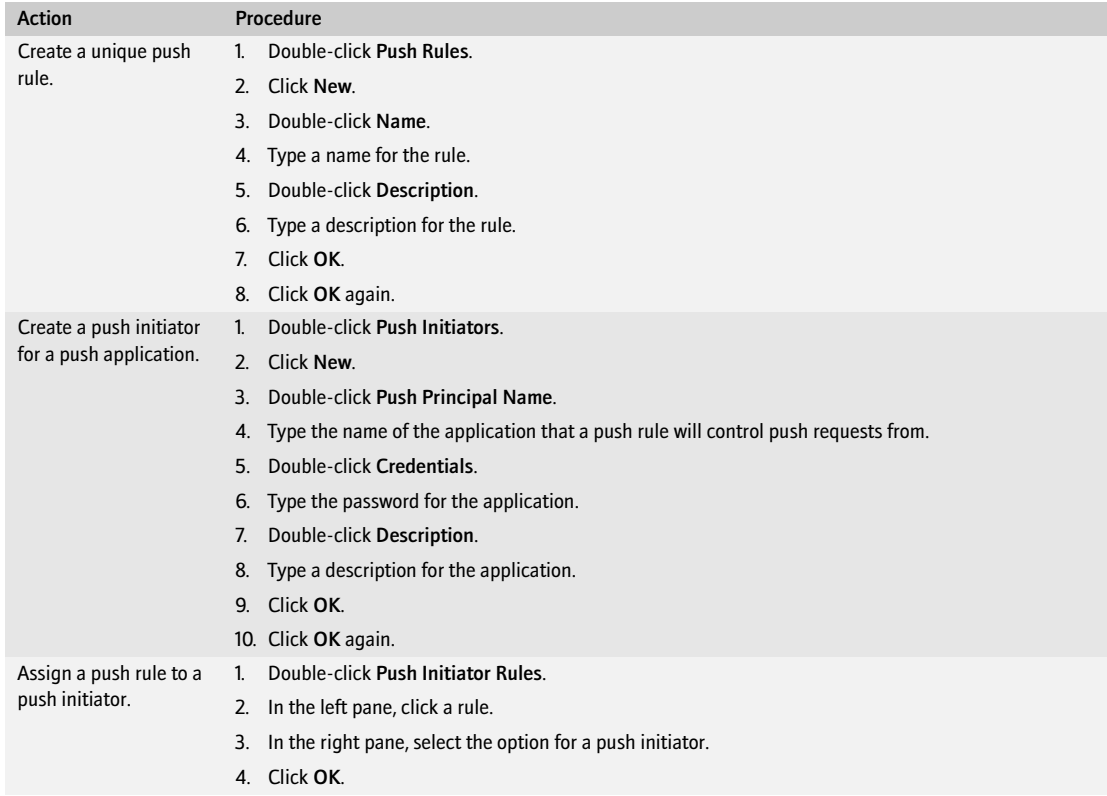

#### $\mathbf{F}$  **Assign a rule to a user account or group**

1. In the BlackBerry Manager, in the left pane, perform one of the following actions:

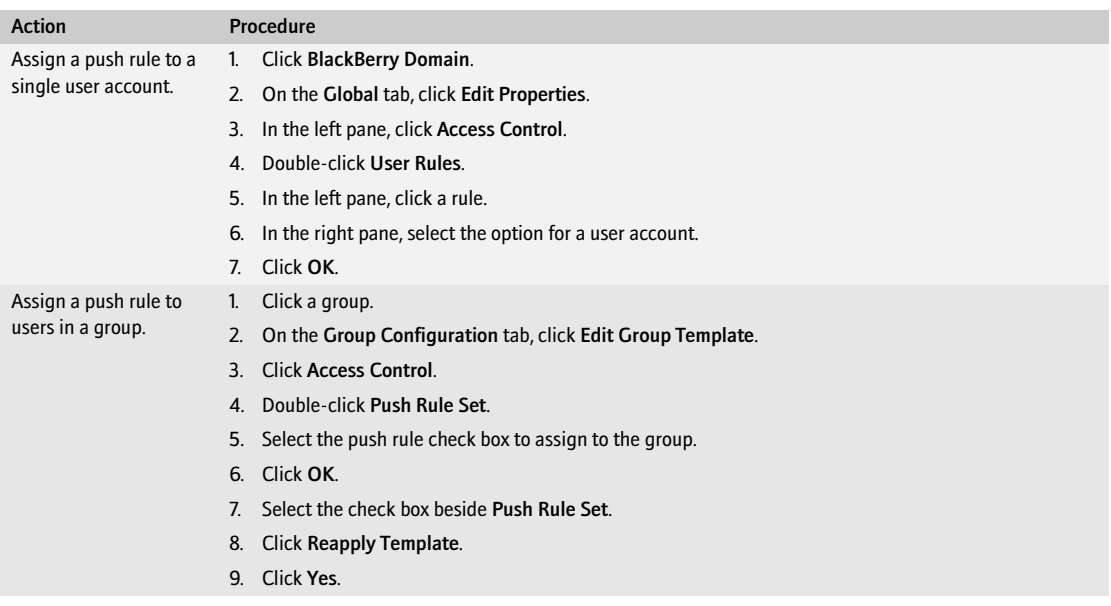

2. Click OK.

## **CF F** Associate a push initiator with the BlackBerry MDS Services

<span id="page-90-0"></span>Add the BlackBerry MDS Connection Service that has a BlackBerry MDS Services push initiator access control rule defined to the list of BlackBerry MDS Connection Services available to the BlackBerry MDS Services.

- 1. In the BlackBerry Manager, in the left pane, click a BlackBerry MDS Services server.
- 2. On the MDS Services tab, click Edit Properties.
- 3. Click Connection Service.
- 4. Double-click BlackBerry MDS Connection Service Definition.
- 5. Click New.
- 6. Double-click URL.
- 7. Type the full URL or domain name and port number for the BlackBerry MDS Connection Service.
- 8. In the Push Initiator field, type the name of the BlackBerry MDS Services push initiator.
- 9. In the Push Initiator Password field, type the credentials for the push initiator.
- 10. Click OK.
- 11. Click OK again.

# <span id="page-91-0"></span>Managing push application requests

The BlackBerry MDS Connection Service sends push application requests to BlackBerry devices. Configure how the BlackBerry Enterprise Server manages push application requests.

#### Permit the transfer of application-reliable push requests between BlackBerry  $\mathbf{a}_\mathbf{R}$  ,  $\mathbf{a}_\mathbf{R}$ devices and the BlackBerry MDS Connection Service on device ports

Configure the BlackBerry MDS Connection Service to permit application-reliable push requests between BlackBerry devices and the BlackBerry MDS Connection Service on device ports. Applications that use reliable push requests to notify the BlackBerry MDS Connection Service whether a push request was received successfully on the BlackBerry device have unique port numbers. Contact your application developers for the port value defined for an application.

- 1. In the BlackBerry Manager, in the left pane, click a BlackBerry Enterprise Server.
- 2. On the Connection Service tab, click Edit Properties.
- 3. Click Push/PAP.
- 4. Double-click Device Ports Enabled for Reliable Pushes.
- 5. Type the device port number. Use commas to separate multiple port numbers.
- 6. Click OK.
- 7. Click Restart Service.

## $\text{Tr}$  Store push application requests in the BlackBerry Configuration Database

If push requests that use result notification are sent to a group that has users on multiple BlackBerry Enterprise Servers within the BlackBerry Domain, you must store the push requests.

- 1. In the BlackBerry Manager, in the left pane, click a BlackBerry Enterprise Server.
- 2. On the Connection Service tab, click Edit Properties.
- 3. Click Push/PAP.
- 4. Click Store Push Submissions.
- 5. In the drop-down list, click True.
- 6. Click OK.
- 7. Click Restart Service.

#### ôg El

#### Delete push requests from the BlackBerry Configuration Database

- 1. In the BlackBerry Manager, in the left pane, click BlackBerry Domain.
- 2. On the Global tab, click Edit Properties.
- 3. Click Push Control.

4. Perform the following actions:

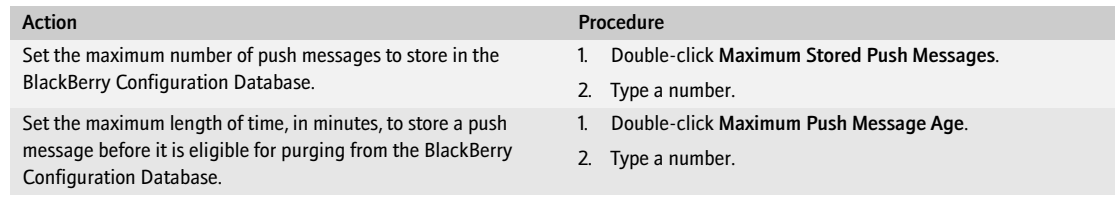

- 5. Click OK.
- 6. Click Restart Service.

#### Configure the number of simultaneous push application requests that the  $\mathbf{a}_\mathrm{B}$  , and BlackBerry MDS Connection Service can process

Configure how many active push connections the BlackBerry MDS Connection Service can process before it queues the connections or sends a service unavailable message to the BlackBerry device.

- 1. In the BlackBerry Manager, in the left pane, click a BlackBerry Enterprise Server.
- 2. On the Connection Service tab, click Edit Properties.
- 3. Click Push/PAP.
- 4. Perform any of the following actions:

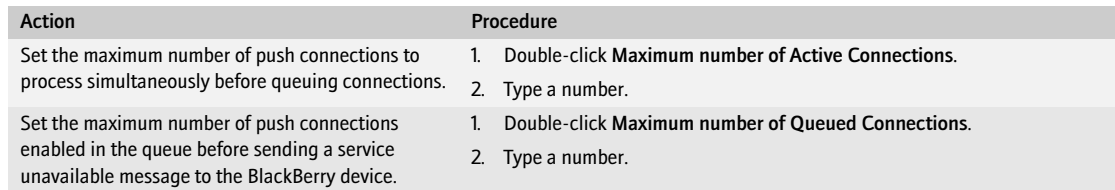

- 5. Click OK.
- 6. Click Restart Service.

## Clear the push queue manually

An automated process runs daily to clear the push queue. You can also clear the queue manually.

- 1. In the Microsoft SQL Server Enterprise Manager, open Console Root\Microsoft SQL Servers\SQL Server Group\*<BlackBerry Configuration Database server>*\Management\SQL Server Agent\Jobs.
- 2. Start the RIMPurgeMDSMsg*<database\_name>* process.

# <span id="page-93-0"></span>Configure how the BlackBerry MDS Connection Service connects to BlackBerry devices

Configure whether BlackBerry devices can establish persistent connections with the BlackBerry MDS Connection Service and the maximum number of persistent connections that is permitted. Change the default port parameters only if there is a port conflict with another service on the same computer. If you change host or port information, you must restart the BlackBerry MDS Connection Service to reload the configuration information.

- 1. In the BlackBerry Manager, in the left pane, click a BlackBerry Enterprise Server.
- 2. On the Connection Service tab, click Edit Properties.
- 3. Click General.
- 4. Perform any of the following actions:

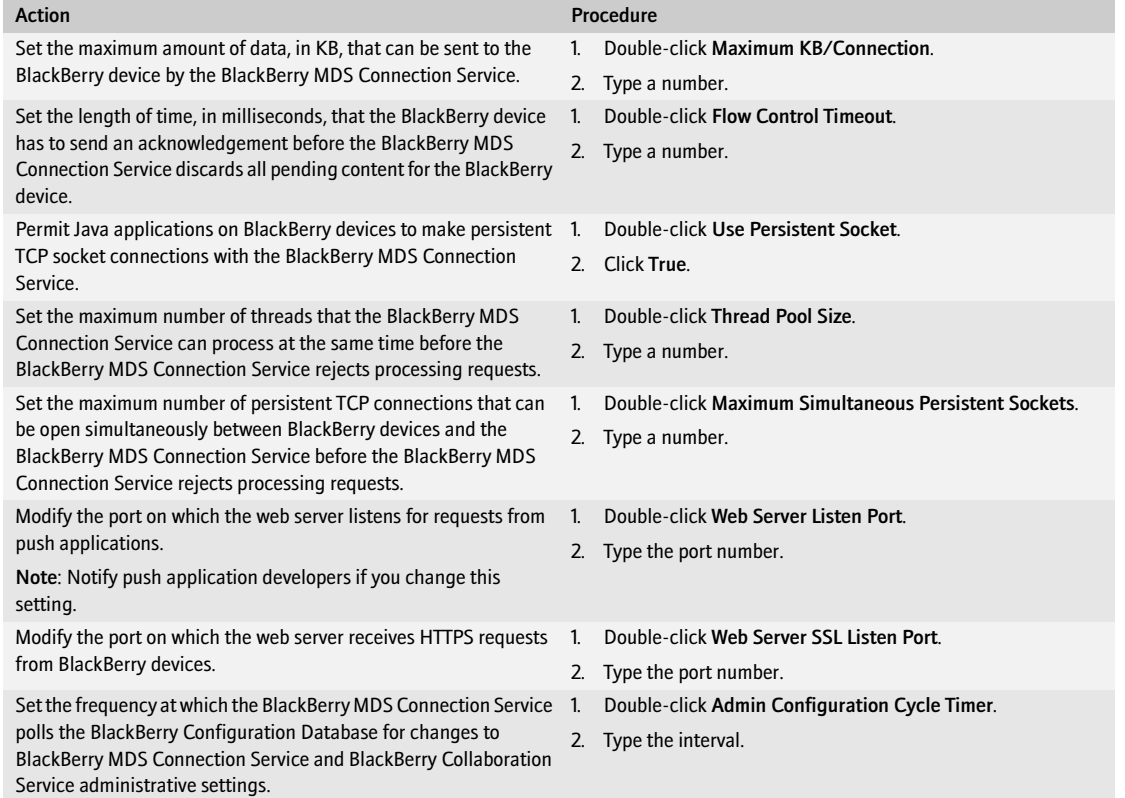

# Managing user accounts

[Managing user groups](#page-94-0) [Managing users](#page-95-0)

## <span id="page-94-0"></span>Managing user groups

You can have exceptions in a group by changing the properties for a single user account after the user account is added to a group. If you have user account property exceptions in a group and you change and apply the group properties, the updated group properties override any user account property exception that were set for individual user accounts. See Chapter 6, "Customizing the BlackBerry messaging environment" for more information about changing the properties for individual user accounts.

If you remove a user account from a group, the user account remains in the global users list, but does not appear in the user group lists.

# **Change properties for a group**

- 1. In the BlackBerry Manager, in the left pane, click User Groups.
- 2. On the User Groups List tab, click a group.
- 3. Click Edit Group Template.
- 4. Change the desired settings.
- 5. Save the changes by clicking Apply.
- 6. Select the check boxes beside the properties that you modified.
- 7. Click Reapply Template.
- 8. Click Yes.
- 9. Click OK.

#### ê F Manage a group

- 1. In the BlackBerry Manager, in the left pane, click User Groups.
- 2. On the User Groups List tab, click a group.
- 3. Click Group Admin.

4. Perform one of the following actions:

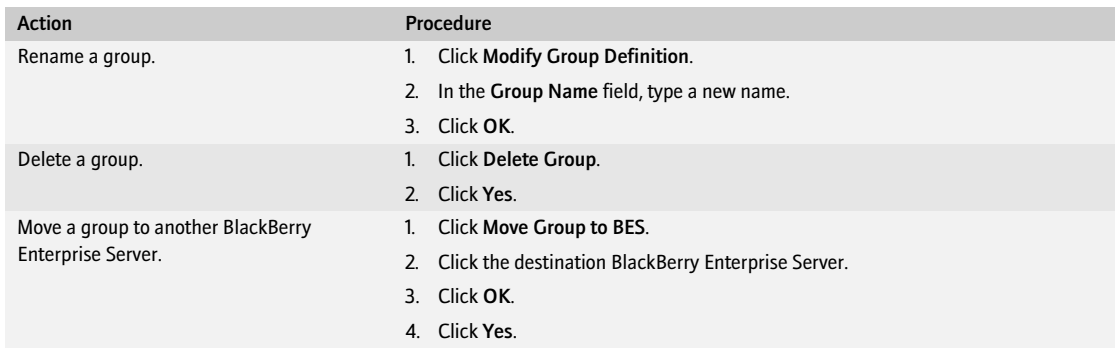

# <span id="page-95-0"></span>Managing users

You can move user accounts between user groups or from one BlackBerry Enterprise Server to another in the BlackBerry Domain. New service books are sent to the BlackBerry device wirelessly.

If you rename users in GroupWise ConsoleOne®, you must add the user accounts to the BlackBerry Enterprise Server for the BlackBerry Enterprise Server to receive the changes to the user account.

 When you add a user account for which the BlackBerry information is retained, the user can continue to use the BlackBerry device with the same configuration and privileges that the user account had before you removed it.

#### ê, p Move or delete a user account I÷,

- <span id="page-95-1"></span>1. In the BlackBerry Manager, in the left pane, click a BlackBerry Enterprise Server.
- 2. On the Users tab, click a user account.
- 3. Click Account.
- 4. Perform one of the following actions:

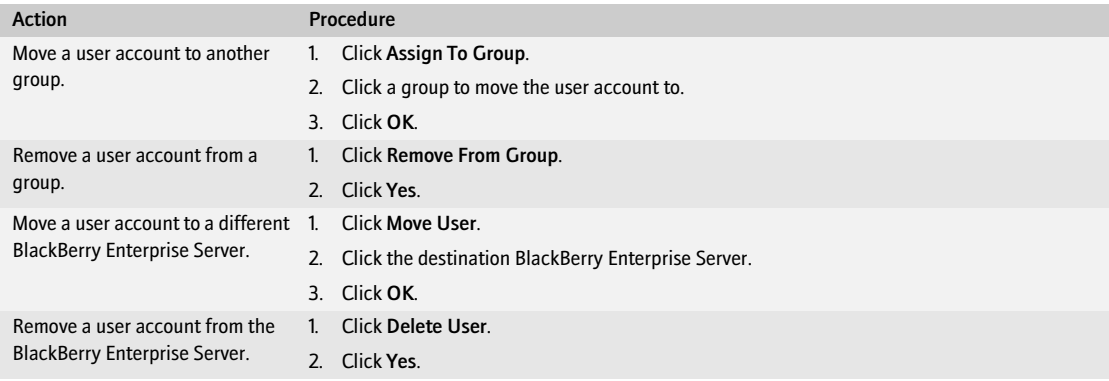

# Update a user account that you modified on the messaging server

> Perform the following actions:

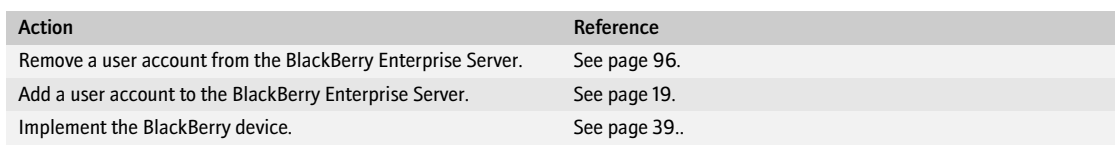

BlackBerry Enterprise Server for Novell GroupWise System Administration Guide

# Managing BlackBerry Device Software and wireless applications

[Managing applications on BlackBerry devices](#page-98-0) [Managing software configurations](#page-99-0)

# <span id="page-98-0"></span>Managing applications on BlackBerry devices

You can upgrade or remove Java applications, the Enterprise Messenger, and the BlackBerry MDS Runtime from BlackBerry devices wirelessly. The BlackBerry Enterprise Server might take 4 hours to upgrade or remove the applications from BlackBerry devices.

You can update application control policies to change the access that applications installed on BlackBerry devices have to the BlackBerry device and resources behind the corporate firewall or you can remove application control policies that you no longer require.

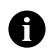

You are solely responsible for the selection, implementation, and performance of any third-party applications that you use with the BlackBerry device or desktop software. RIM does not in any way endorse or guarantee the security, compatibility, performance, or trustworthiness of any third-party application and shall have no liability to you or any third-party for issues arising from such thirdparty applications.

## Upgrade an application on a BlackBerry device

- 1. Add or upgrade the application in the network drive. [See "Add the software and tools to the network drive" on](#page-33-0)  [page 34 for more information.](#page-33-0)
- 2. Re-index the application. [See "Re-index the software applications" on page 35 for more information.](#page-34-0)

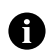

ê E

Note: Applications that are assigned an application control policy with a Disposition set to Required also receive the application upgrade wirelessly.

## Remove an application from a BlackBerry device

- 1. In the BlackBerry Manager, in the left pane, click BlackBerry Domain.
- 2. On the Software Configurations tab, click Manage Application Policies.
- 3. Double-click an application control policy.
- 4. In the Disposition drop-down list, click Disallowed.

5. Click OK.

## $\mathbf{a}_i$  ,  $\mathbf{a}_i$

#### Change or delete an application control policy

- 1. In the BlackBerry Manager, in the left pane, click BlackBerry Domain.
- 2. Click the Software Configurations tab.
- 3. Click Manage Application Policies.
- 4. Click the application policy.
- 5. Perform one of the following actions:

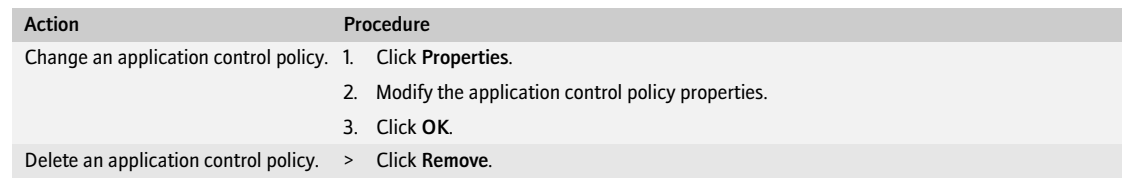

6. Click OK.

# <span id="page-99-0"></span>Managing software configurations

You manage software configurations using the computer on which the BlackBerry Manager is installed. You can change a software configuration to update or change the applications to install on BlackBerry devices and you can assign a different software configuration to users.

#### $\bullet$  , , , , Manage a software configuration

> In the BlackBerry Manager, in the left pane, perform one of the following actions:

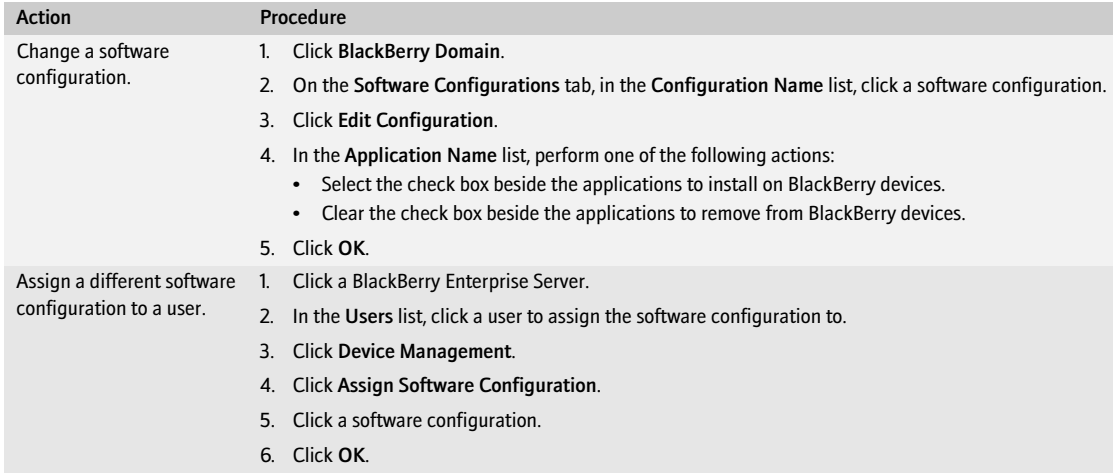

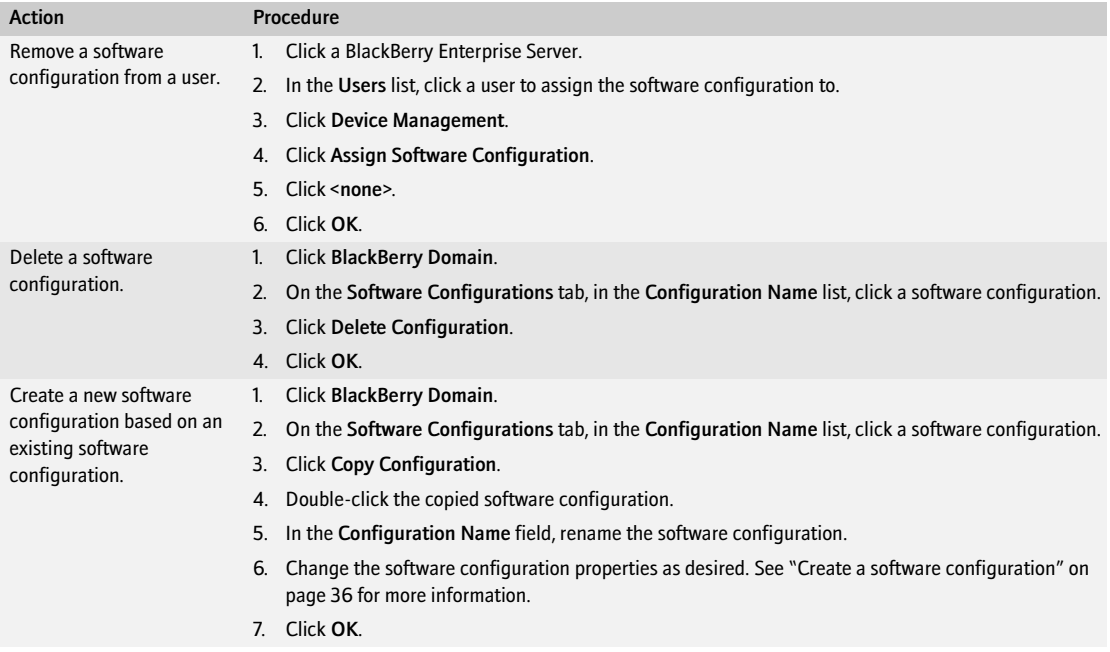

BlackBerry Enterprise Server for Novell GroupWise System Administration Guide

# Managing a BlackBerry Domain

[Monitoring the BlackBerry services and components in a BlackBerry Domain](#page-102-0) [Accessing log files for BlackBerry services](#page-105-0) [Managing different BlackBerry Domains](#page-110-0) [Managing license keys](#page-111-0)

# <span id="page-102-0"></span>Monitoring the BlackBerry services and components in a BlackBerry Domain

In the case of a failed operation, the BlackBerry Controller detects and restarts the appropriate processes by default, which enables the BlackBerry Enterprise Server to continue to function in the event of non-responsive threads or inactive services.

The BlackBerry Controller monitors the following BlackBerry services and components:

- BlackBerry Dispatcher
- BlackBerry Router
- BlackBerry Messaging Agent
- GroupWise connector
- BlackBerry Attachment Service
- BlackBerry Collaboration Service
- Live Communications Server connector
- BlackBerry Synchronization Service
- BlackBerry Policy Service
- BlackBerry MDS Connection Service
- BlackBerry MDS Services

By default, the registry keys that control the BlackBerry Controller are not visible. To customize how the BlackBerry Controller monitors the BlackBerry services, you must create the registry keys that govern the BlackBerry Controller and change the default values.

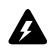

Warning: Do not restart the BlackBerry Controller. Restarting the BlackBerry Controller restarts the BlackBerry Messaging Agents, which might take a long time to start. Users cannot send or receive messages on BlackBerry devices while the BlackBerry Messaging Agents are restarting.

## Customize how the BlackBerry Controller monitors BlackBerry services

- 1. On the computer on which the BlackBerry service is installed, start the Registry Editor.
- 2. In the left pane, browse to HKEY\_LOCAL\_MACHINE\Software\Research In Motion\BlackBerry Enterprise Server.
- 3. Right-click BlackBerry Enterprise Server. Click New > Key.
- 4. Type Controller.
- 5. Perform any of the following actions:

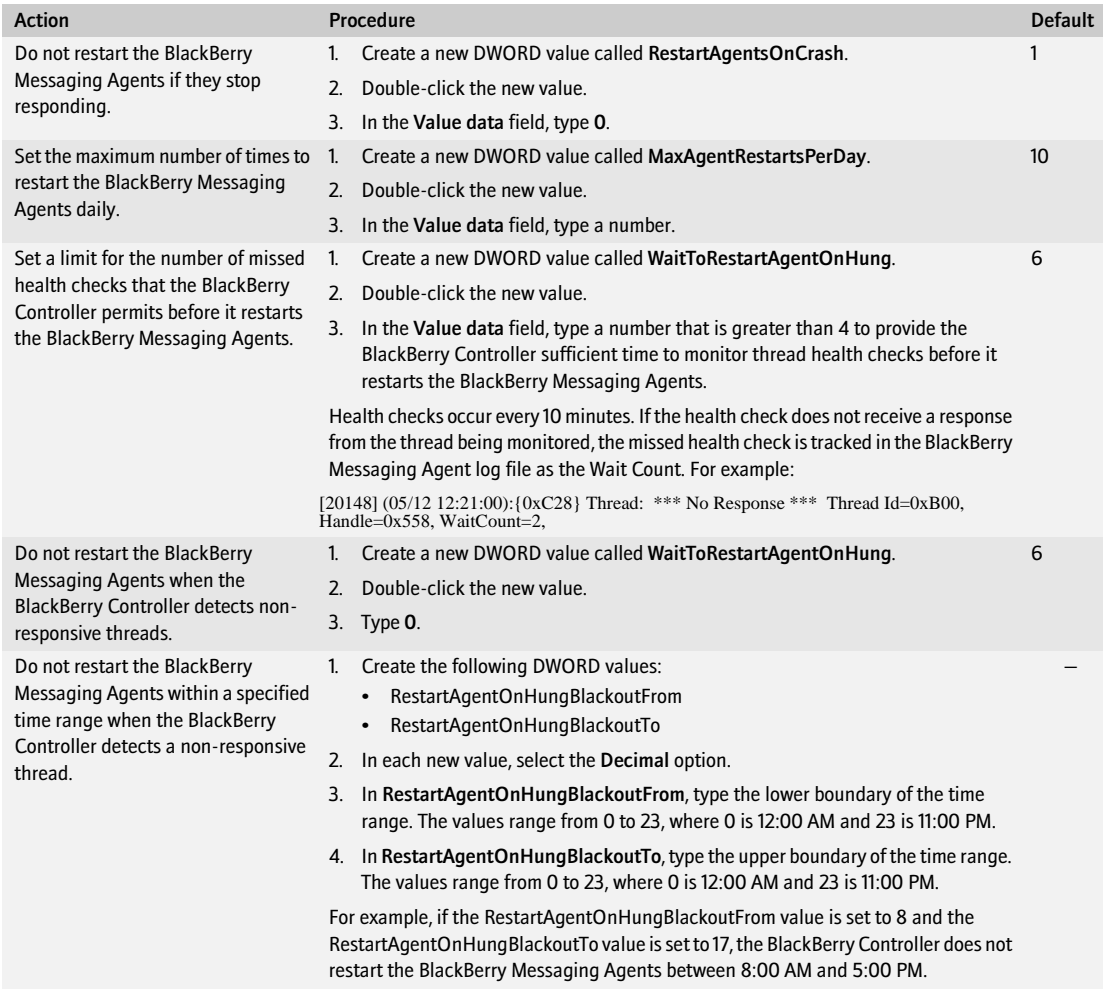

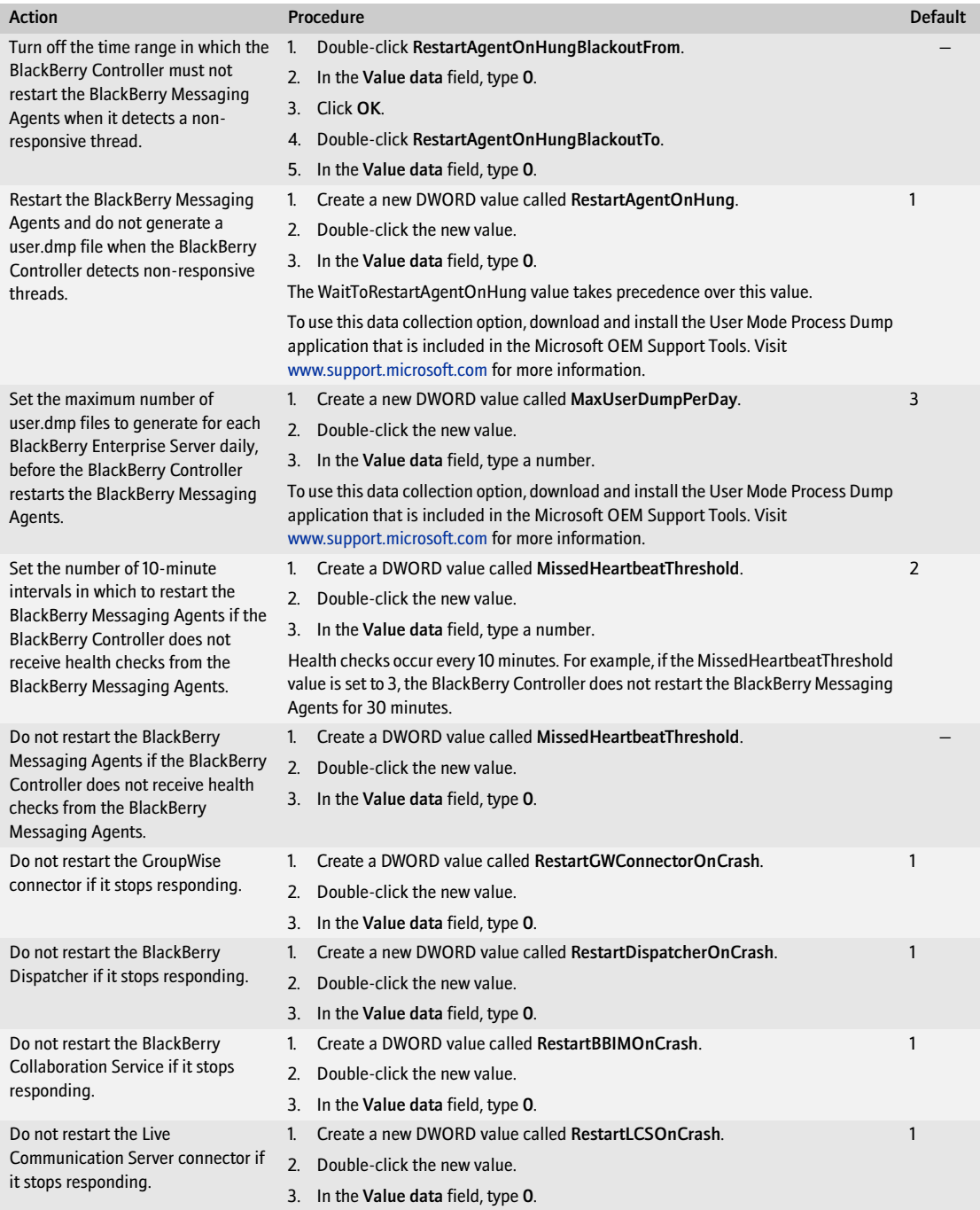

BlackBerry Enterprise Server for Novell GroupWise System Administration Guide

|               |                                                                 | <b>Default</b> |
|---------------|-----------------------------------------------------------------|----------------|
| 1.            | Create a new DWORD value called RestartRouterOnCrash.           |                |
| $\mathcal{P}$ | Double-click the new value.                                     |                |
| 3             | In the Value data field, type 0.                                |                |
| 1.            | Create a new DWORD value called RestartPolicyServerOnCrash.     |                |
| $\mathcal{P}$ | Double-click the new value.                                     |                |
| 3.            | In the Value data field, type 0.                                |                |
| 1.            | Create a new DWORD value called RestartSyncServerOnCrash.       |                |
| $\mathcal{P}$ | Double-click the new value                                      |                |
| 3.            | In the Value data field, type 0.                                |                |
| 1.            | Create a new DWORD value called RestartMDSOnCrash.              |                |
| $\mathcal{P}$ | Double-click the new value                                      |                |
| 3.            | In the Value data field, type 0.                                |                |
| 1.            | Create a new DWORD value called RestartAttachmentServerOnCrash. |                |
| $\mathcal{P}$ | Double-click the new value.                                     |                |
| 3.            | In the Value data field, type 0.                                |                |
| 1.            | Create a new DWORD value called RestartMDSServicesOnCrash.      |                |
| 2.            | Double-click the new value.                                     |                |
| 3.            | In the Value data field, type 0.                                |                |
|               |                                                                 | Procedure      |

6. Click OK.

# <span id="page-105-0"></span>Accessing log files for BlackBerry services

Use log files to monitor the daily activities that the BlackBerry services perform and to find errors or information when you troubleshoot BlackBerry service issues. Each BlackBerry service creates its own log file. By default, BlackBerry service log files are written to C:\Program Files\Research In Motion\BlackBerry Enterprise Server\Logs\ and the BlackBerry Enterprise Server organizes the log files into daily folders. You can change the location in which to save the log files, if desired.

By default, the BlackBerry services create log files using the format

<*ServerName\_IdentifierName\_Instance\_YYYYMMDD\_Log#*.txt> (for example,

BBServer01\_MAGT\_01\_20051020\_0001.txt). Events that the BlackBerry services write to the log file use a 5-digit number (for example, 30126). The first digit represents the logging level.

Use logs to monitor the time and the frequency at which users send PIN messages and SMS messages, and make phone calls from BlackBerry devices. By default, phone call logging is enabled and PIN and SMS message logging is turned off on the BlackBerry Enterprise Server.

## Customize how BlackBerry services creates log files

1. On the taskbar, click Start > Programs > BlackBerry Enterprise Server > BlackBerry Server Configuration.

2. On the Logging tab, perform any of the following actions:

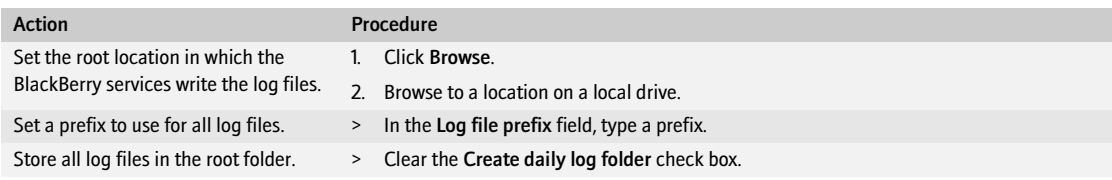

- 3. In the BlackBerry Service Log Settings pane, click a BlackBerry service.
- 4. Perform any of the following actions:

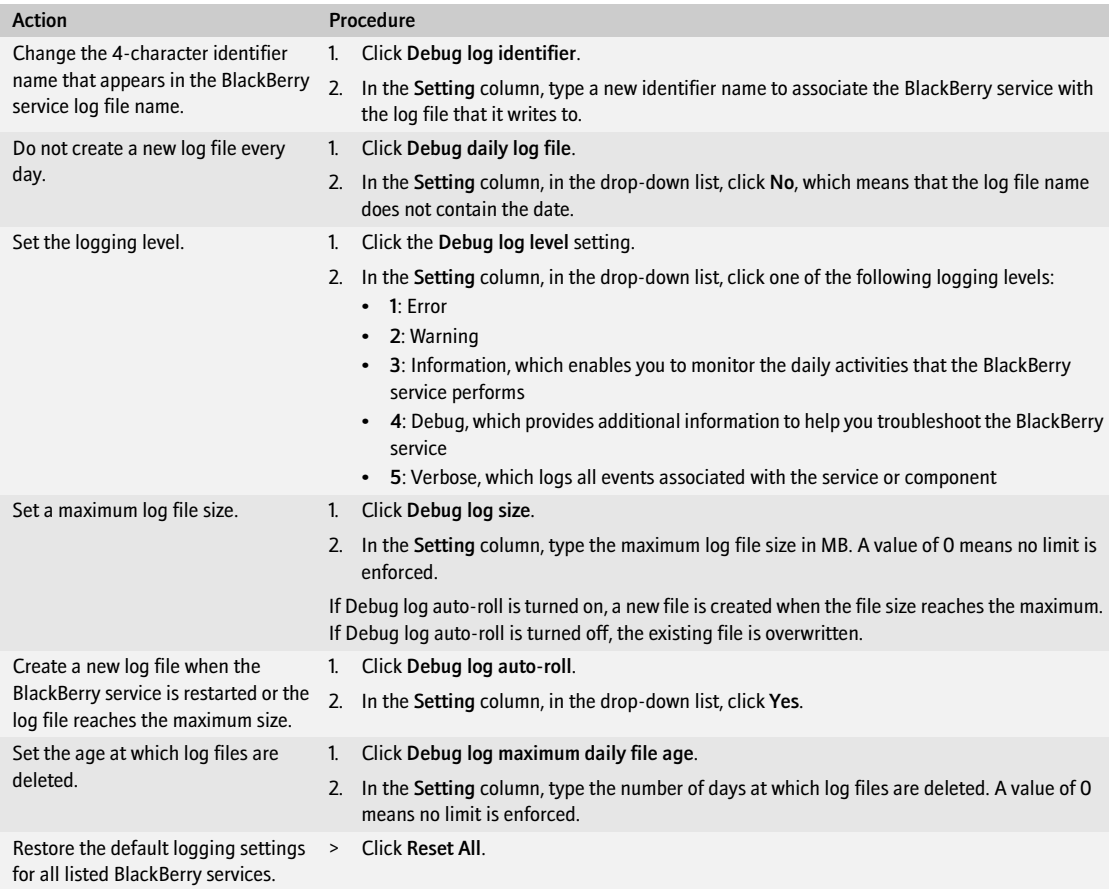

- 5. Click OK.
- 6. On the computer on which the BlackBerry service is installed, in the Windows Services, restart the BlackBerry service.

## **C**<sub>E</sub> Customize how the BlackBerry MDS Connection Service creates a log file

- 1. In the BlackBerry Manager, in the left pane, click a BlackBerry Enterprise Server.
- 2. On the Connection Service tab, click Edit Properties.
- 3. Click Logs.
- 4. Perform any of the following actions:

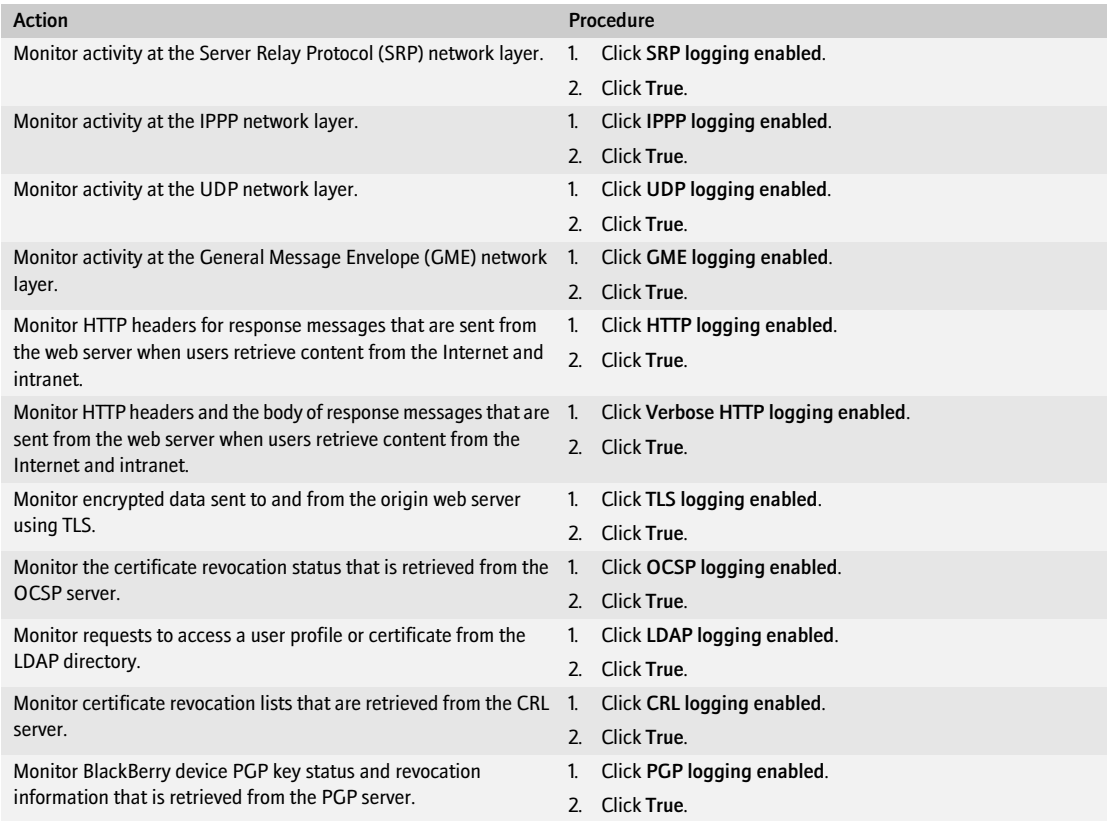

#### 5. Double-click Logs.

6. Click Destination.
7. Perform any of the following actions:

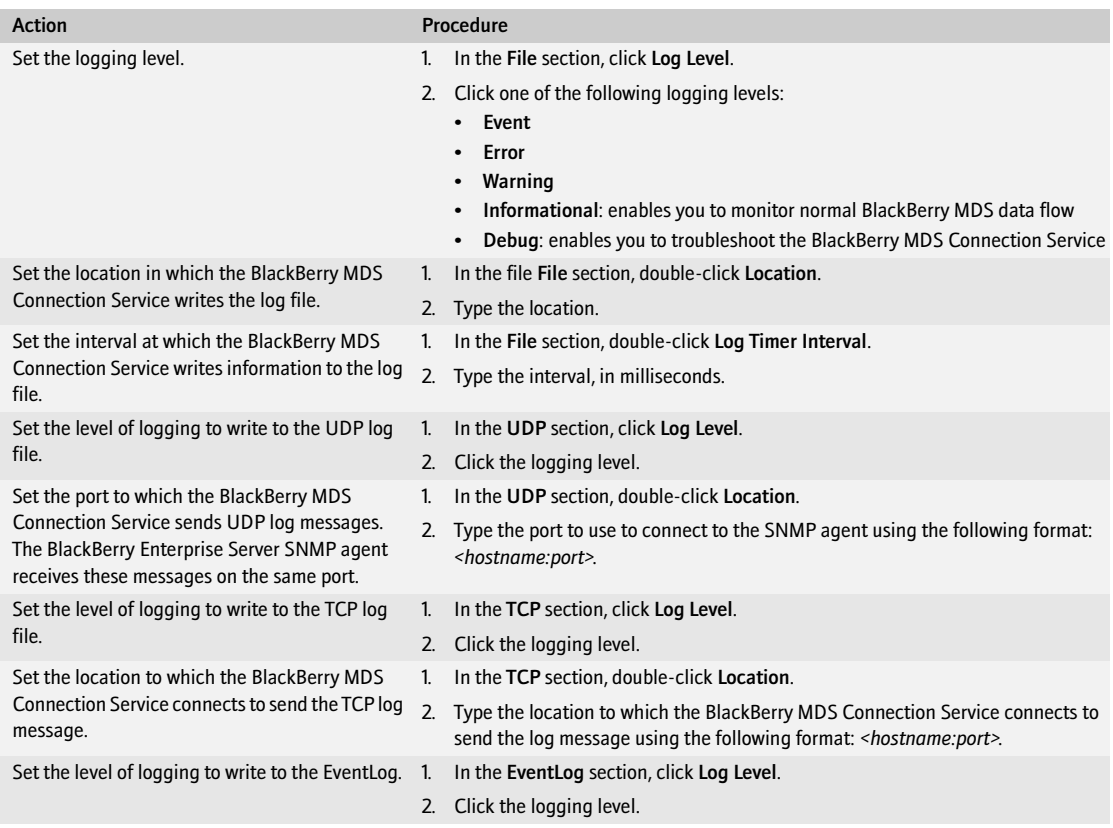

8. Click OK.

#### **CF F** Customize how the BlackBerry Collaboration Service creates a log file

- 1. In the BlackBerry Manager, in the left pane, click a BlackBerry Enterprise Server.
- 2. On the BlackBerry Collaboration Services tab, click Edit Properties.
- 3. Click Logs.
- 4. Perform one of the following actions:

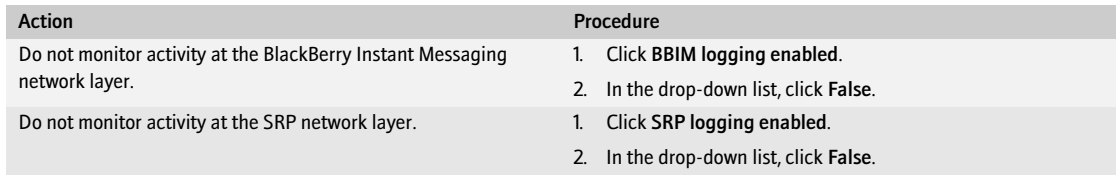

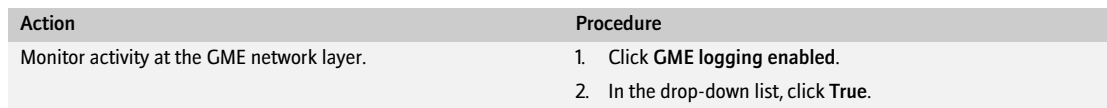

5. Click OK.

#### Monitor PIN messages, SMS messages, and phone calls in a BlackBerry êa F Domain

- 1. In the BlackBerry Manager, in the left pane, click a BlackBerry Enterprise Server.
- 2. On the Server Configuration tab, click Edit Properties.
- 3. Click Sync Server.
- 4. Double-click Audit Root Directory.
- 5. Type the absolute path to the location in which to save the log files, if desired.
- 6. Click OK.
- 7. In the BlackBerry Manager, in the left pane, click BlackBerry Domain.
- 8. On the Global tab, click Edit Properties.
- 9. Click IT Policy.
- 10. In the IT Policy Administration section, double-click IT Policies.
- 11. In the list of policies, click a policy.
- 12. Click Properties.
- 13. Click PIM Sync Policy Group.
- 14. Perform any of the following actions:

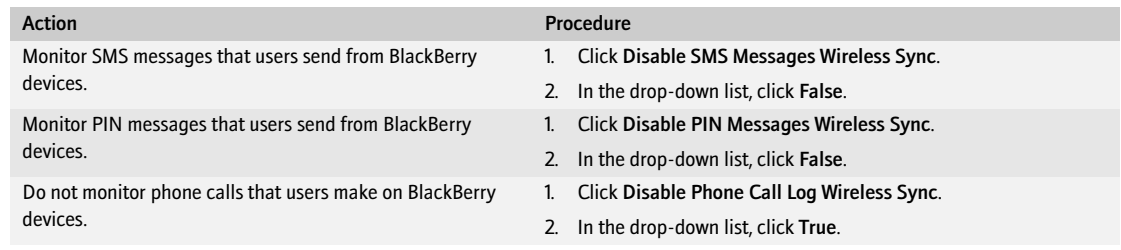

- 15. Click OK.
- 16. On the computer on which the BlackBerry Synchronization Service is installed, in the Windows Services, restart the BlackBerry Synchronization Service. The BlackBerry Enterprise Server creates the log files using the following formats:
	- PINLog\_*<YYYYMMDD>*.csv
	- SMSLog\_*<YYYYMMDD>*.csv

• PhoneCallLog\_*<YYYYMMDD>*.csv

#### Managing different BlackBerry Domains

Manage a different BlackBerry Domain by connecting the BlackBerry Manager to a different BlackBerry Configuration Database.

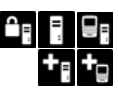

#### Connect the BlackBerry Manager to a different BlackBerry Domain

- 1. In the BlackBerry Manager, on the Tools menu, click Options.
- 2. Click Database.
- 3. Perform the following actions:

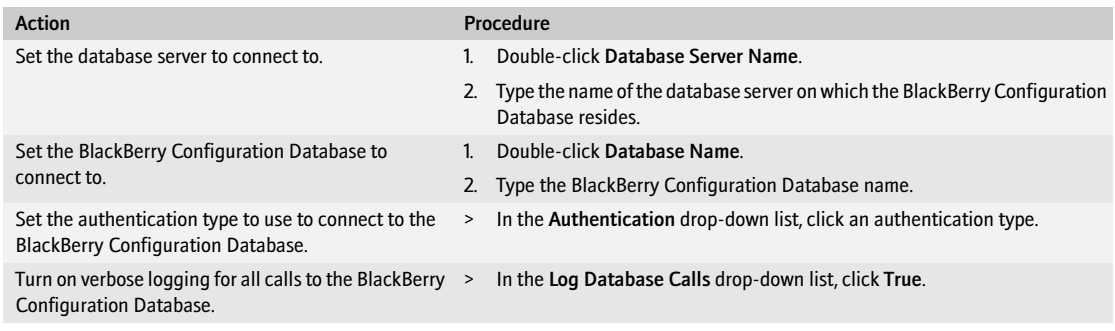

- 4. Click OK.
- 5. Close the BlackBerry Manager.
- 6. Open the BlackBerry Manager.

#### Managing license keys

Client access license keys control how many user accounts can exist on a BlackBerry Enterprise Server at the same time. When you exceed the number of permitted user accounts, the license manager informs you that you require more client access licenses.

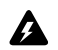

Warning: If you use a temporary evaluation version client access license key and the key expires, the BlackBerry Dispatcher turns off automatically, stopping all synchronization between the BlackBerry Enterprise Server and BlackBerry devices. You must purchase a new client access license key before you can restart it. If you use a temporary evaluation license key, you cannot reuse that key after you purchase a permanent client access license key.

To help you migrate client access license keys to computers in different BlackBerry Domains or troubleshoot client access license key issues, you can copy the license keys from the BlackBerry Manager to a text file.

#### $\mathbf{G}$   $\mathbb{F}$  Add or remove a license key

- 1. In the BlackBerry Manager, in the left pane, click BlackBerry Domain.
- 2. On the Global tab, click Account.
- 3. Click License Management.

4. Perform one of the following actions:

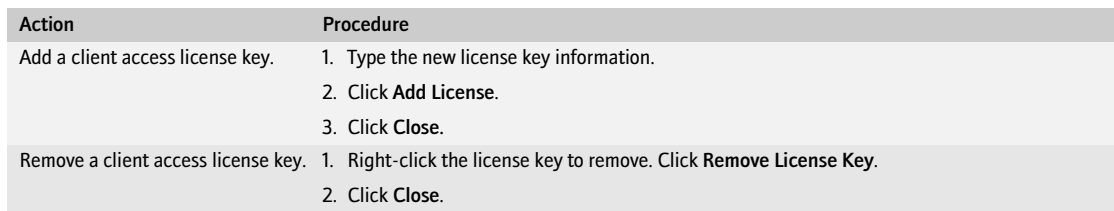

#### **Copy a license key to a text file**

- 1. In the BlackBerry Manager, in the left pane, click BlackBerry Domain.
- 2. On the Global tab, click Account.
- 3. Click License Management.
- 4. Right-click a license key. Click Copy Key.
- 5. Open a text editor application.
- 6. Paste the license key.
- 7. Save the file.

# Appendix: Role matrix

[Domain tasks](#page-114-0) [BlackBerry Enterprise Server tasks](#page-115-0) [Group tasks](#page-119-0) [User tasks](#page-121-0) [BlackBerry device management tasks](#page-123-0) [Tools menu](#page-123-1)

#### <span id="page-114-0"></span>Domain tasks

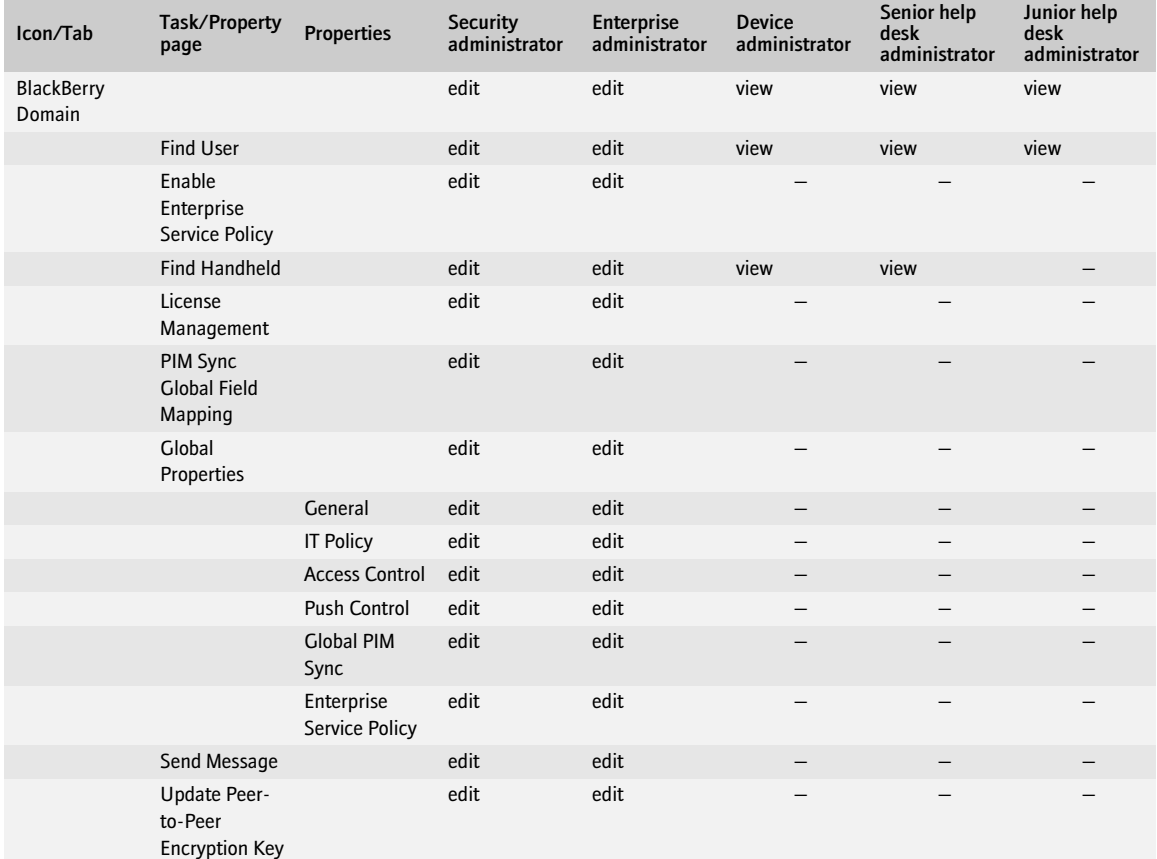

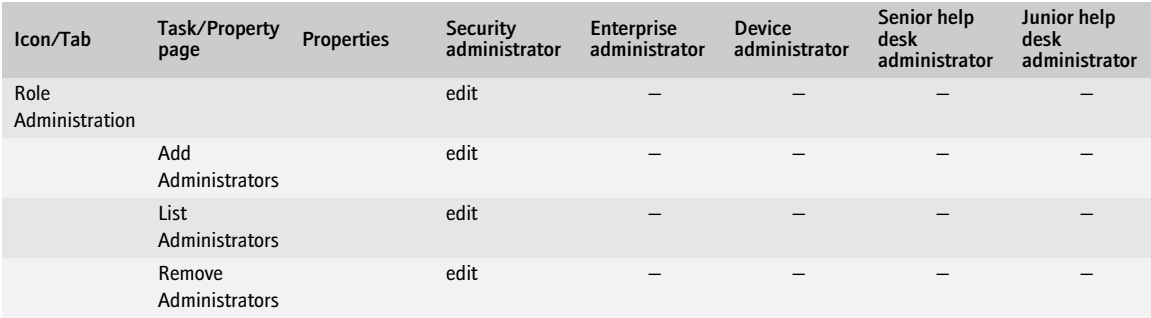

## <span id="page-115-0"></span>BlackBerry Enterprise Server tasks

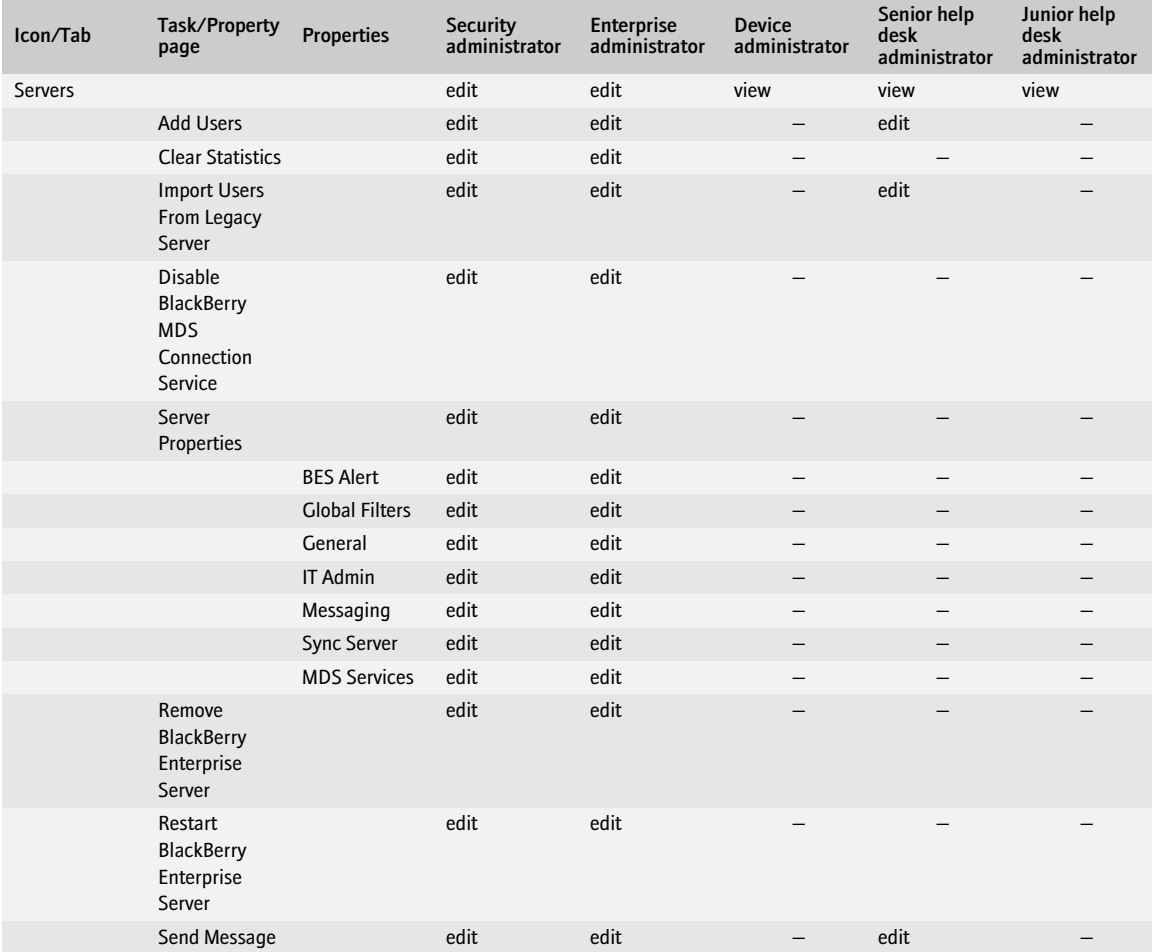

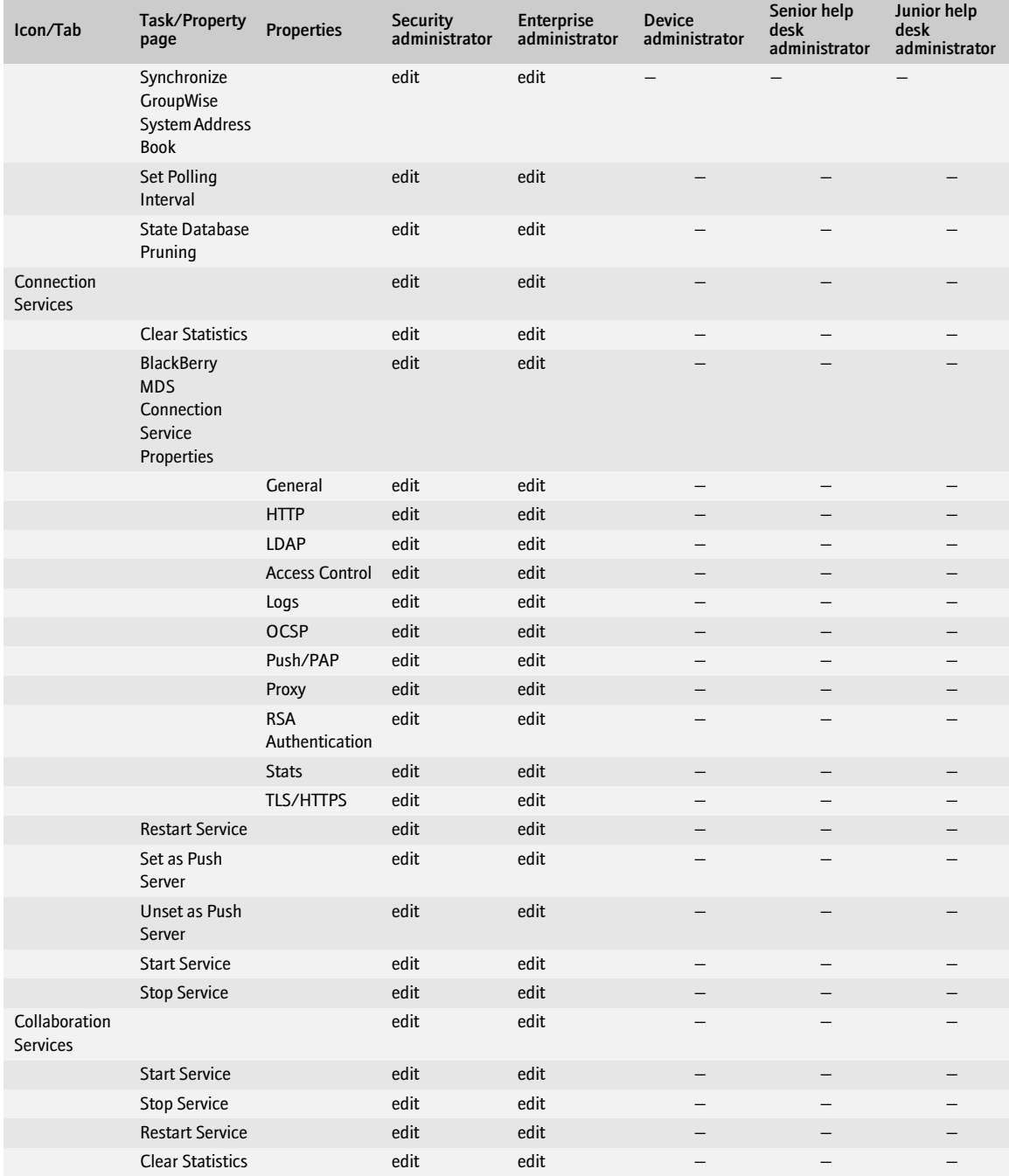

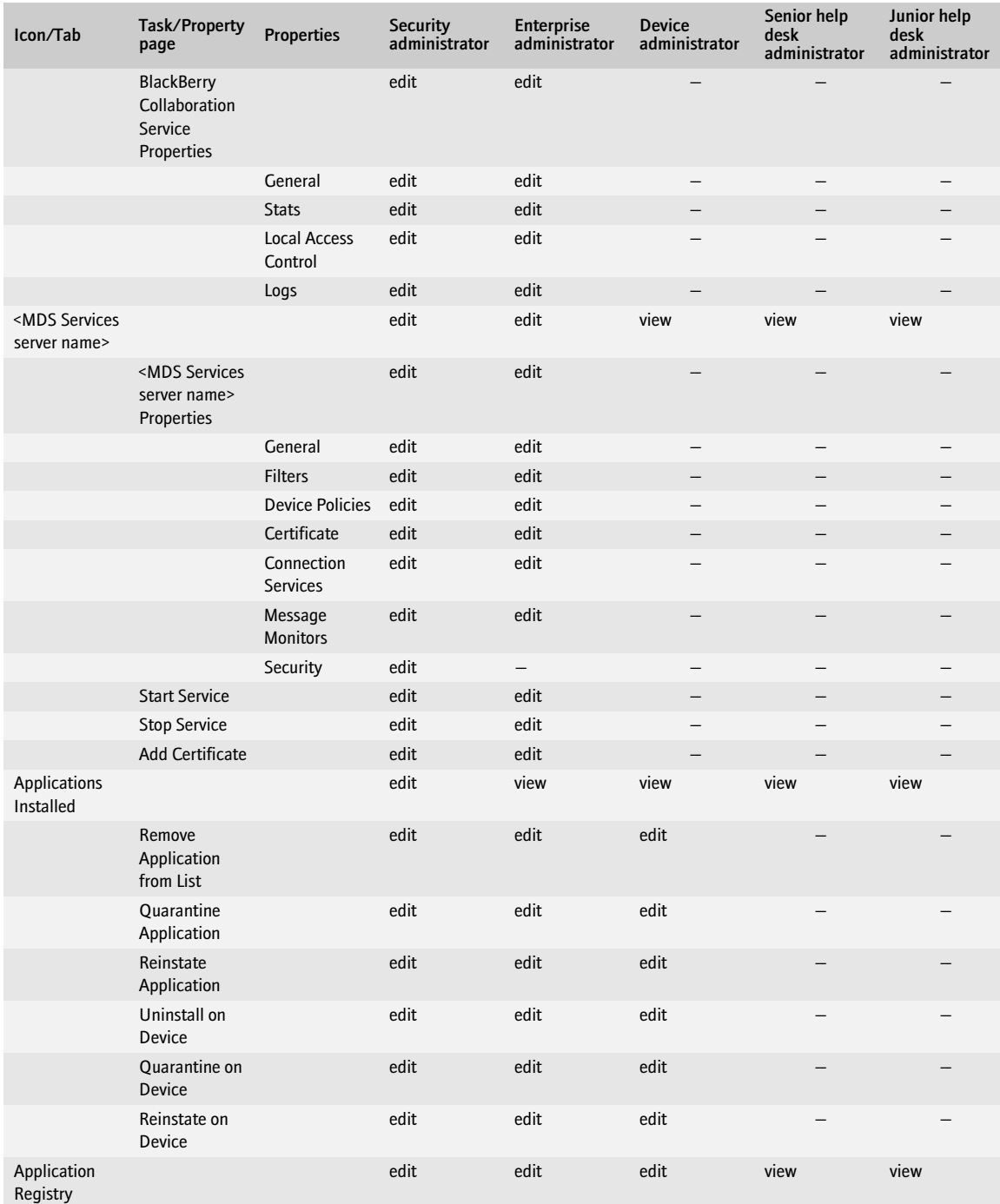

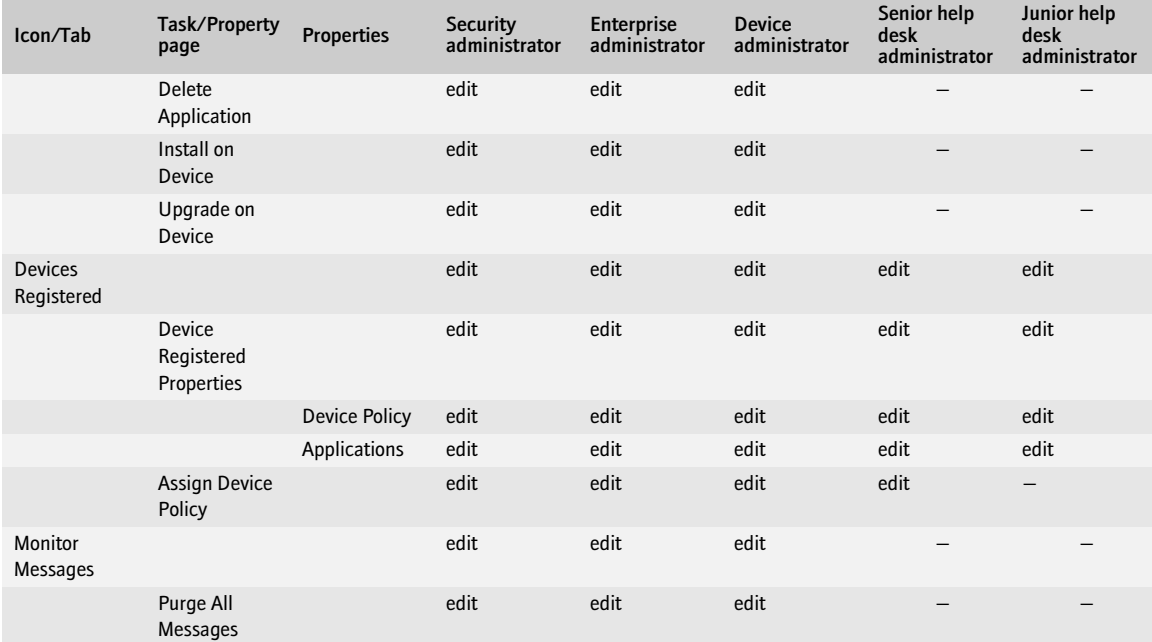

## <span id="page-119-0"></span>Group tasks

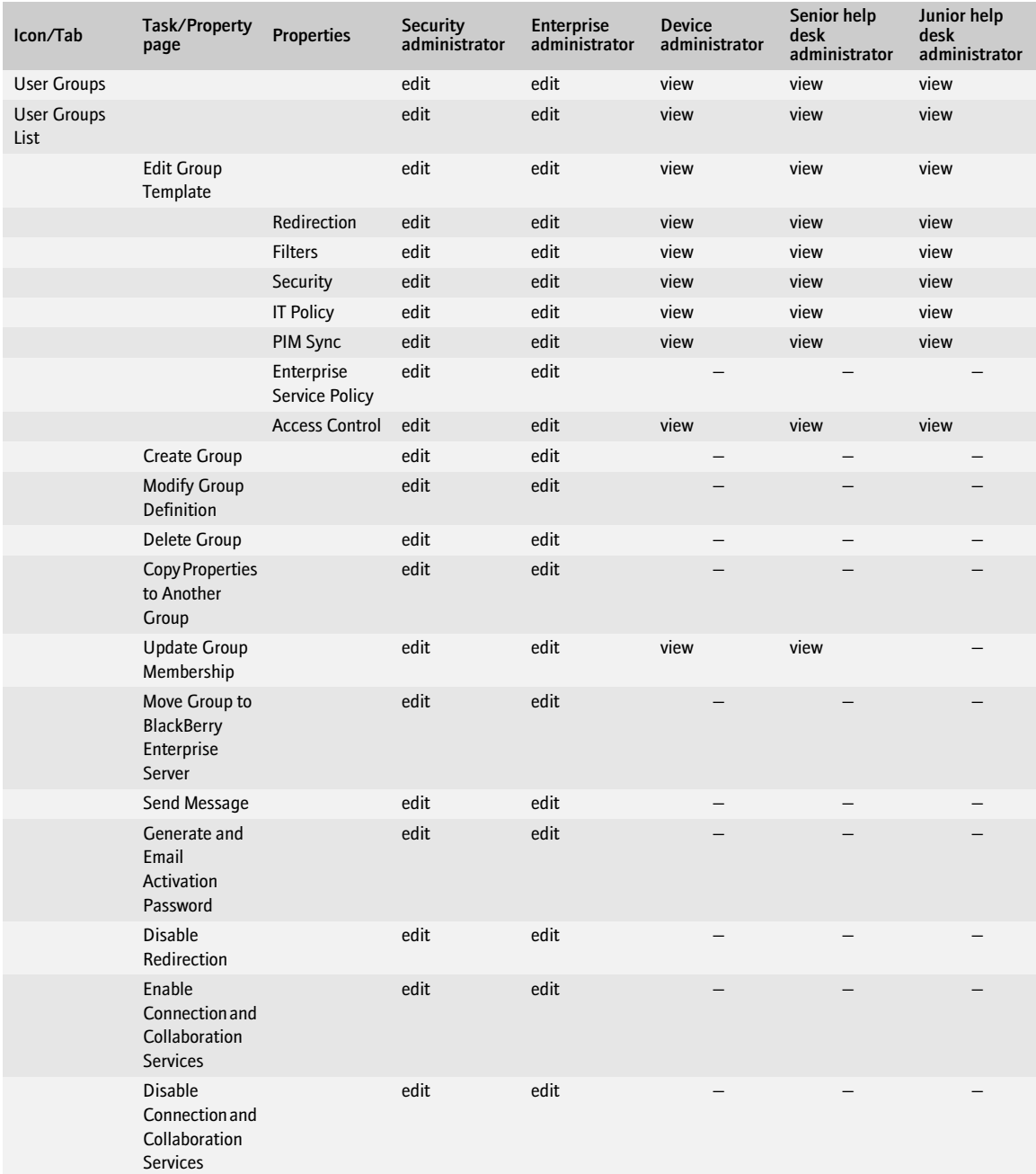

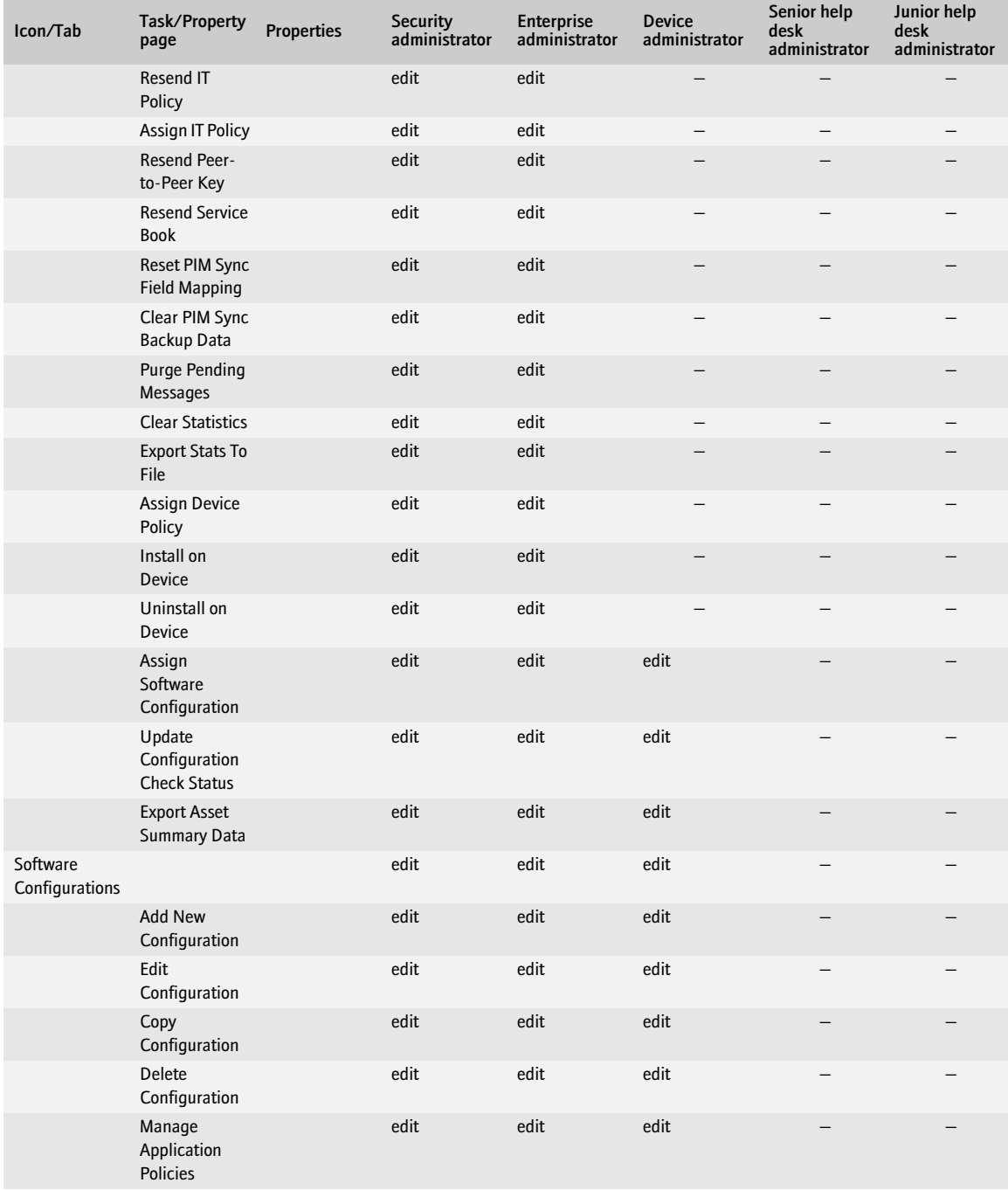

#### <span id="page-121-0"></span>User tasks

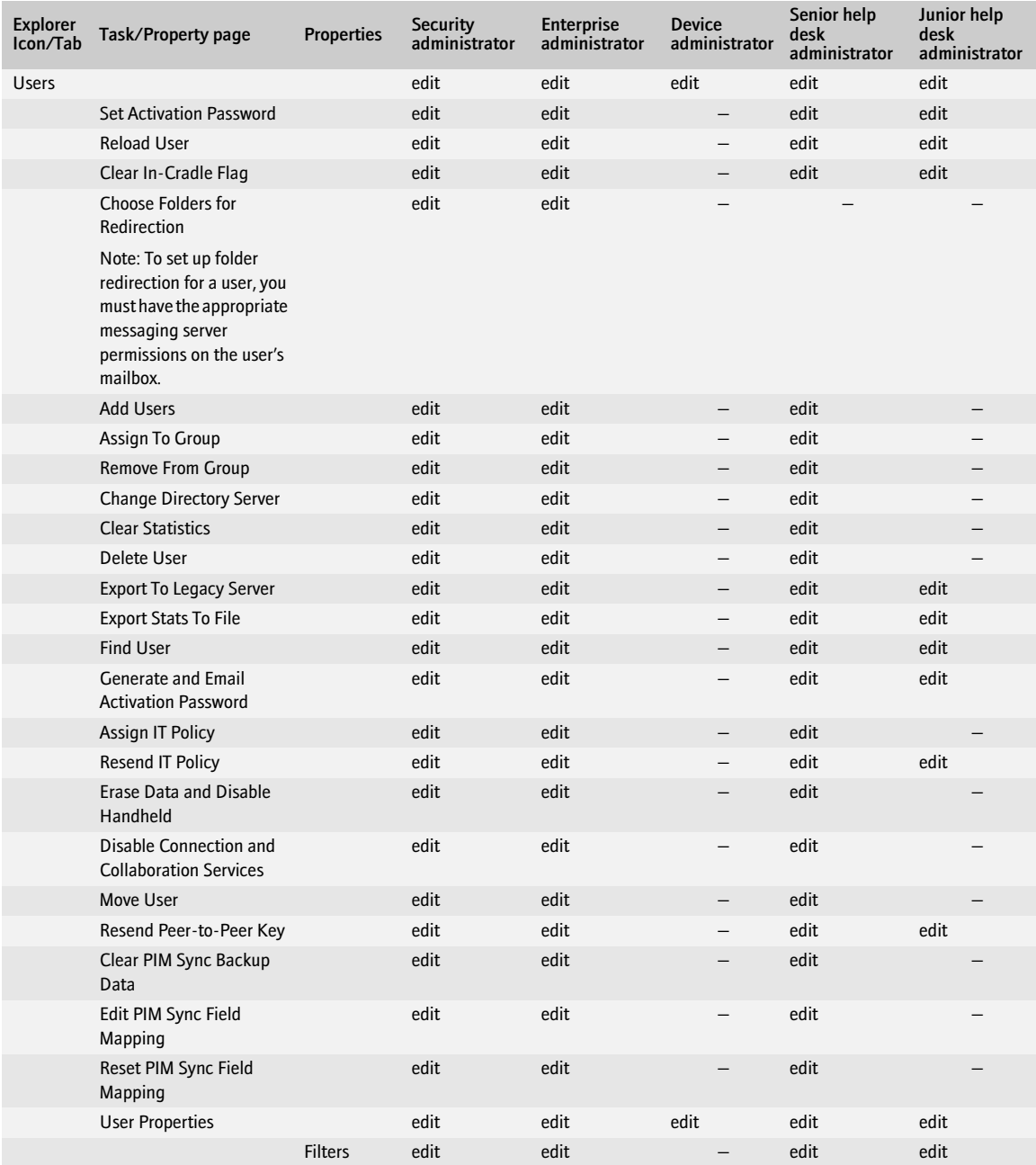

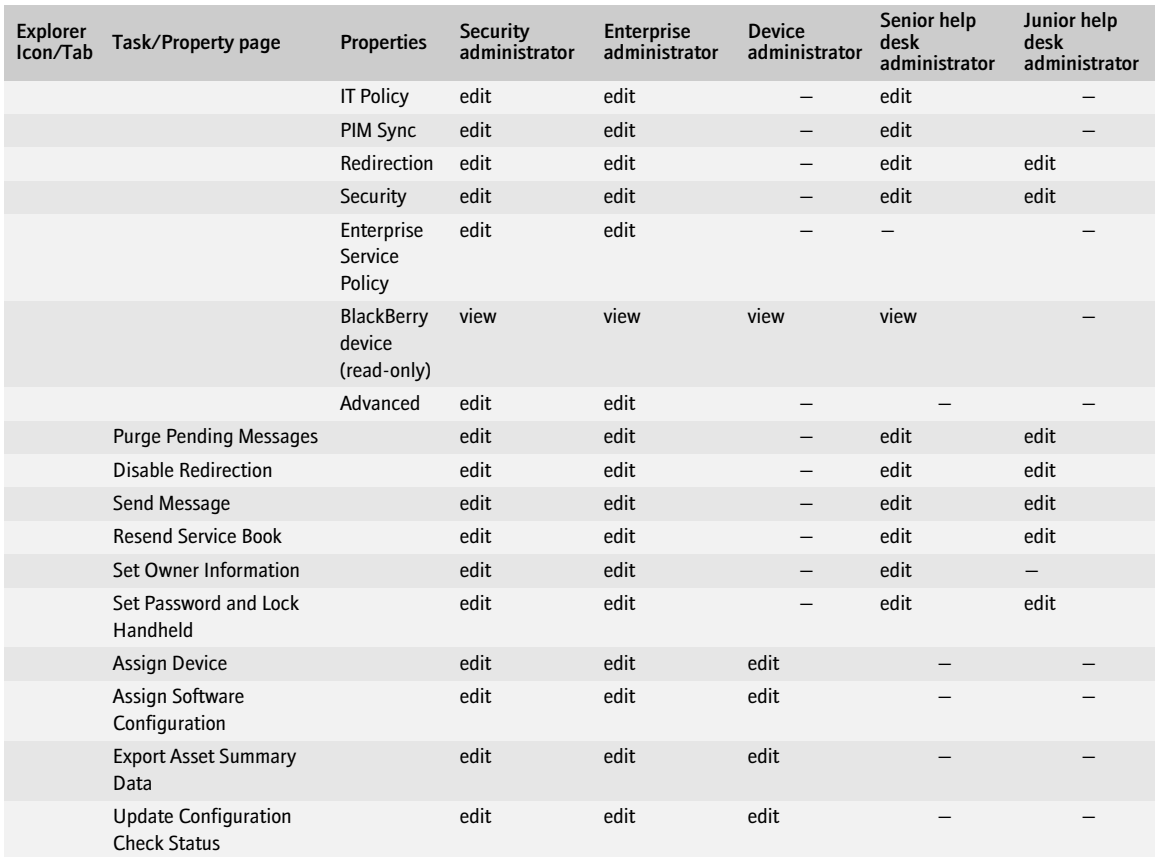

## <span id="page-123-0"></span>BlackBerry device management tasks

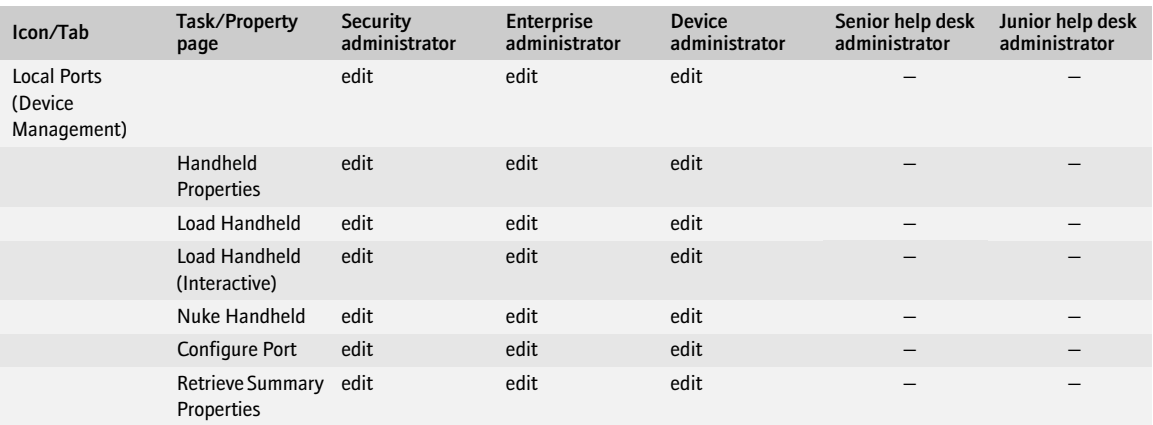

#### <span id="page-123-1"></span>Tools menu

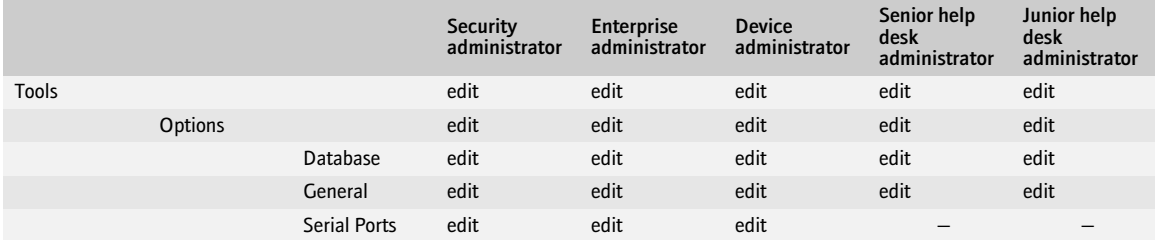

# Appendix: Wireless backup and restore

[BlackBerry device data that the BlackBerry Enterprise Server does not back up wirelessly](#page-124-0)

#### <span id="page-124-0"></span>BlackBerry device data that the BlackBerry Enterprise Server does not back up wirelessly

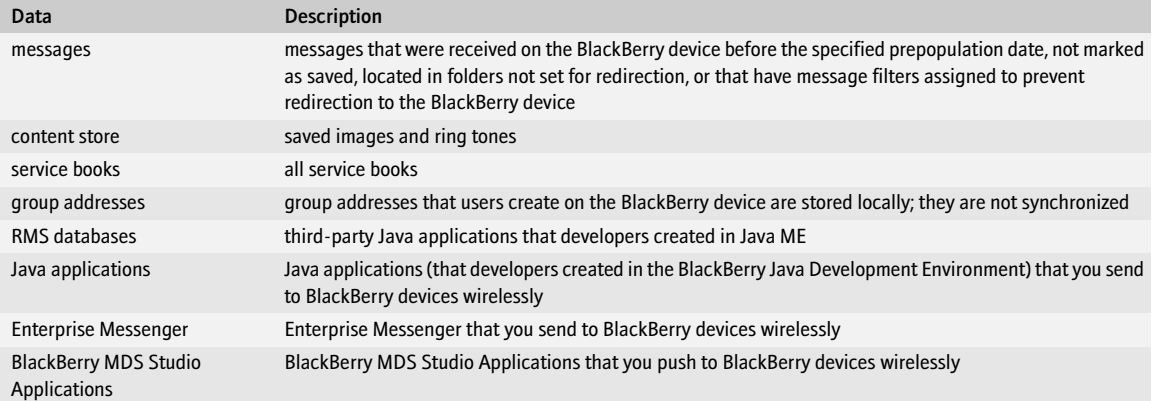

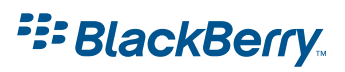

©2006 Research In Motion Limited Published in Canada.